# sartorius

**Instrument Manual**

**PR 5211 Transmitter Series PR 5211/00 ProfiBus Transmitter PR 5211/10 Digital Process Transmitter PR 5211/11 ProfiBus Transmitter (without Analog Output)**

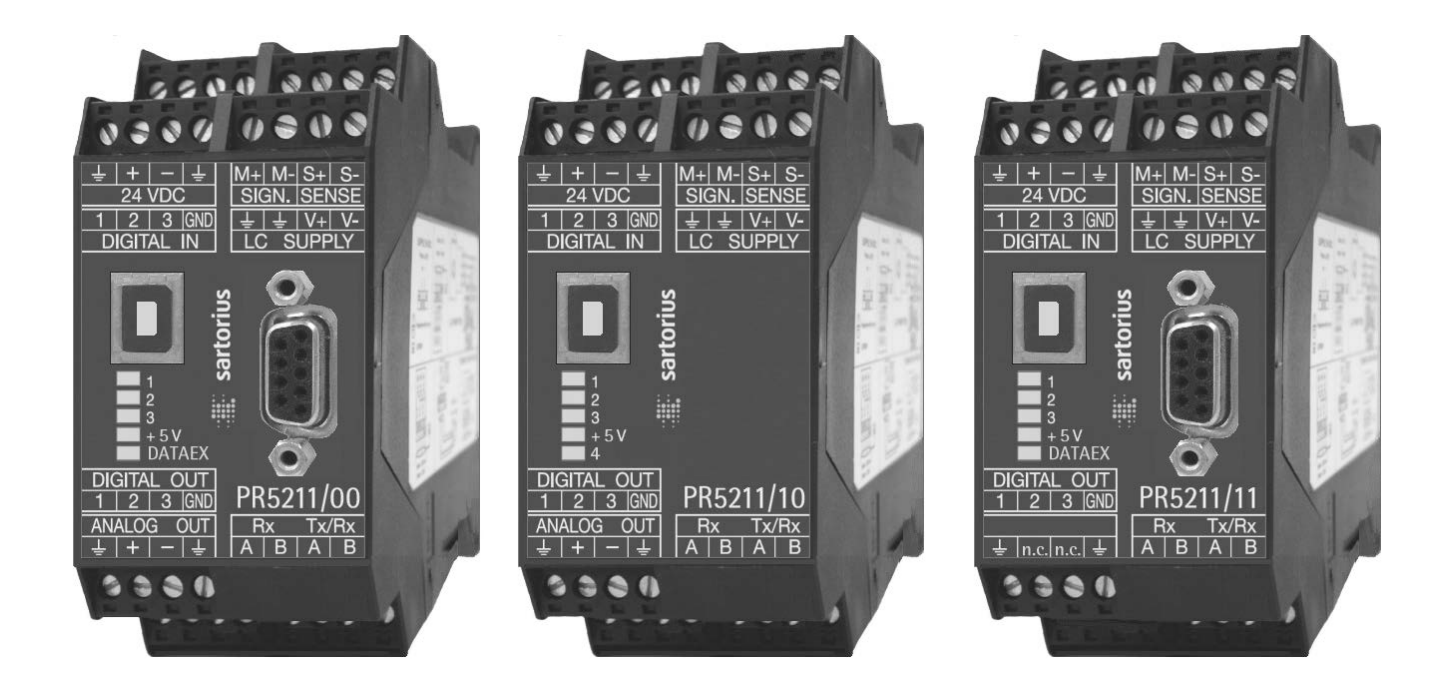

**Instrument Manual 9499 050 52100 Edition 1 20.01.2014 for PR 5211 Release 6.00**

#### **Please note**

Any information in this document is subject to change without notice and does not represent a commitment on the part of SARTORIUS. This product should be operated only by trained and qualified personnel. In correspondence concerning this product the type, name and release number as well as all license numbers in relation to the product have to be quoted.

#### **Important**

This product is partly copyrighted. It may not be modified or copied and may not be used without purchasing or written authority from the copyright owner (SARTORIUS). By using this product, you agree to be bound by the terms stated herein.

# **Table of Contents**

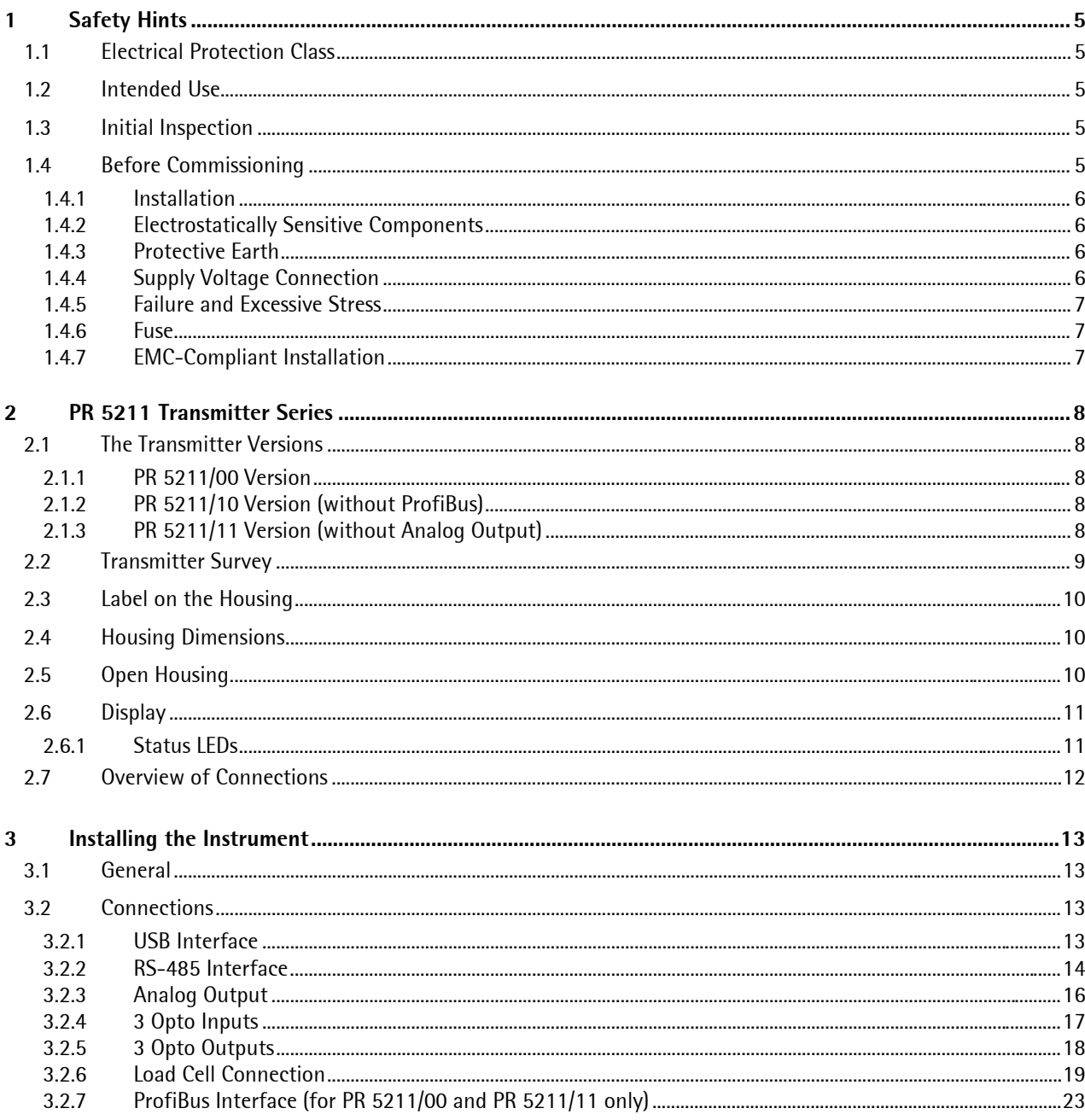

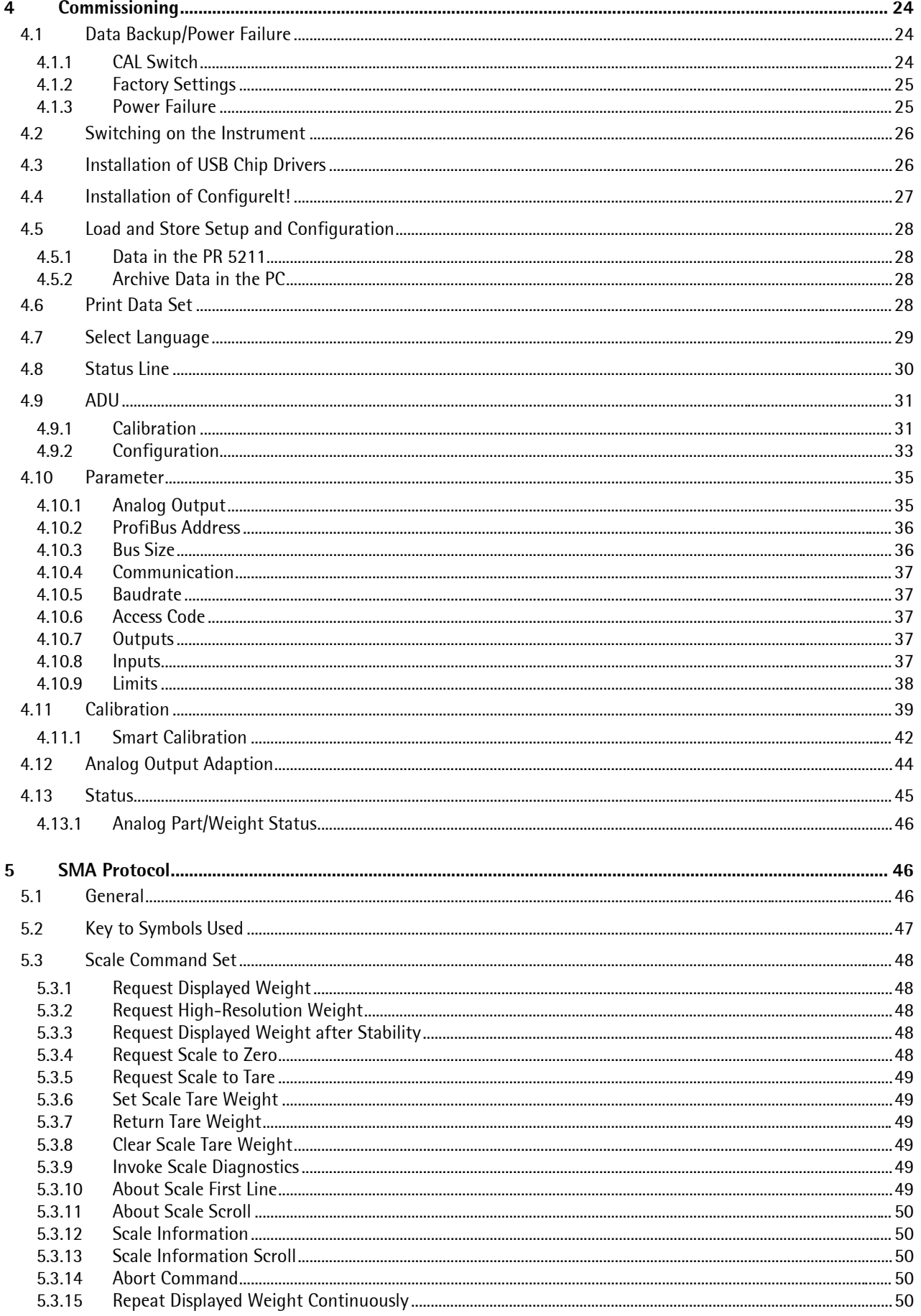

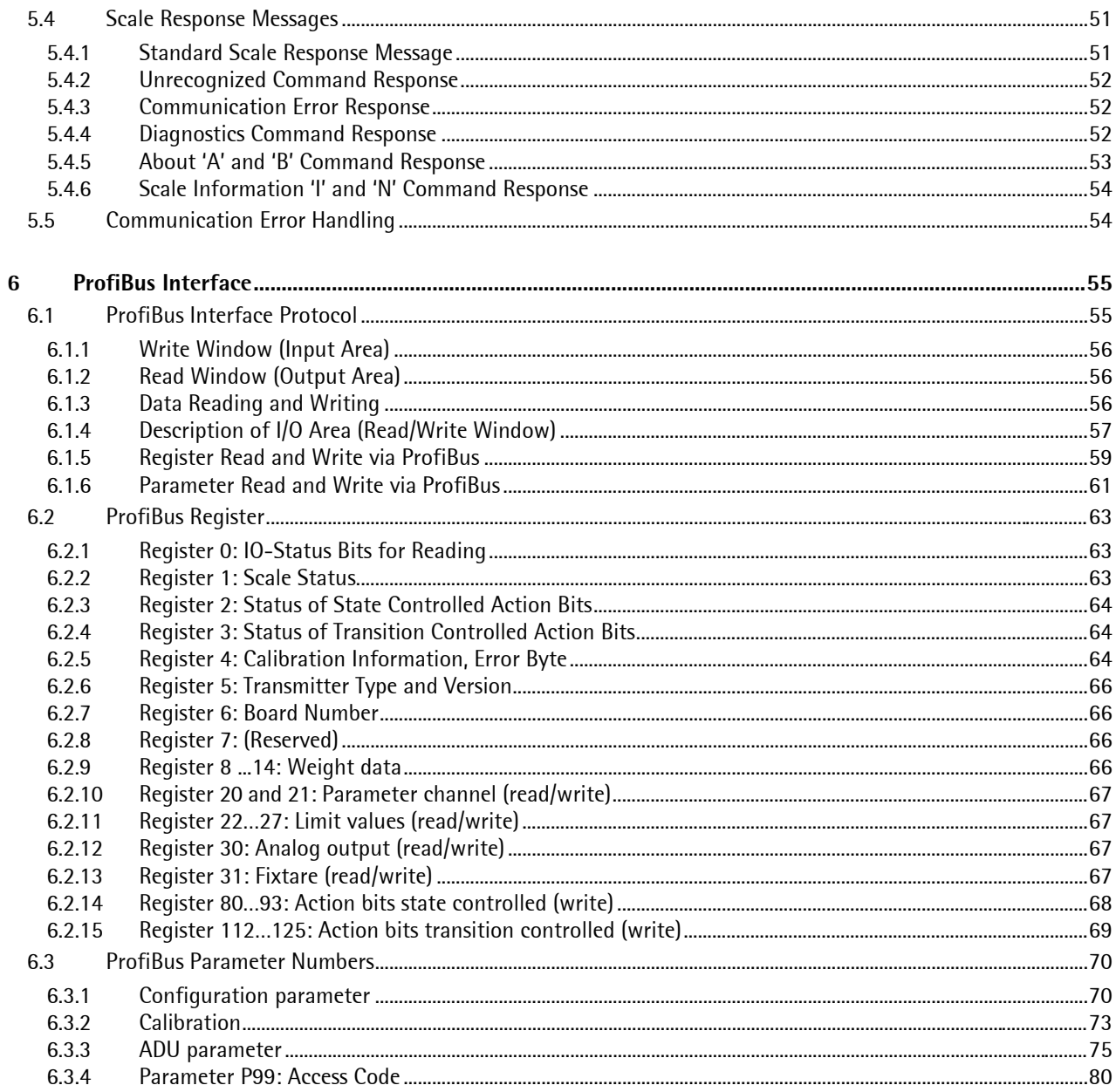

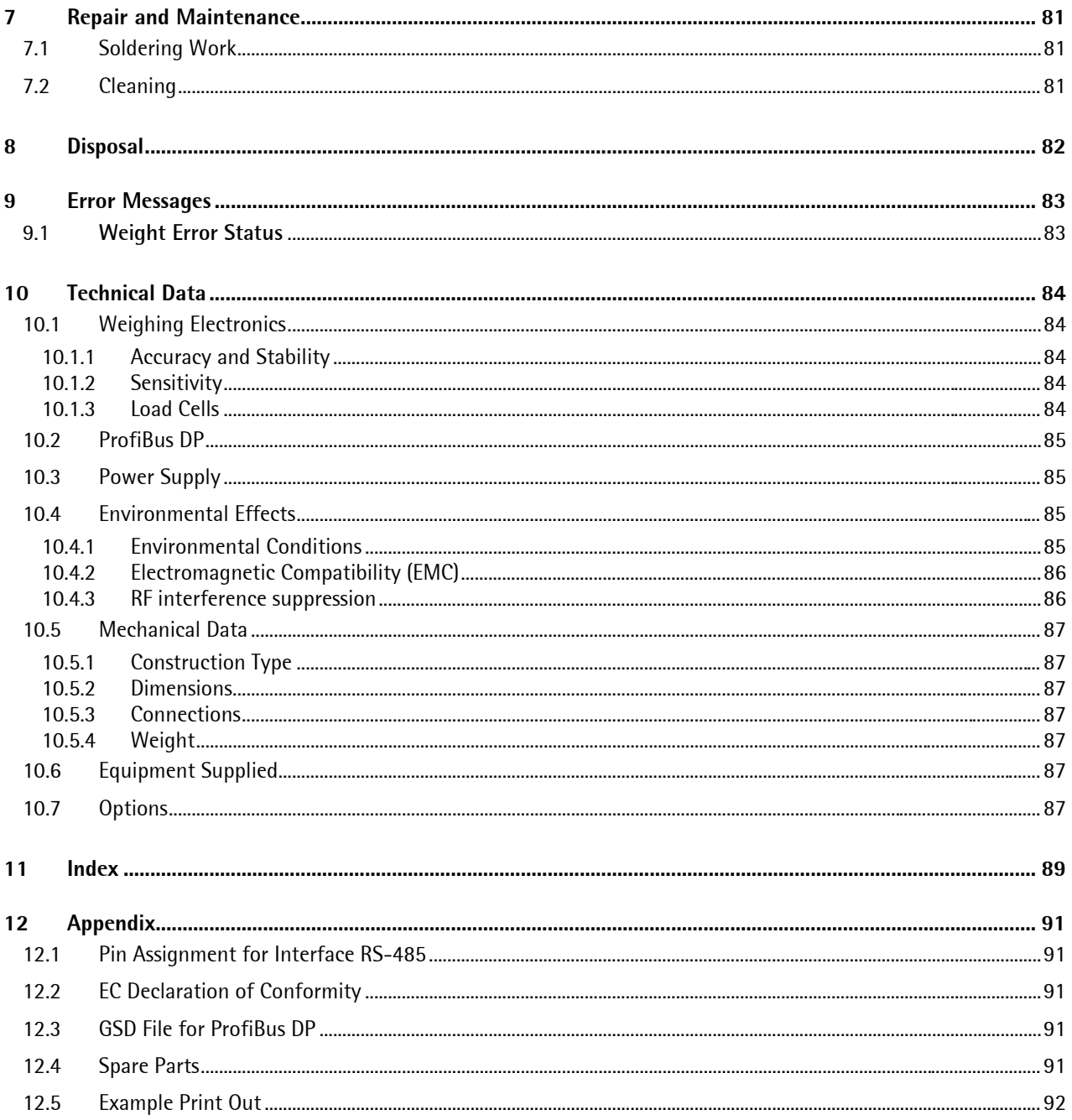

# <span id="page-6-0"></span>**1 Safety Hints**

# <span id="page-6-1"></span>**1.1 Electrical Protection Class**

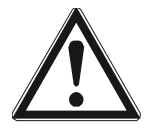

**This instrument was built and tested in accordance with the safety regulations for measuring and control instrumentation. The instrument was delivered in safe condition. To maintain this condition and to ensure safe operation, the operator must follow the hints and warnings given in this documentation.**

# <span id="page-6-2"></span>**1.2 Intended Use**

The instrument is intended for weighing installations and is particularly suitable for tank and hopper weighing and as a weight transmitter in intelligent control systems. Product operation, commissioning and maintenance must be done by well trained and qualified persons who know of the risks and avoid them, or take measures to protect themselves.

The instrument is latest state of the art. No warranty is taken that the product is free of errors, especially with reference to the software and hardware required for operation and supplied by third parties. The manufacturer does not take any liability for damage caused by incorrect use of this product. Using this product implies recognition of the above-mentioned regulations.

# <span id="page-6-3"></span>**1.3 Initial Inspection**

Check the contents of the consignment for completeness and note whether any damage has occurred during transport. If the content is incomplete or damaged, a claim must be filed with the carrier immediately and the Sartorius sales or service organization must be informed to permit repair or replacement of the unit.

# <span id="page-6-4"></span>**1.4 Before Commissioning**

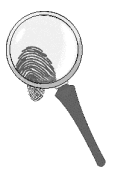

Visual inspection!

Before commissioning and after storage or transport, inspect the instruments visually for signs of mechanical damage.

#### <span id="page-7-0"></span>**1.4.1 Installation**

The instrument is designed for mounting on standard rails (35 mm, acc. to DIN 46277).

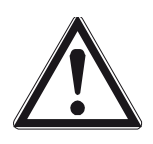

# **Caution!**

**Excessive heat may reduce the instrument lifetime!**

**When mounting on the rail, make sure that the distance from other instruments left and right of the module is at least 20 mm.**

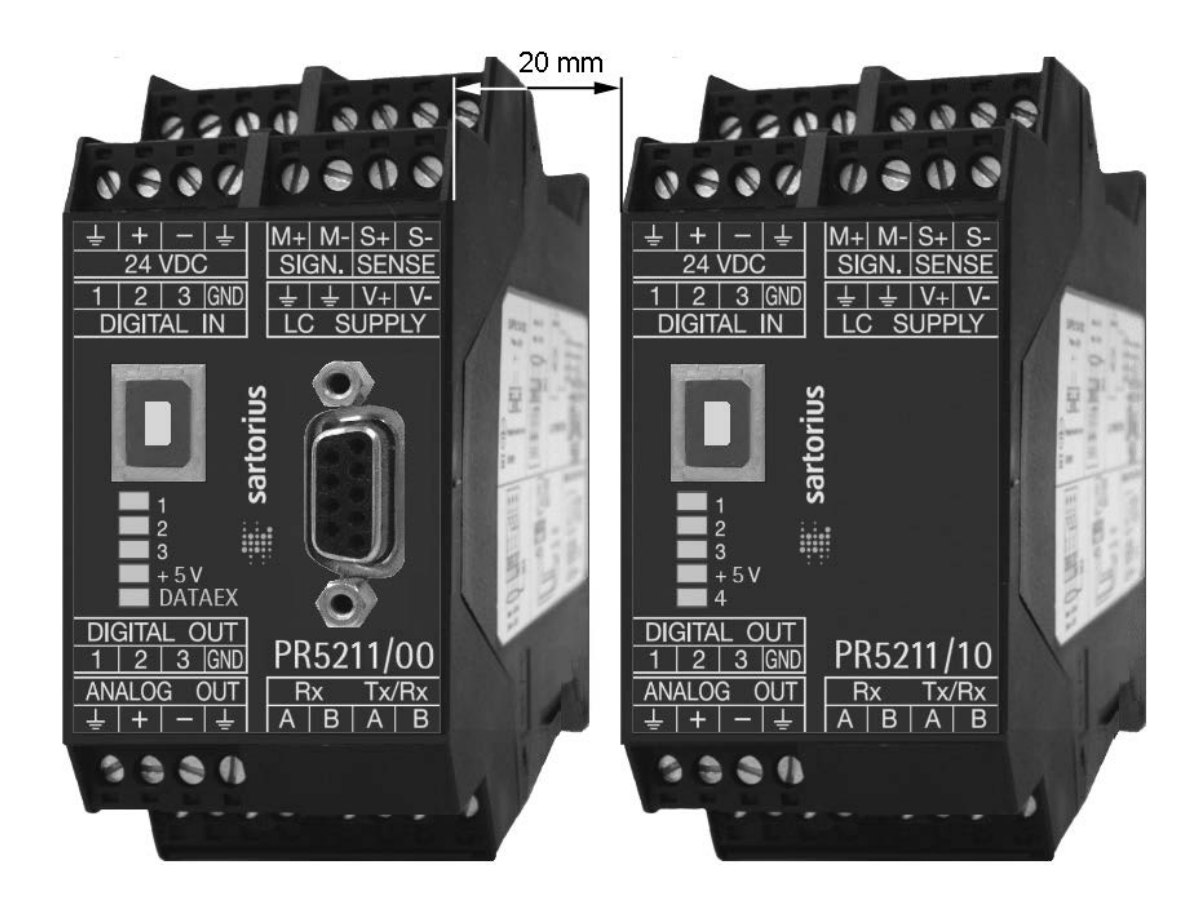

### <span id="page-7-1"></span>**1.4.2 Electrostatically Sensitive Components**

This instrument contains electrostatically sensitive components. Therefore, potential equalization must be provided when working at the instrument (antistatic protection).

### <span id="page-7-2"></span>**1.4.3 Protective Earth**

The connection to protective earth is done via the mounting rail.

#### <span id="page-7-3"></span>**1.4.4 Supply Voltage Connection**

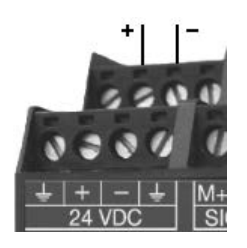

The supply voltage is 24 V DC +10 %/-15 %.

The power consumption is 8.2 W maximum.

For connection to 230/115 V AC an external power supply (e.g. Sartorius PR 1624/00 or Phoenix Mini Power) is required.

#### <span id="page-8-0"></span>**1.4.5 Failure and Excessive Stress**

If the instrument is suspected of being unsafe, shut it down and protect it against accidental operation. This is the case when the unit:

- is physically damaged,
- does not function any more,
- is stressed beyond the tolerable limits (e.g. during storage, transport).

#### <span id="page-8-1"></span>**1.4.6 Fuse**

The instrument has got no fuse to be exchanged. The load cell supply is protected against short circuit by multifuse elements. If the load cell supply switches off, disconnect the device from power. Search for the reason and eliminate it. After a cooling down period of about 3 minutes the power can be switched on again.

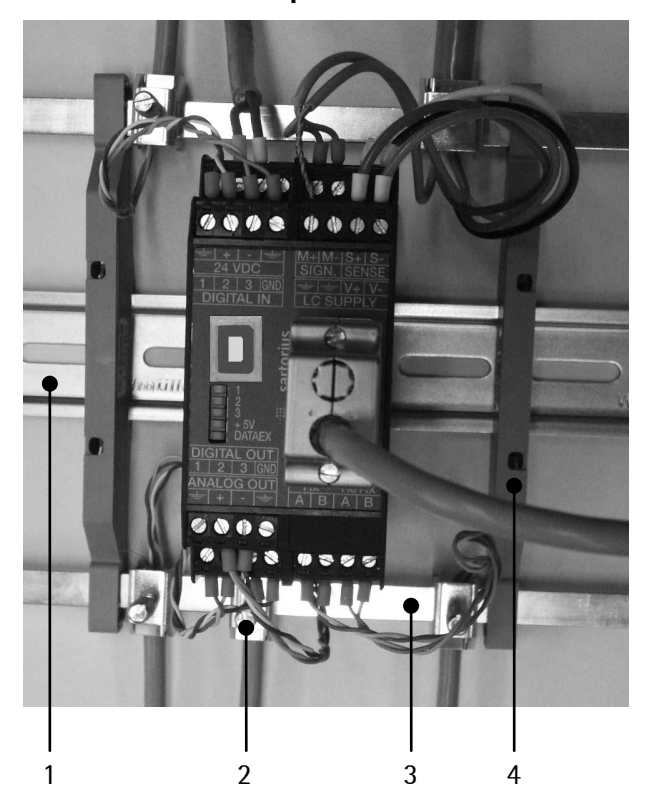

#### <span id="page-8-2"></span>**1.4.7 EMC-Compliant Installation**

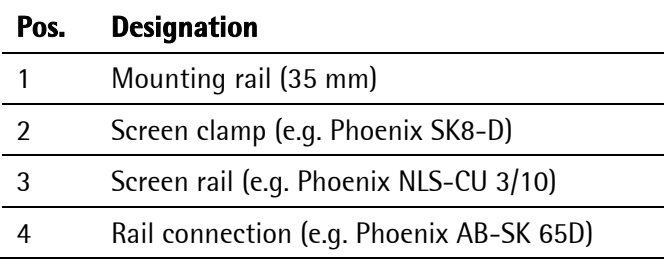

- Use only screened data cables.
- Connect screens on both ends with ground.
- Keep unscreened cable ends short.
- Connect screen rail to cabinet / housing with low impedance.
- Use metal or metallized connector housings.
- Establish equipotential bonding between instruments/system modules (Mandatory for Ex-applications).
- Use standard reference potential.
- Connect mounting rail to protective earth.
- Install measure and data cables separately from power cables.

# <span id="page-9-0"></span>**2 PR 5211 Transmitter Series**

# <span id="page-9-1"></span>**2.1 The Transmitter Versions**

The transmitters of series 5211 are available in 3 models, a later extension to a different model is not possible. The respective version is clearly defined by the type number. The front foils are adapted to the version.

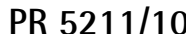

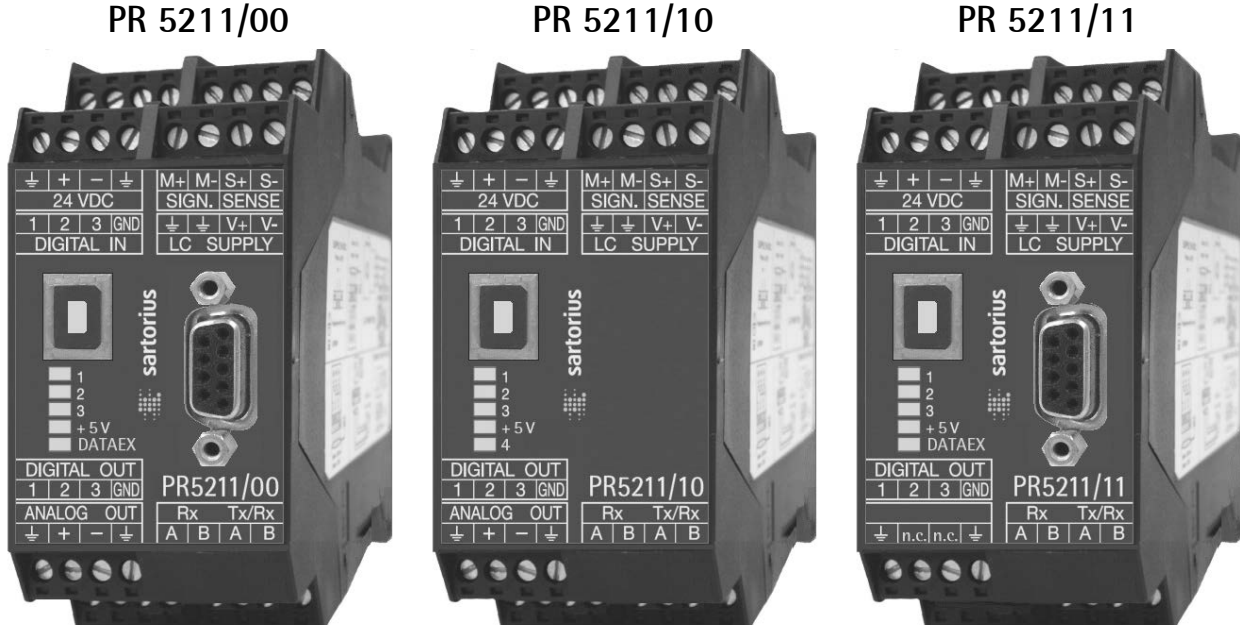

#### <span id="page-9-2"></span>**2.1.1 PR 5211/00 Version**

This is the fully equipped version. It has digital in and outputs as well as an analog output and USB-B connection for the configuration of the device. Via serial output an e.g. remote display can be connected. This version is additionally equipped with a ProfiBus connection.

### <span id="page-9-3"></span>**2.1.2 PR 5211/10 Version (without ProfiBus)**

This is the fully equipped version. It has digital in and outputs as well as an analog output and USB-B connection for the configuration of the device. Via serial output an e.g. remote display can be connected. This version is not equipped with a ProfiBus connection. The respective menus in the operating tools are adapted to it.

### <span id="page-9-4"></span>**2.1.3 PR 5211/11 Version (without Analog Output)**

This version has digital in and outputs and USB-B connection for the configuration of the device. Via serial output an e.g. remote display can be connected. This version is equipped with a ProfiBus connection, but not with an analog output. The respective menus in the operating tools are adapted to it.

# <span id="page-10-0"></span>**2.2 Transmitter Survey**

- Accuracy 6000 d @ 6 samples/sec
- Internal resolution 4.8 Mio counts
- Linearity <0.002% (typ.)
- Sample rate selectable: 6 ... 100/sec
- Digital filter with selectable characteristic
- Interfaces are galvanically isolated
- 3 pairs of programmable limits
- 24 V DC Supply voltage
- Connection using 7 plug-in terminal blocks
- Connector (female) for ProfiBus
- Connector USB-B for PC
- Connection cable (1.8 m) for PC (USB 2.0; A>B)
- The unit is suitable for snap-in mounting (rail).
- 5 status LEDs for power, communication, error detection
- Calibration and configuration of the instrument are menuguided via PC or via ProfiBus commands.
- Calibration by means of weights or by entry of the mV/V values without additional calculations
- Analog Output 0/4…20 mA, configurable for gross/net (PR 5211/00 and PR 5211/10 only)
- Analog Output value defined by ProfiBus (PR 5211/00 only)
- Digital Input 3 channels, galvanically isolated
- Digital Output 3 channels, galvanically isolated

#### **Communication protocols**

For the internal RS-485:

- Remote display protocol
- SMA protocol

#### Slave:

- PR 5211/00 ProfiBus-DP
- <span id="page-10-1"></span>PR 5211/11 ProfiBus-DP

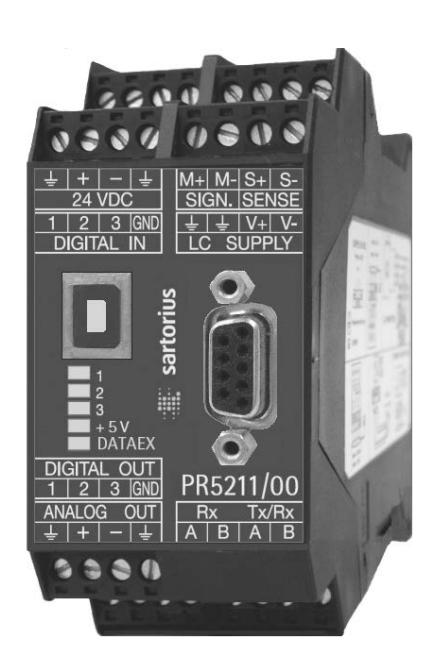

# <span id="page-11-0"></span>**2.3 Label on the Housing**

The wiring principle is located at the side of the housing:

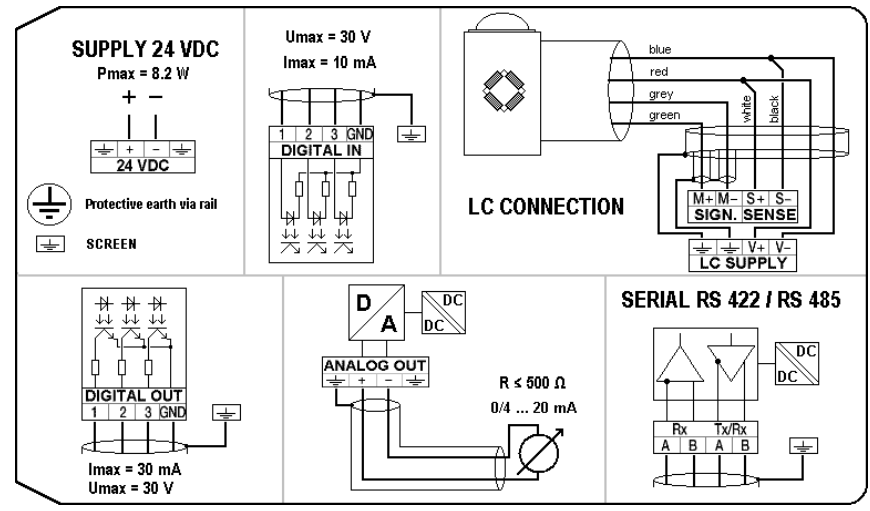

 $116$ 

# <span id="page-11-1"></span>**2.4 Housing Dimensions**

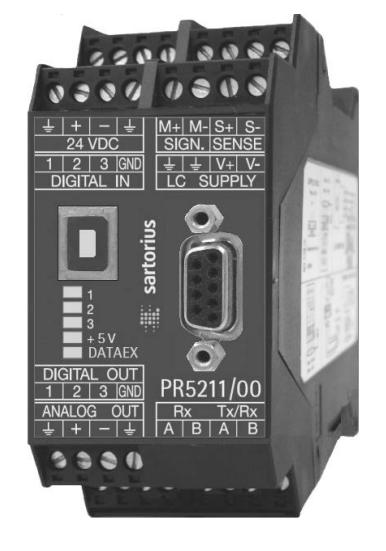

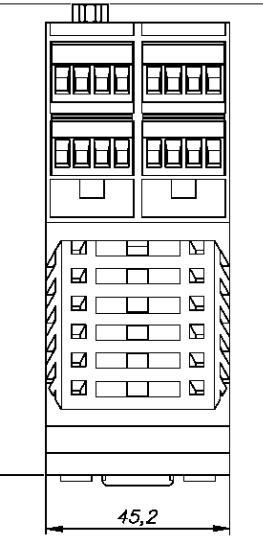

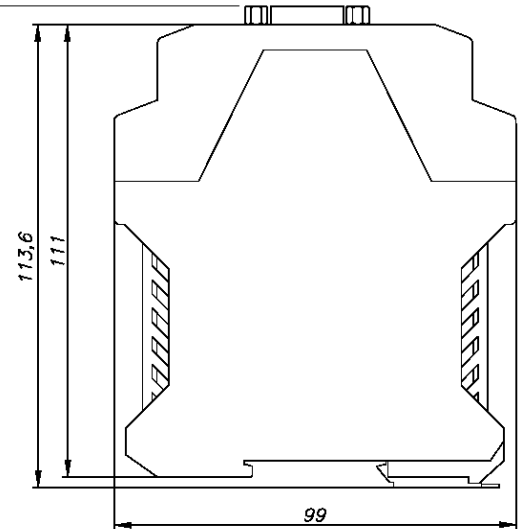

# <span id="page-11-2"></span>**2.5 Open Housing**

To open the housing, press the four closings (two on each side).

During assembly, take care of the earth connection in the bottom of the housing.

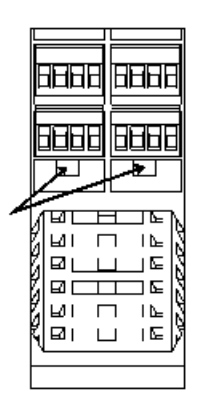

# <span id="page-12-0"></span>**2.6 Display**

#### <span id="page-12-1"></span>**2.6.1 Status LEDs**

The instrument has got 5 green LEDs to display the operating or error status.

#### **2.6.1.1 Power, ProfiBus**

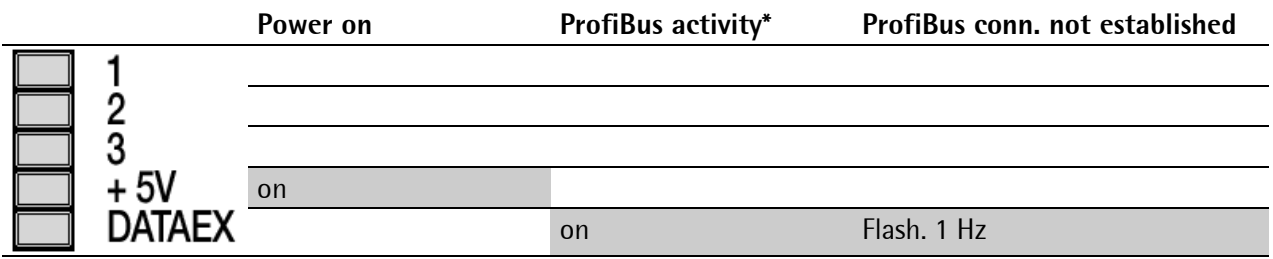

\* The LED for ProfiBus activity (PR 5211/00 and PR 5211/11 only) is activated if a connection has been established. It remains on, even if the communication is not running or the physical connection is interrupted!

#### **2.6.1.2 Weight status indication**

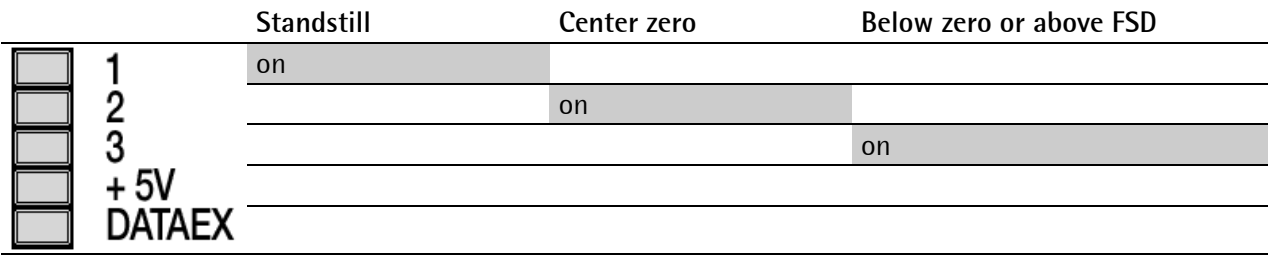

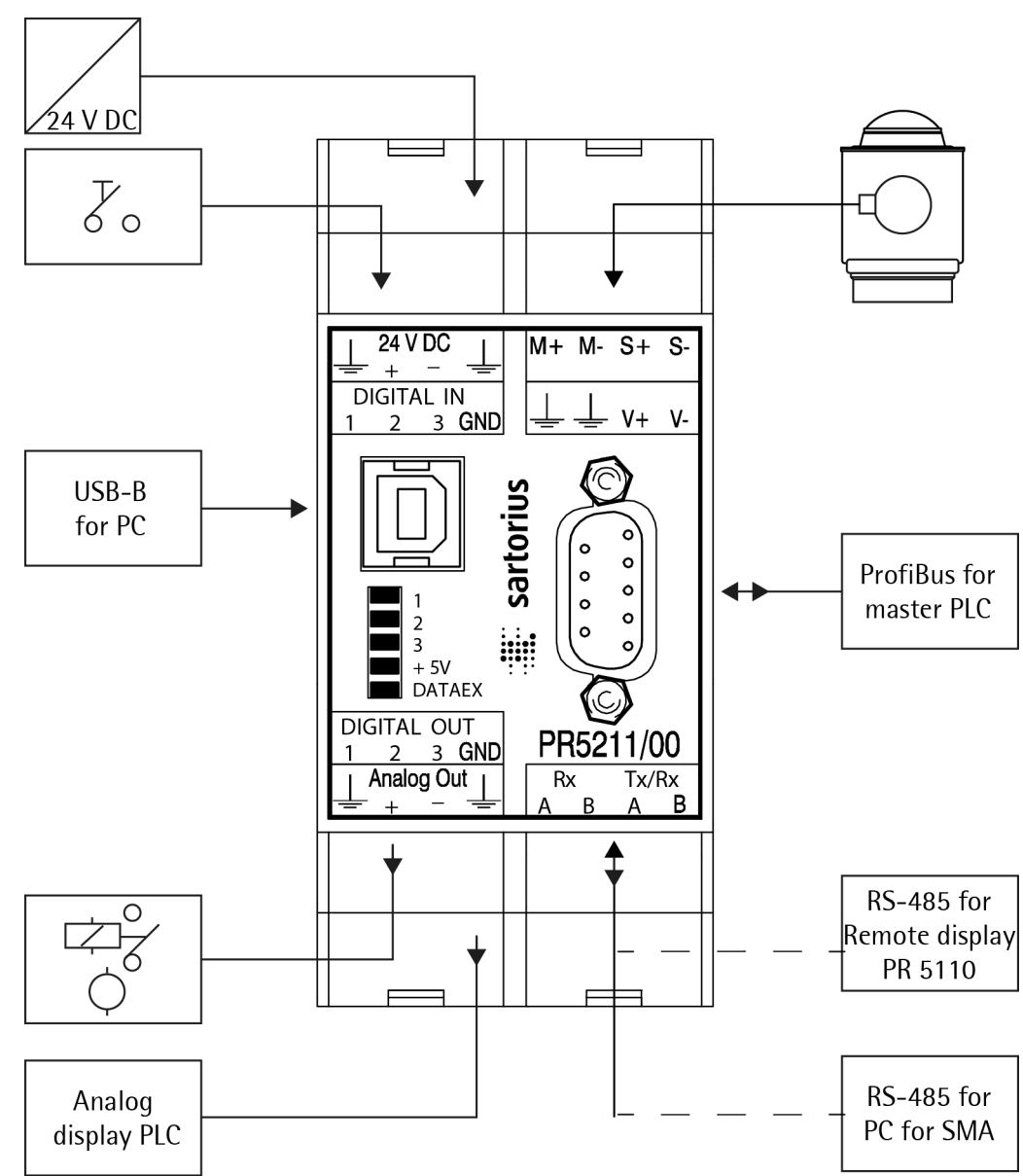

# <span id="page-13-0"></span>**2.7 Overview of Connections**

# <span id="page-14-0"></span>**3 Installing the Instrument**

#### <span id="page-14-1"></span>**3.1 General**

Before starting work, please read Chapter [1](#page-6-0) and follow all instructions. Further procedures:

- Check the consignment: unpack the components specific to the application.
- Safety check: inspect all components for damage.
- Make sure the on-site installation is correct and complete including cables, e.g. power cable fuse protection, load cells, cable junction box, data cable, console/cabinet, etc.
- Follow the instructions for installation of the unit relating to application, safety, ventilation, sealing and environmental influences.
- Connect the cable from cable junction box or platform/load cell.
- If applicable: connect other data cables, network cables, etc.
- Connect the instrument to the supply voltage.
- Check the installation.

# <span id="page-14-2"></span>**3.2 Connections**

#### <span id="page-14-3"></span>**3.2.1 USB Interface**

The configuration and calibration can be carried out from the PC program ConfigureIt! Via (release 6.00 or higher) the USB interface, see Chapter [4.4](#page-27-2) and [4.5.](#page-29-0)

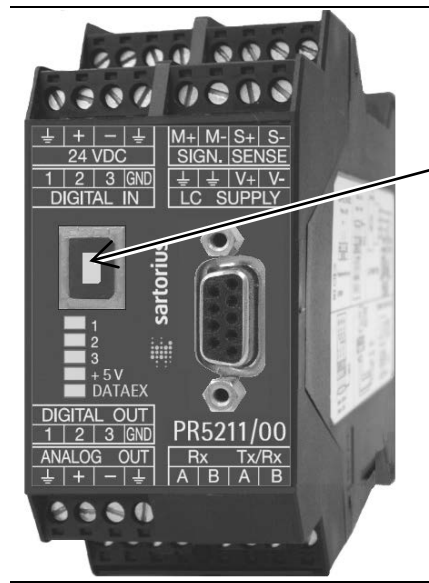

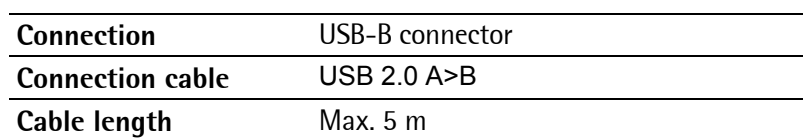

### <span id="page-15-0"></span>**3.2.2 RS-485 Interface**

The interface is intended for connecting a remote display and a PC for data transmission using the SMA protocol.

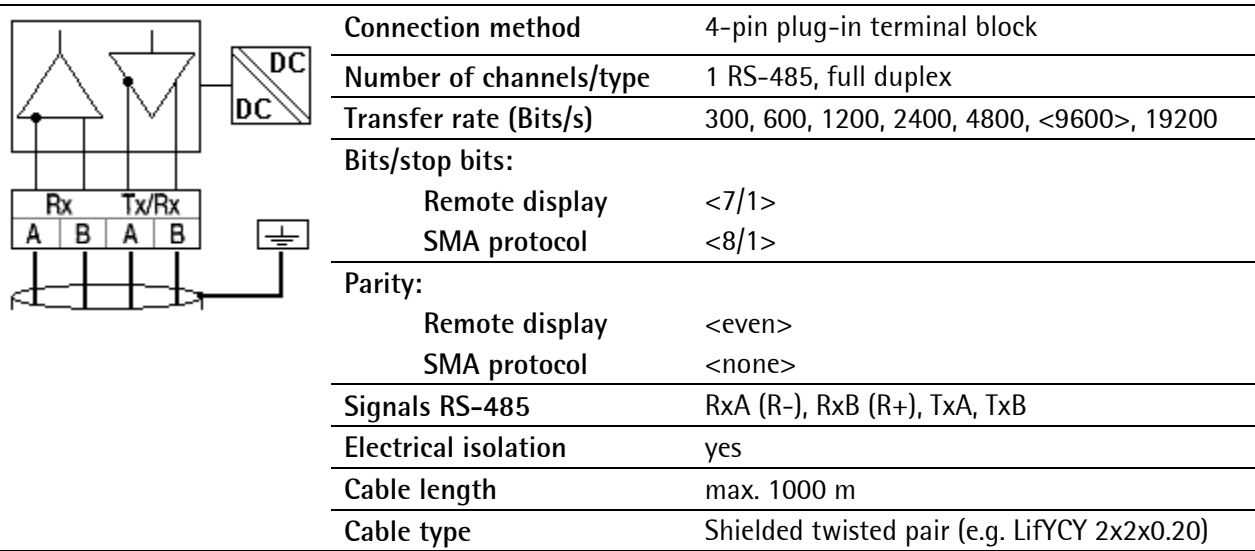

<...> = default settings (factory settings)

The RS-485-receiver (Rx) has an internal terminal resistance of 120  $\Omega$  and 1.6 k $\Omega$  to the internal bus supply voltage (- at  $RxA + at RxB$ ).

#### **3.2.2.1 Connecting to PC or to RS-485 Converter**

Point-to-point connection for the SMA protocol.

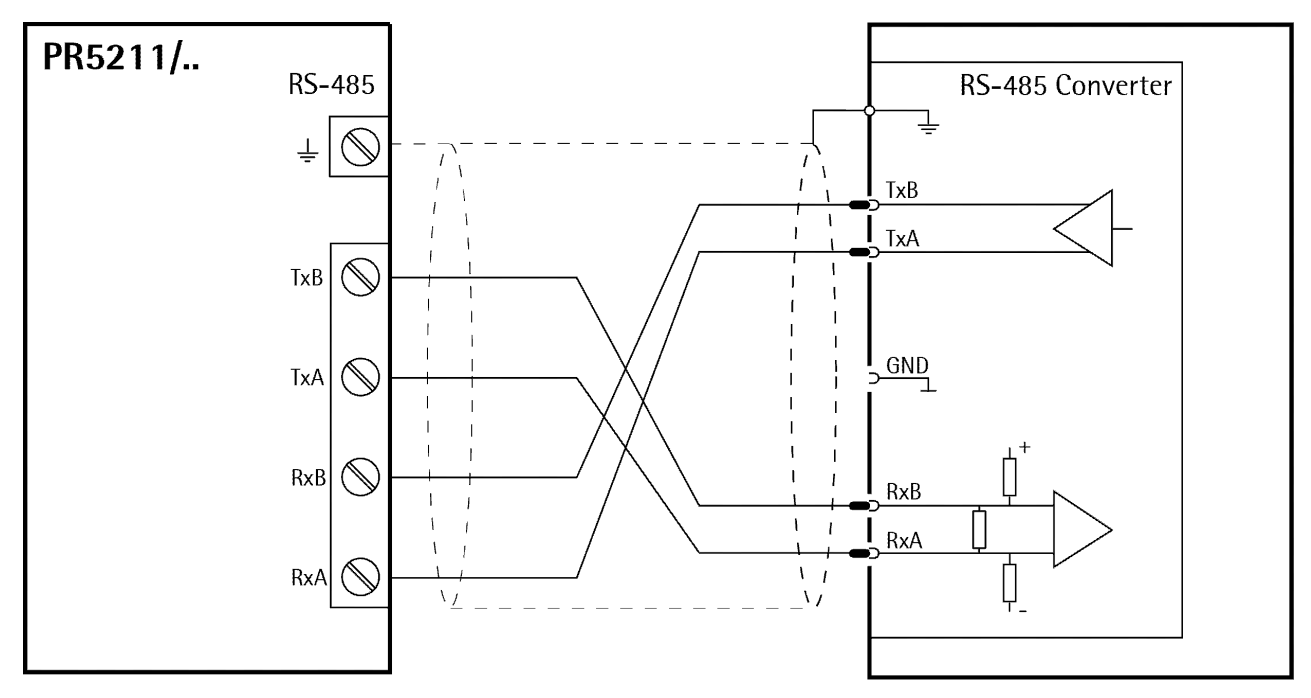

**Configuration PR 5211/..** [Parameter]-[Communication]: 'SMA protocol'

#### **3.2.2.2 Connecting a PR 5110 Remote Display**

Four-wire transmission, point to point, full duplex (simultaneous sending and receiving possible) with PR 5110 remote display.

**Note:** When replacing PR 1627/PR 1628 with PR 5110, note the pin assignment in Chapter [12.1!](#page-92-1) Description see instrument manual PR 5110.

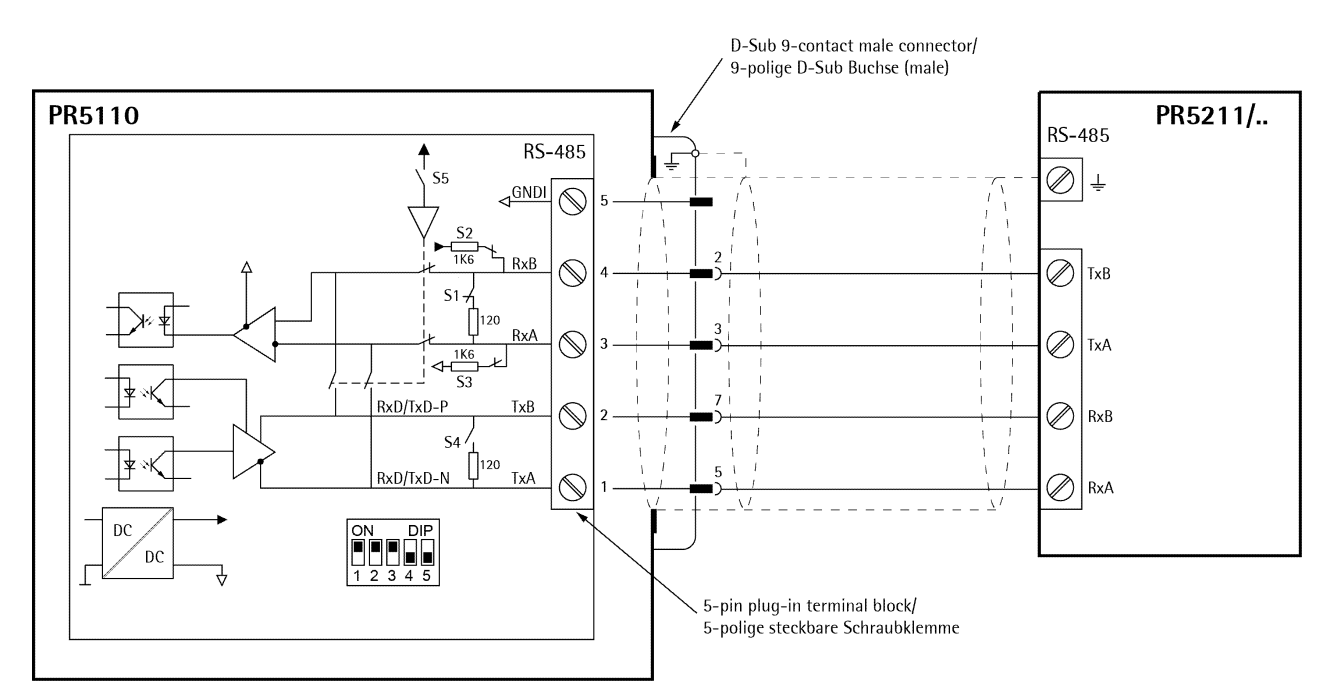

#### **Switch settings**

ON: S1, S2, S3 OFF: S4, S5

 $\binom{500}{500}$ - op 10 - Li nE - r5485  $\frac{\text{Setup}}{\text{Setup}}$  - op 12 - EofiEn - off  $\overbrace{ }^{\text{SUS}}_{\text{SUS}}$  - a $\overline{P}$  13 - SEnd $\overline{\phantom{a}}$ lad $\overline{\phantom{a}}$  - SEnd  $\left(\frac{\sqrt{2} \log n}{n}\right)^2$  – op 14 – BEI GHE – Follot  $\frac{1}{2}$  –  $\frac{1}{2}$  –  $\frac{1$ 

# **Configuration PR 5110 Configuration PR 5211/..**

[Parameter]-[Communication]: 'Remote display'

The following operations are possible from the connected remote display:

- Indicate current value type
- Set tare
- Reset tare
- Set zero

#### <span id="page-17-0"></span>**3.2.3 Analog Output**

For PR 5211/00 and PR 5211/10 only.

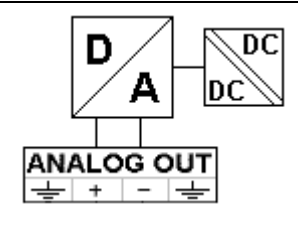

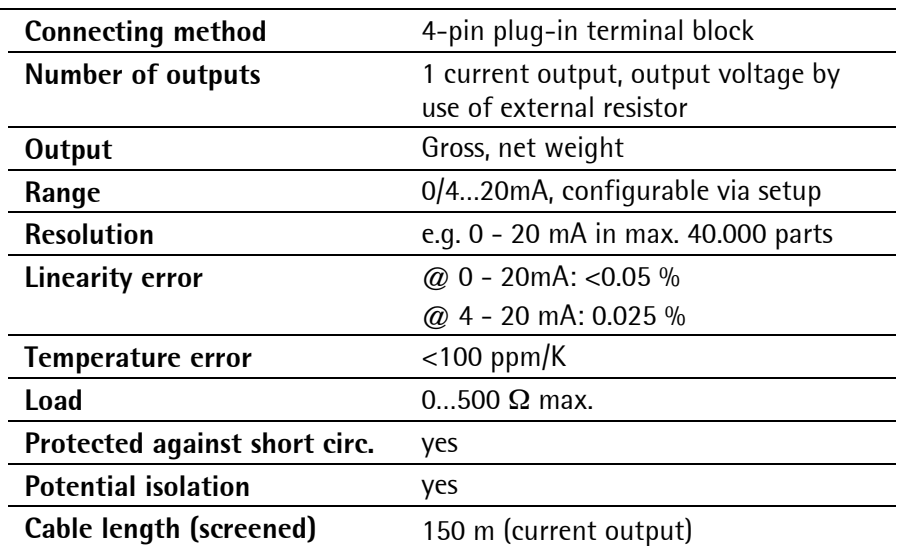

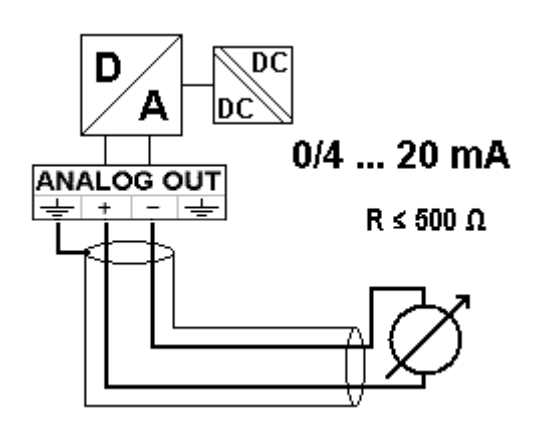

**0/4…20mA**

analog signal, current output

The current is supplied directly from the terminals.

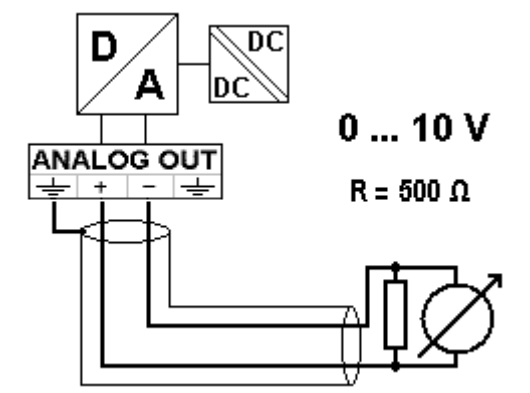

**0…10V**

analog signal, voltage output

The voltage level corresponds to the voltage drop at the 500 Ohm (10 ppm/K) resistor.

## <span id="page-18-0"></span>**3.2.4 3 Opto Inputs**

The optocoupler inputs have one common potential (GND), separated from the common potential of the output group.

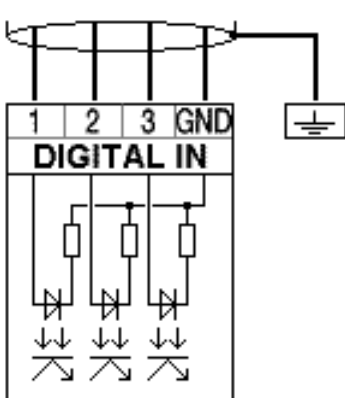

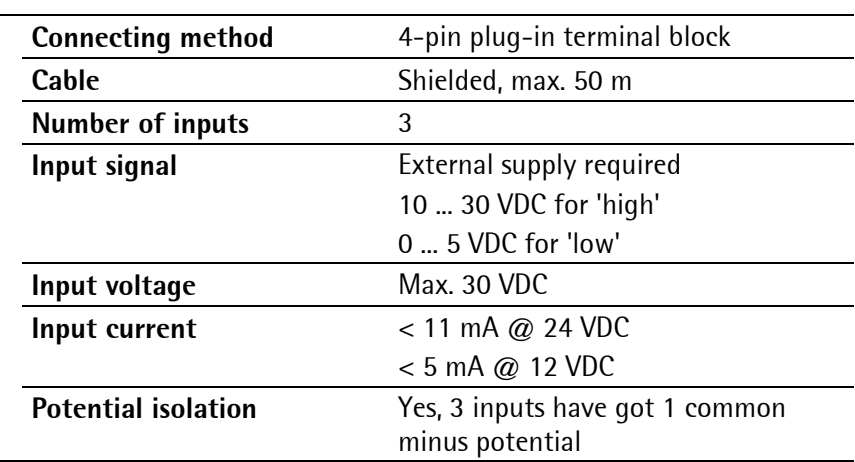

#### **Example: contact input connection**

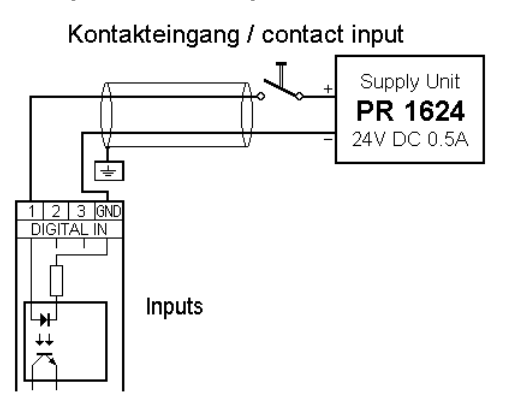

When a voltage ≥10 V DC is applied to the terminals (in the example: 1-GND), input 1 is active (true).

#### <span id="page-19-0"></span>**3.2.5 3 Opto Outputs**

The optocoupler outputs have one common potential (GND), separated from the common potential of the input group.

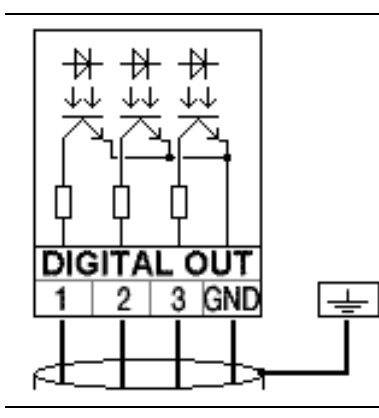

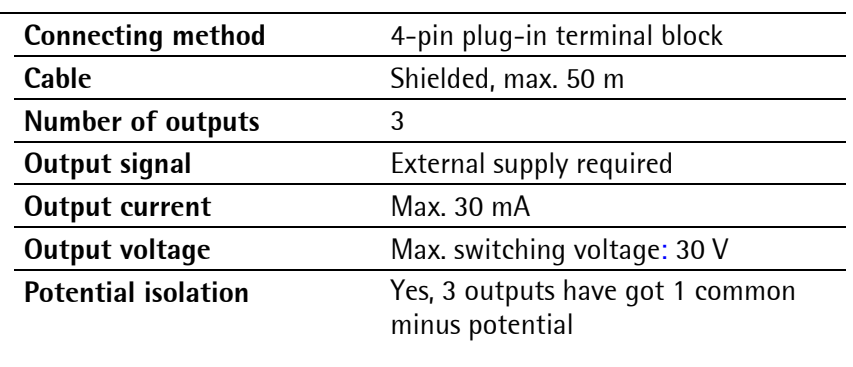

#### **Example: relay control connection**

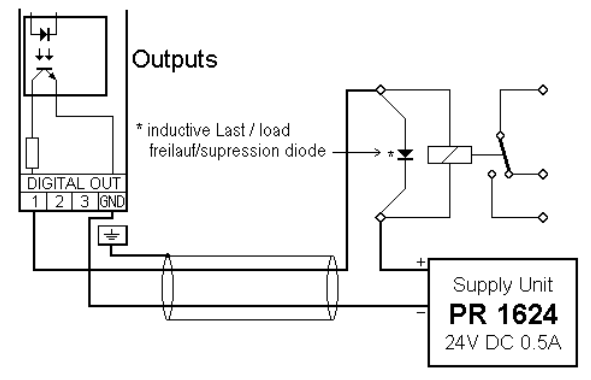

When output 1 is active (true), the relay switches. For protection of the output circuit, relays with free-wheel diode must be provided.

Stromausgang / Current output

#### **Example: voltage output connection**

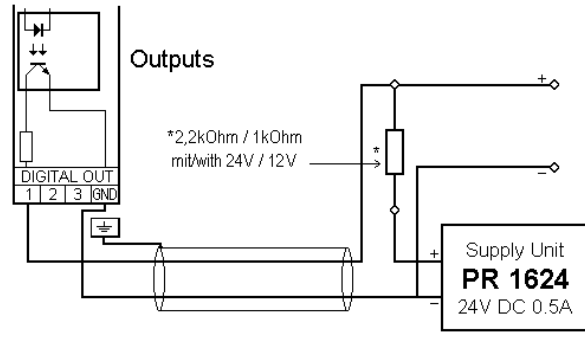

Spannungsausgang / Voltage output

When output 1 is active (true), the output voltage changes from 24/12 V DC into <3 V DC. A load resistance of 2.2/1 k $\Omega$  must be provided.

#### <span id="page-20-0"></span>**3.2.6 Load Cell Connection**

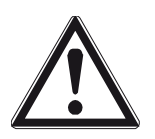

The cable colours shown in this chapter are of Sartorius load cells series PR 62XX. Before connection of other types, strictly necessary read the instructions concerning cable colours of the load cell/platform.

- The distance between the measuring cables and the power cables should be at least 1 m.
- The measuring cables should be laid in separate cable conduits or steel pipes connected to earth potential.
- Power cables should be crossed at right angles.

#### **Load cell supply circuit**

The voltage for load cell supply is firmly adjusted to 12 V DC and protected by multifuse elements (see chapter [1.4.6\)](#page-8-1).

Load resistance of load cells ≥75  $\Omega$ , e.g. 8 load cells of 650  $\Omega$  each.

#### **3.2.6.1 Connection of one Load Cell in 6-Wire Technique**

See label on the housing (see chapter [2.3\)](#page-10-1) and documentation for the junction box.

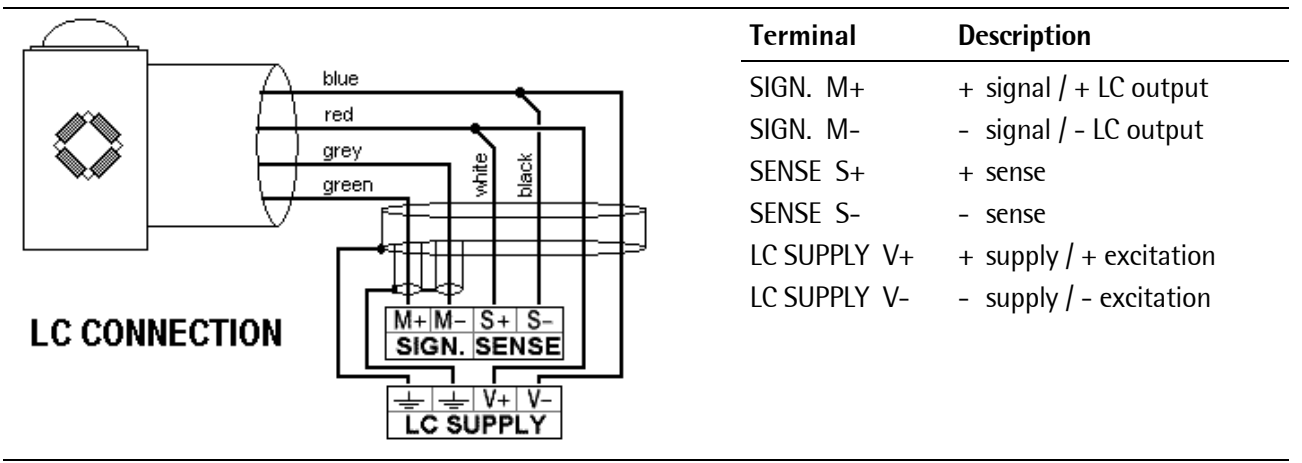

#### **3.2.6.2 Connection of one Load Cell in 4-Wire Technique**

Pay attention, that SENSE S+ has to be connected to LC SUPPLY V+ and SENSE S- has to be connected to LC SUPPLY V- directly at the transmitter.

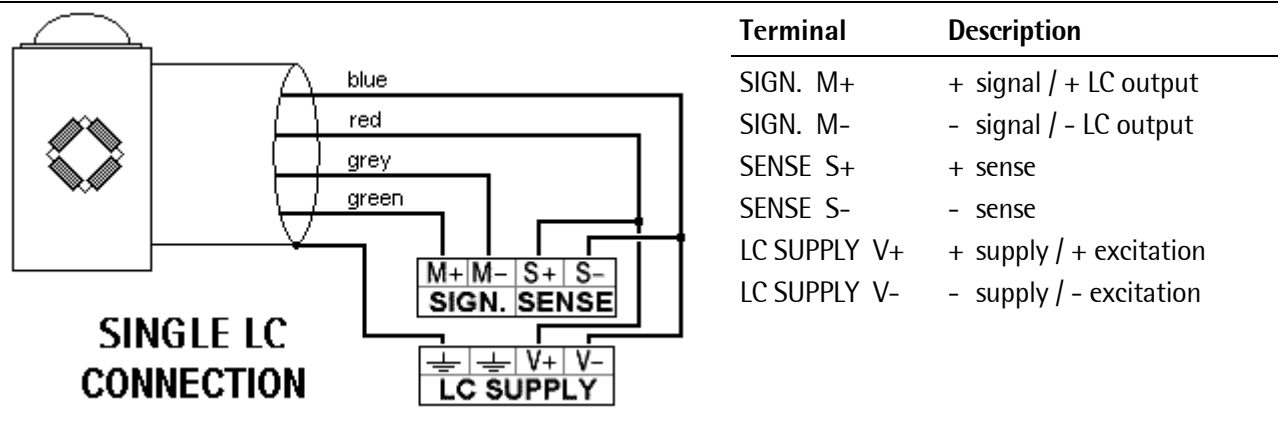

#### **3.2.6.3 Connection of PR 6221 Load Cells**

Please refer to the installation manual PR 6021/08…68.

#### **3.2.6.4 Testing the Measuring Circuit**

A simple test with the load cells connected can be carried out with a multimeter (not with external supply or intrinsically safe load cell interface):

#### **Supply voltage**

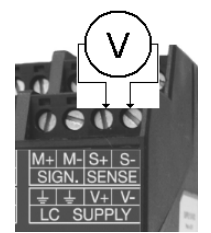

**V+** to **V-** : V  $\pm$ 0,8 V (symmetrical to housing GND)

#### **Sense voltage**

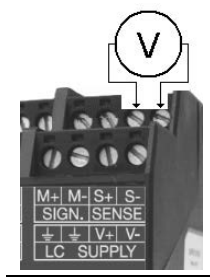

**S+** to **S-** : 12 V ±0,8 V (symmetrical to housing GND)

#### **Measuring voltage**

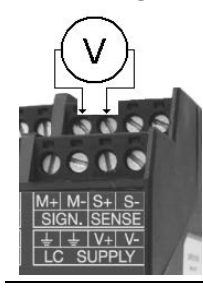

- **M+** to **M-** : 0 - 12 mV @ WZ mit 1,0 mV/V
- 0 24 mV @ WZ mit 2,0 mV/V

#### **Measuring voltage**

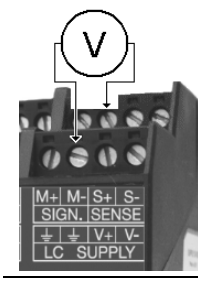

**Ground (earth)** to **M-** : 0 V ±0,5 V

#### **3.2.6.5 External Load Cell Supply**

The common line of the symmetrical external supply has to be connected to the same terminal at PR 5211 as the screen of the load cell cable/connecting cable.

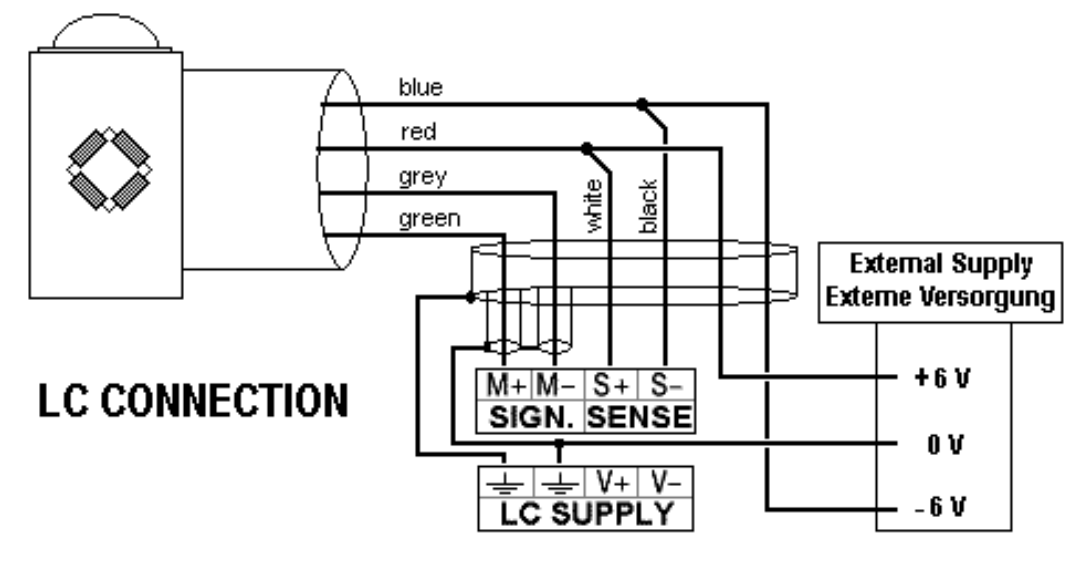

Specification external supply:

6 V DC +5 %, -30 %; ripple max. 50 mVpp; asymmetry max.  $\pm$ 3 %.

#### **3.2.6.6 Connection via PR 1626/60**

The connection to the PR 1626/60 has to be done as follows, for general connections please refer to the PR 1626/60 manual.

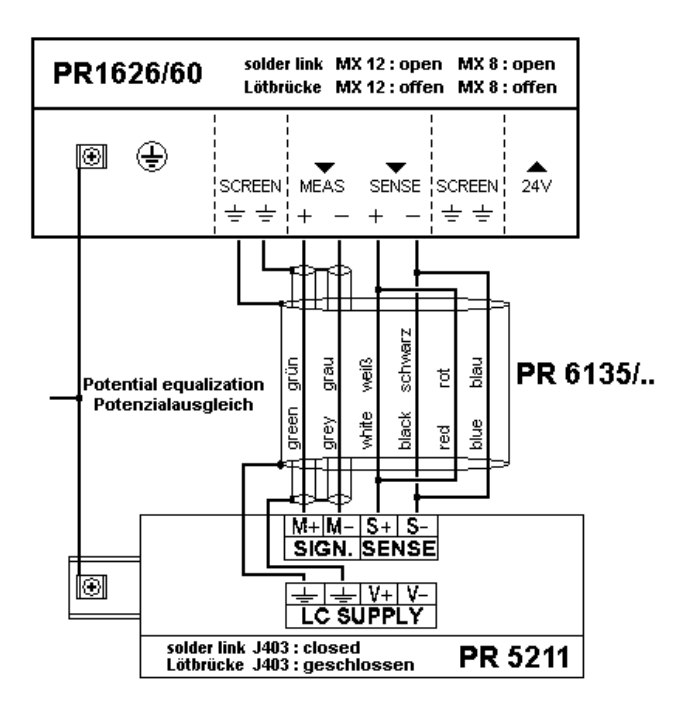

For 7.5 V DC load cell supply, the following settings are required:

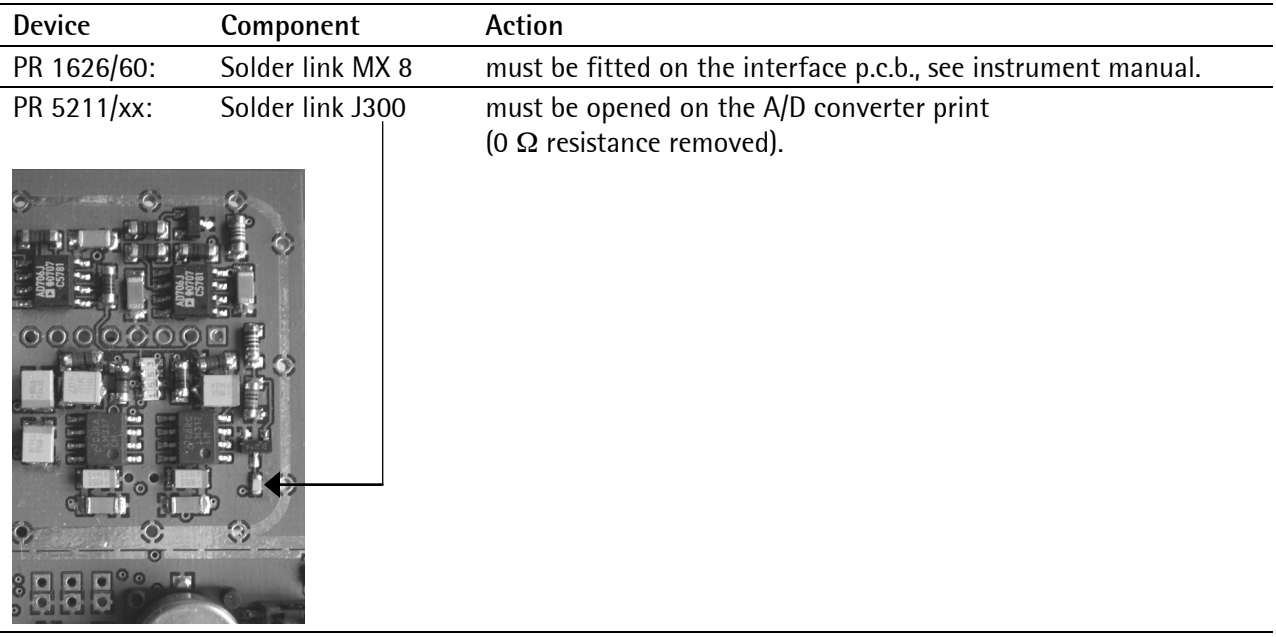

**Note:** Delivery condition: Solder link is closed with  $0 \Omega$  resistance. When J300 is open; Sense voltage monitoring is switched off!

# <span id="page-24-0"></span>**3.2.7 ProfiBus Interface (for PR 5211/00 and PR 5211/11 only)**

Communication protocols and syntax comply with the ProfiBus-DP standard to IEC 61158 with transfer rates up to 12 Mbit/s.

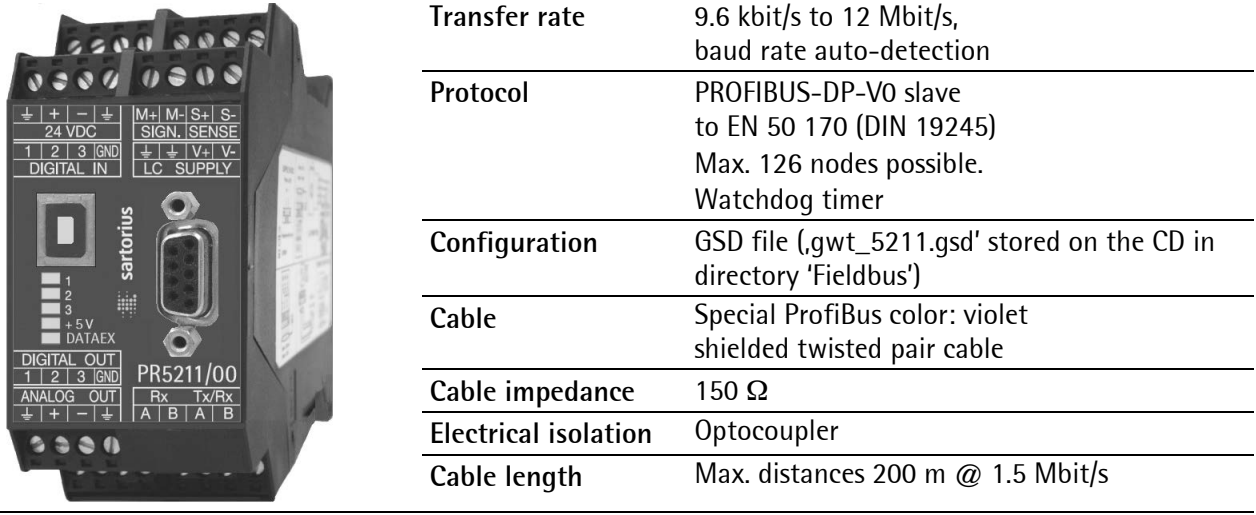

The ProfiBus connection is done via the 9-pin D-Sub connector (female) on the front.

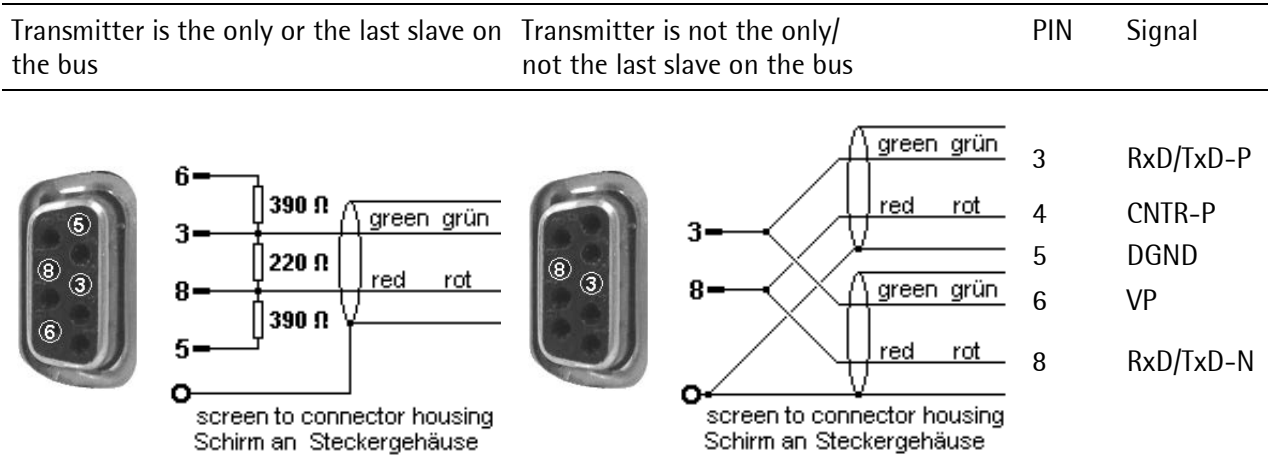

# <span id="page-25-0"></span>**4 Commissioning**

The meaning of indicator LEDs is described in Chapter [2.6.](#page-12-0)

# <span id="page-25-1"></span>**4.1 Data Backup/Power Failure**

#### <span id="page-25-2"></span>**4.1.1 CAL Switch**

The CAL switch is used to protect the calibration data/parameters from unauthorized access.

If the CAL switch is in the position 'open', the calibration data and parameters can be altered via the PC program or via the ProfiBus connection.

If the CAL switch is in the position 'locked', the calibration data (e.g. deadload, SPAN) and the calibration parameters (e.g. measure time, zerotracking etc.) cannot be altered.

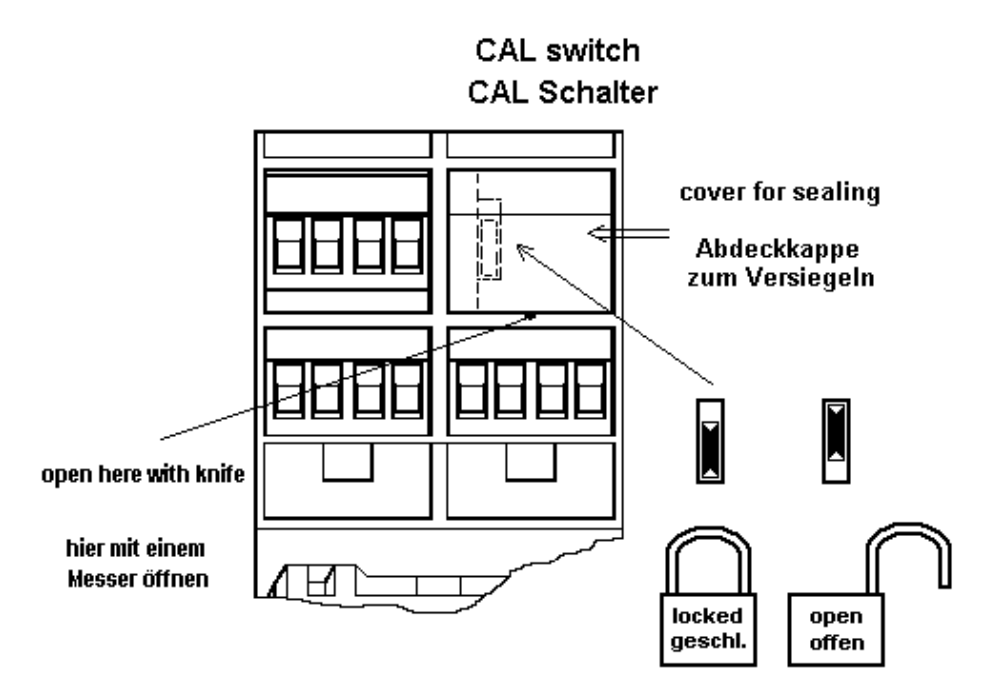

#### <span id="page-26-0"></span>**4.1.2 Factory Settings**

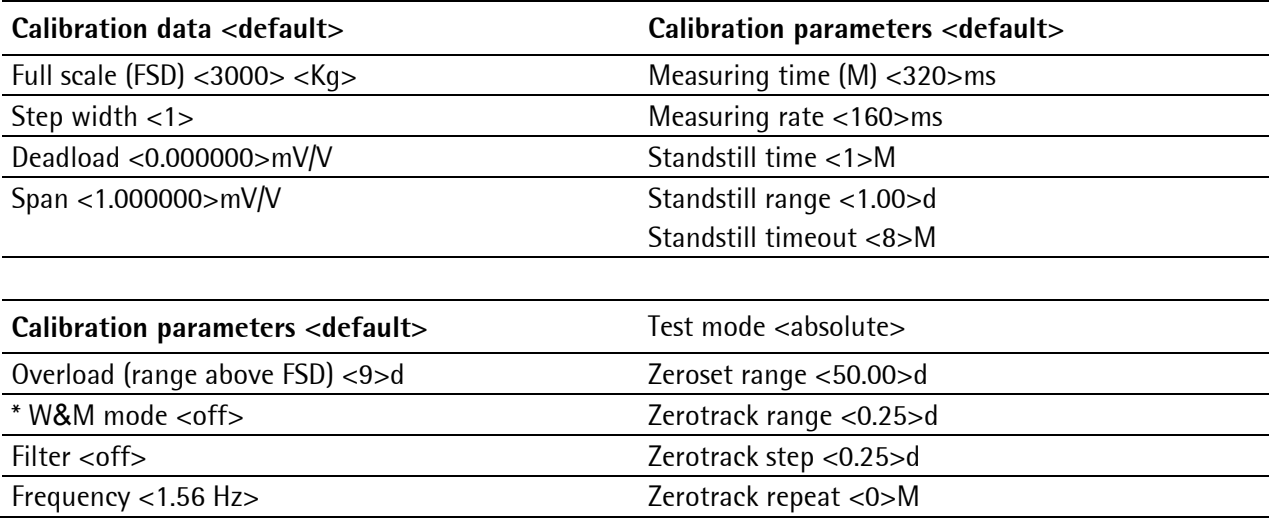

\* Default: 'off'

At delivery the calibration data and parameters are set to default (factory settings). If a new calibration is started, the calibration data are set to default (The parameters remain unchanged).

#### <span id="page-26-1"></span>**4.1.3 Power Failure**

Calibration data and parameters are stored in EAROM and kept in case of power failure or if the instrument is disconnected from power supply.

# <span id="page-27-0"></span>**4.2 Switching on the Instrument**

All setup and configuration will be done with the program 'ConfigureIt! 6.00 (or higher) Setup.exe'. Via the ProfiBus interface an additional access to each parameter is possible.

# <span id="page-27-1"></span>**4.3 Installation of USB Chip Drivers**

- If necessary download the USB chip driver from the internet.
- Open the internet browser.
- Note: The internet address may have changed (In this case contact Sartorius.).
- Enter , www.ftdichip.com/Drivers/VCP.htm' and confirm.
	- The web page is displayed.
- Select and click the link of the appropriate operating system in the table (e.g. , 2.08.28'). A ZIP folder is downloaded.
- In the menu of the opened ZIP folder select: [Order]-[Unpack in selected file…], then choose target file and click OK.
- Click the link , Installation Guides' to open the installation instructions.
- <span id="page-27-2"></span>• Install the driver as described in the installation instructions.

# <span id="page-28-0"></span>**4.4 Installation of ConfigureIt!**

The Windows tool for the configuration/calibration of the transmitter is contained on the CD-ROM. It can be run under Windows XP or Windows 7.

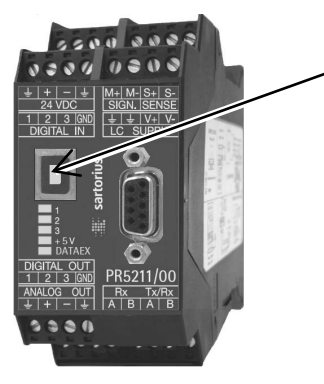

- Connect notebook/PC and PR 5211 with the PC connecting cable USB A/B and switch on.
- If the required driver is not found, download from the internet as described in Chapter [4.3.](#page-27-1)
- Ensure that the necessary administrator rights are given to install executable programs.
- Start the program 'ConfigureIt! 6.00 Setup.exe'.
- Follow the instructions given.
- Select the destination directory (e.g. C:\Programs\Sartorius\PR 5211).
- After successful installation the message: Installation finished will appear.
- Start the program in the previously defined directory: ConfigureIt!.exe.
- Start the program on the desktop of the notebook/PC. The connection to the program , ConfigureIt!' is installed as a symbol on the desktop.

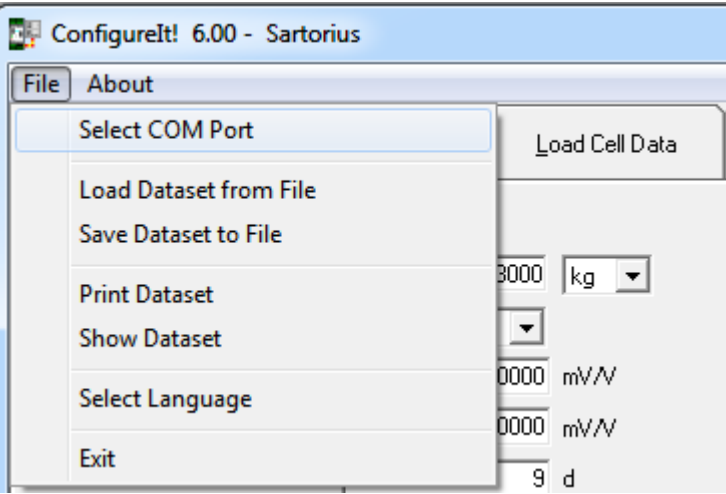

At [File] the menu [Select COM Port] has to be chosen.

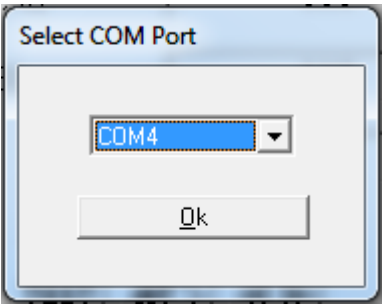

- The program will automatically look for the free COM ports. Select the COM port where the PR 5211 is connected to.
- After [Ok] the connection to the instrument will be established

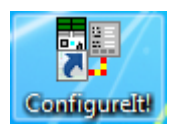

# <span id="page-29-0"></span>**4.5 Load and Store Setup and Configuration**

#### <span id="page-29-1"></span>**4.5.1 Data in the PR 5211**

The current data can be loaded from the PR 5211 to the ConfigureIt!, edited and save back to the PR 5211.

Upload from PR5211/00 Download to PR5211/00 In the menu 'ADU' and 'Parameter' the data sets can be loaded and stored.

Each time all data are loaded or stored.

If the data are changed, the program asks when a page is changed or the program will be quit, if the changes should be stored or not.

If an access code is set, it will be asked now.

#### <span id="page-29-2"></span>**4.5.2 Archive Data in the PC**

The actual data set in the ConfigureIt! can be stored as a file on the PC and reloaded again. So, all configuration data can be archived on the PC.

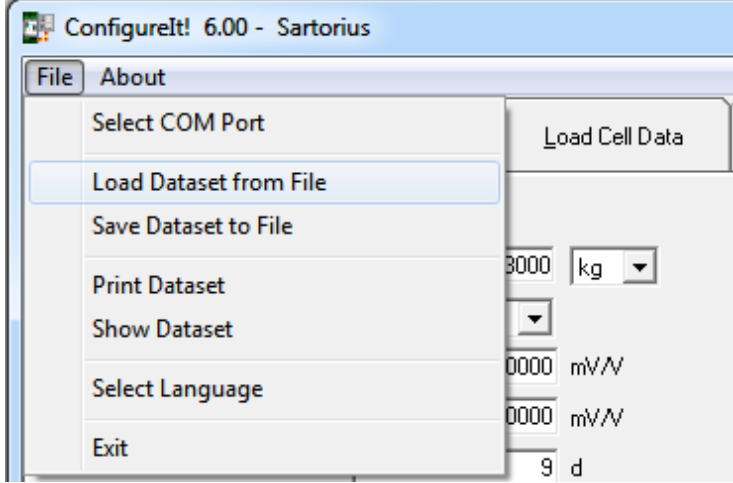

#### **Load from File**

Load the default values (factory delivery) contained in the file DEFAULT.DAT for ConfigureIt!. The default dataset cannot be overwritten. If a new configuration has to be stored, change the name.

#### **Save to File**

Store the modified data under a name different to DEFAULT.DAT

# <span id="page-29-3"></span>**4.6 Print Data Set**

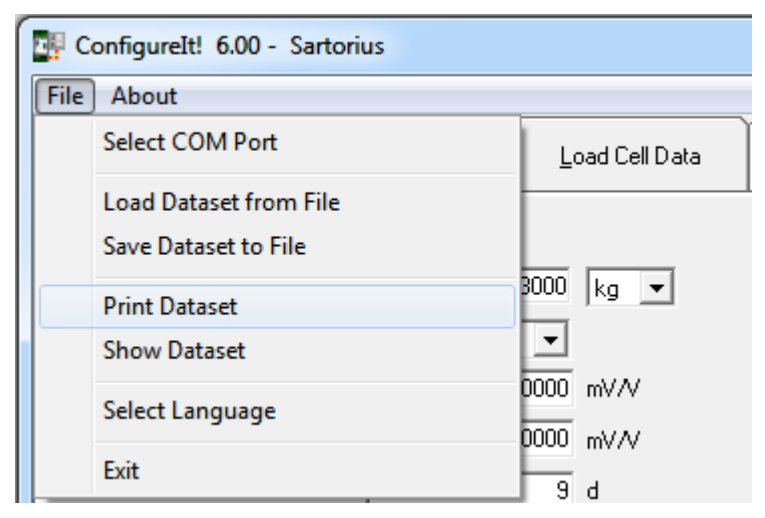

#### **Print Dataset**

The current calibration data and all parameters are printed on the printer assigned as standard printer, see example in chapter [12.5.](#page-93-0)

# <span id="page-30-0"></span>**4.7 Select Language**

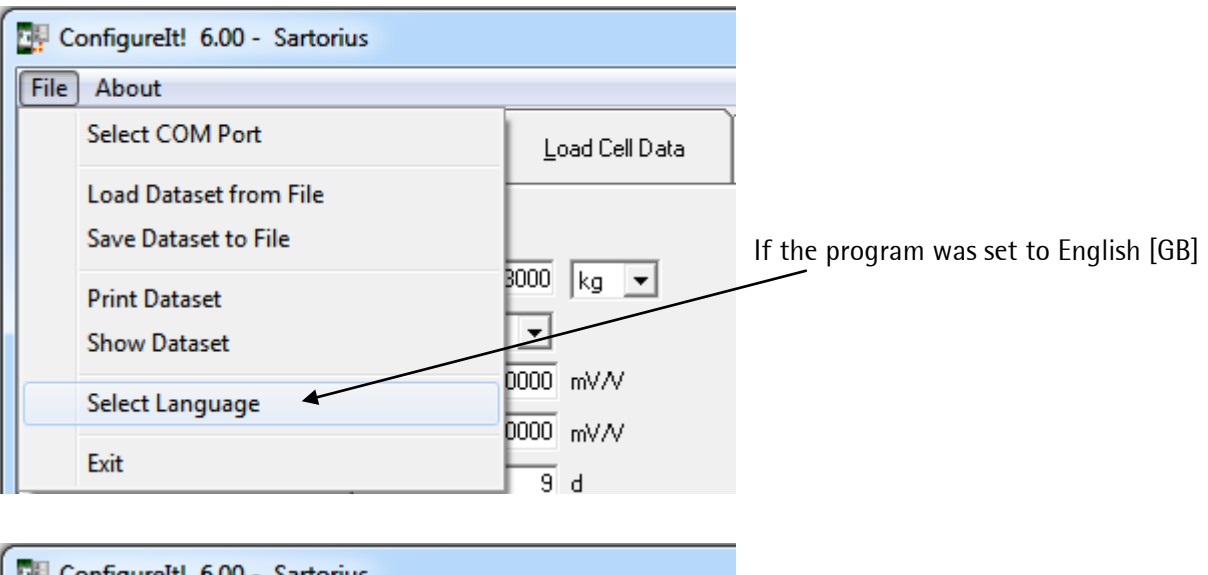

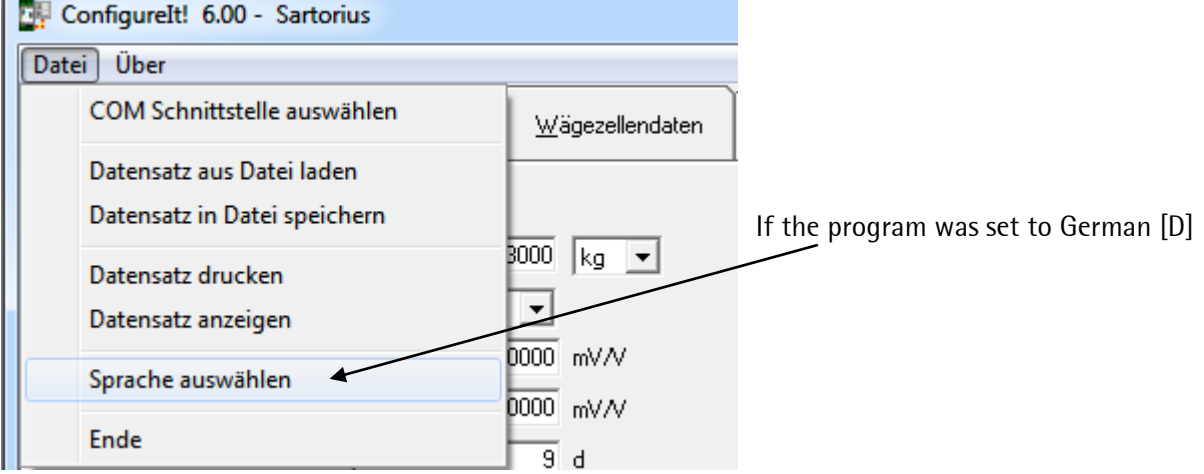

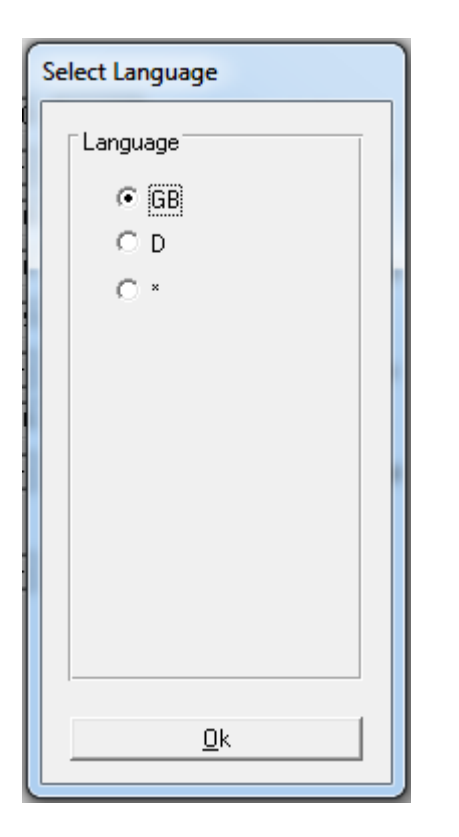

#### **Select Language (Sprache auswählen)**

At the first start of the program it will wake up with [GB] as default and will show the language selection mask.

The language can be selected between D, GB and \*. The \* is used for user defined (translated) definitions. It means, that items can appear as user defined text.

# <span id="page-31-0"></span>**4.8 Status Line**

The bottom line of ConfigureIt is the status line.

COM4: PR5211/00 Rel. 06.00 Dataset for device type: PR5211/00 - Rel. 06.00 Board no.: 4294967295 Weight: +2426 kg

The program has established a communication connection using COM4 with a PR 5211 of release 06.00. A data set for the device type PR 5211/00 is loaded.

The instrument has got the board number 4294967295.

The actual weight is +2426 kg.

#### <span id="page-32-0"></span>**4.9 ADU**

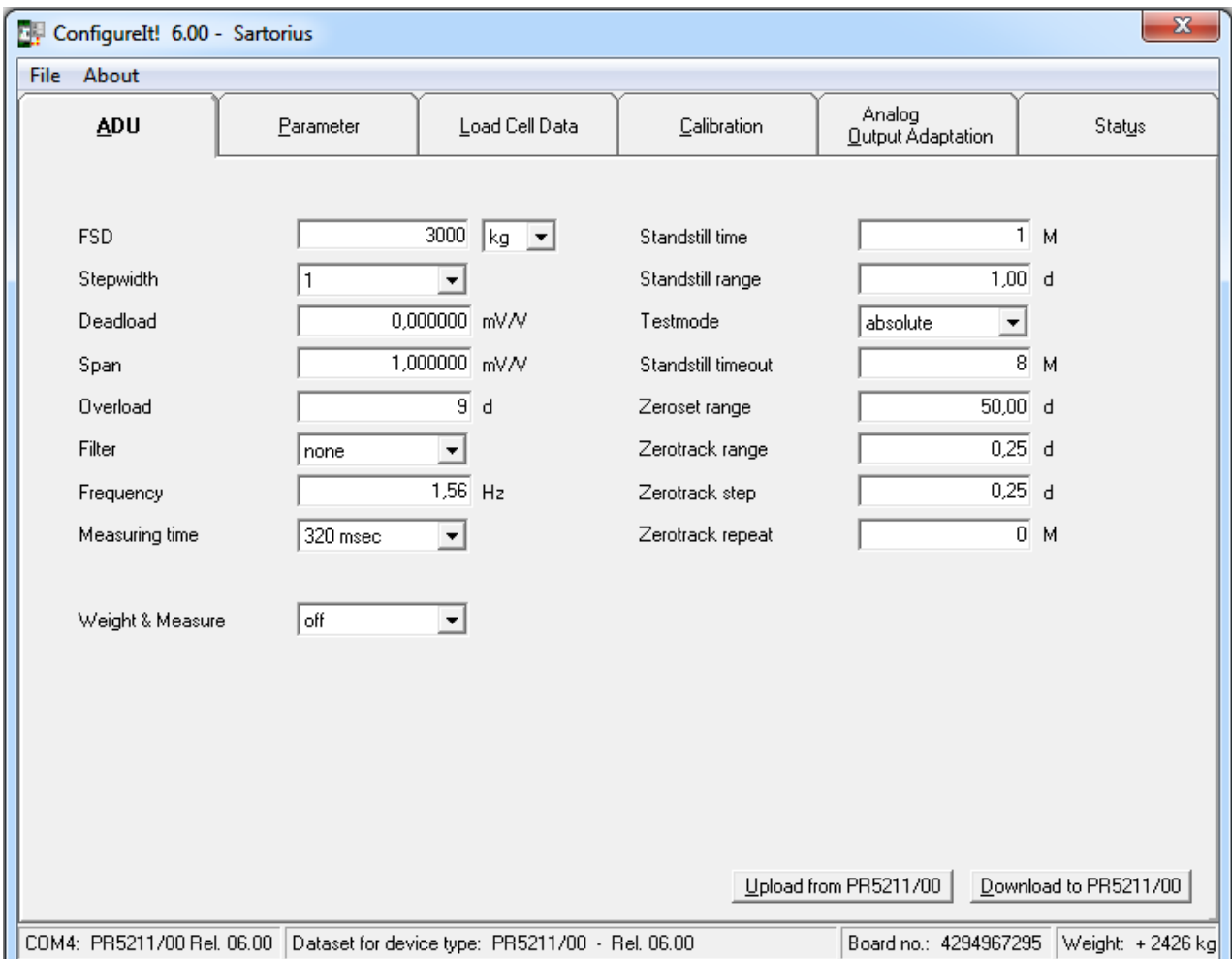

#### <span id="page-32-1"></span>**4.9.1 Calibration**

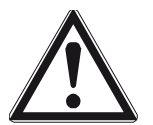

With this menu calibration data can be read and written. The calibration of the scale is done with the menu 'Calibrate'!

See chapter [4.11.](#page-40-0)

#### **4.9.1.1 FSD (Full Scale Deflection, Max)**

The full scale deflection (FSD) determines the maximum weight which can be measured.

overall weight range

within 0.100 and 9999900

in mg, g, kg, t or lb.

The value must be divisible by the step width and can have max. 5 digits behind the decimal point/comma. The default value is 3000 kg.

#### **4.9.1.2 Scale interval (stepwidth)**

The scale interval which is valid for the total scale range has to be selected: 1, 2, 5, 10, 20, 50, default: 1.

#### **4.9.1.3 Resolution magnifier: x10**

During calibration the display resolution (scale interval) can be increased by factor 10.

#### **4.9.1.4 Deadload**

The value of the unloaded scale/empty hopper is the deadload. The input voltage equivalent to this weight value is displayed/ stored in mV/V. For calculating the voltage for deadload the same formula is applied as for SPAN (Full scale has to be replaced by dead load), see chapter [4.9.1.5.](#page-33-0)

Default: 0.000000 mV/V

During calibration it has to be decided:

- To use the empty scale as deadload (normal case)
- To enter the deadload in mV/V (if the scale cannot be unloaded,
- or the value is known from previous calibration)

If the deadload has to be changed later (due to weight decrease or increase of the empty scale), it can be done without influence on the other data like SPAN.

#### <span id="page-33-0"></span>**4.9.1.5 SPAN**

The SPAN indicates the equivalent input voltage in mV/V related between deadload and the scale FSD (full scale, maximum capacity Max).

*load cell capacity ( max . capacity E max\* number of all load cells)*  $SPAN$   $[mV/V] = \frac{full scale * load cell sensitivity C_n [mV/V]}{1 - n}$ 

Span in [mV/V]; Full scale (Max) as a weight value; Load cell sensitivity  $C_n$  [mV/V] = rated output (see technical data of the load cell); Load cell capacity ( $=$  sum of all load cells) as a weight value

#### Default: 1.000000 mV/V

During calibration it has to be decided:

- Set SPAN by weight (load the scale with the calibration weight and enter the value of the calibration weight)
- Enter the SPAN in mV/V (from calculation of above formula or if the value is known from previous calibration)

Example of a scale with a load cell capacity of 2 t, 2 mV/V load cell sensibility and a full scale deflection of 1000 kg:

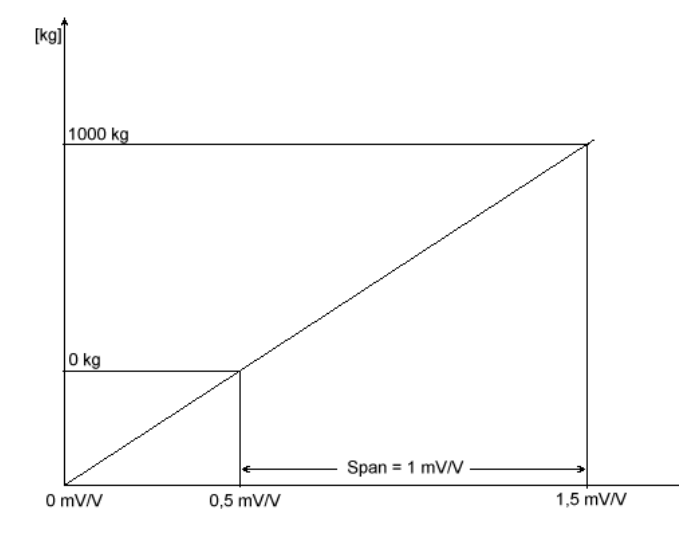

After the calibration a value of 0.5 mV/V had been generated for the deadload.

The SPAN value is determined to 1 mV/V.

With 12 Volt supply a measuring signal of 6 mV could be calculated for deadload.

This measuring signal could be measured directly with a voltage meter at the measuring inputs  $(M+, M-)$ .

For the SPAN a measuring signal of 12 mV could be calculated. At full scale deflection the measuring signal is deadload value  $+$  SPAN = 18 mV (M+, M-).

#### <span id="page-34-0"></span>**4.9.2 Configuration**

#### **4.9.2.1 Overload**

Entry is in d, maximum permissible range 0d to 9999999d, default  $= 9d$ 

Weight values above FSD + overload are generating an error message. The overload range prevents the scale from going into error condition in case that the weight is only some digits above the FSD range.

#### **4.9.2.2 Filter**

Select between none or Bessel, Aperiodic, Butterworth. The digital filter (low-pass, 4-th order) is located behind the ADC, in intervals of the measuring rate a new value is calculated.

With digital filter activated, the cutoff frequency (see chapter [4.9.2.3\)](#page-34-1) has to be defined. Weight values to be displayed are generated behind the digital filter.

• After changing the filter parameters, the maximum accuracy should be reestablished by re-calibration.

#### <span id="page-34-1"></span>**4.9.2.3 Frequency**

The range of the filter cutoff frequency is depending on the measuring rate (see table), it is only used if the filter is not set to none!

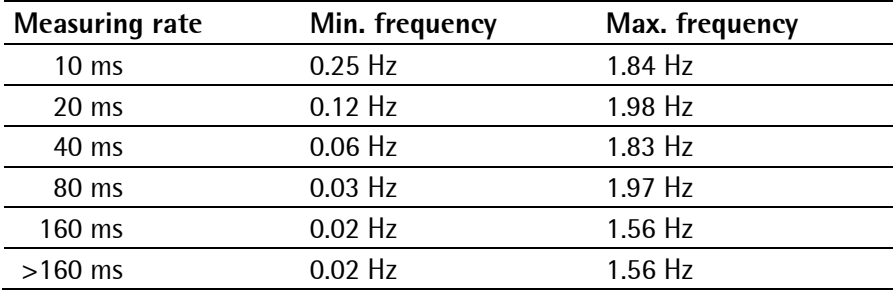

#### **4.9.2.4 Measuring Time**

The measuring time is the time at which a weight value is measured.

Enter 10…1920 ms, default: 320 ms.

Up to 160 ms the measuring time equates the conversion time for the internal ADC.

Over 160 ms the conversion time for the internal ADC remains on 160 ms, but the average weight is presented in the given time.

#### **4.9.2.5 Standstill Time**

The standstill detection requires two parameters to determine the mechanical standstill of the scale. During a defined period of time (Standstill time expressed in multiples of measuring time = Standstill time), the weight value of the scale must be within defined limits (Standstill range). In this case, the scale is in standstill condition.

Entry 'Number of measuring times', permissible range: 1…9, default: 1.

#### **4.9.2.6 Standstill Range**

Permissible range: 0.00…50.00 d, default: 1.00 d

#### **4.9.2.7 Test Mode**

Determination, whether the test measurement displays FullScale (absolute) or the deviation related to FullScale (relative) is made. Example: FSD = 3000, result: Should be 3000 for absolute, should be 0 for relative.

Calibration (with/ without weights) is completed with a test measurement and the result is scaled so that FullScale is displayed.

Default: 'absolute'

#### **4.9.2.8 Standstill Time-out**

Unless a tare- or Zero-set-command can be executed within time  $n(n =$  multiples of measuring times), e.g. because the scale does not fulfill the standstill condition, the transmitter generates a message (e.g. no standstill) and the command is aborted.

Enter the time in multiples of measuring time, 1…100, default: 8.

#### **4.9.2.9 Zero Set Range**

Definition of a  $+/-$  range around the calibration zero, within which

- the displayed gross weight can be set to zero (by a corresponding external command), or
- automatic zero tracking is active, see chapter [4.9.2.12.](#page-35-0)

Permissible range: 0.00…500.00 d, default: 50.00 d

#### **4.9.2.10 Zero Track Range**

This function is only valid, if Zerotrack repeat is not set to 0 (see chapter [4.9.2.12\)](#page-35-0)! The zero tracking does only work as long as the weight signal is still in the zero set range. Permissible range: 0.00…500.00 d, default: 0.25 d

#### **4.9.2.11 Zero Track Step**

The automatic zero tracking stepwidth must be smaller than the standstill range. This function is only valid, if Zerotrack repeat is not set to 0 (see chapter [4.9.2.12\)](#page-35-0)! Permissible range 0.00…10.00d, default: 0.25 d

#### <span id="page-35-0"></span>**4.9.2.12 Zero Track Repeat**

With the scale in standstill condition and the gross weight within the zero set range (Zeroset range), automatic zero tracking is stepwisely done (Zerotrack step) at defined intervals (Zerotrack repeat). Entry is in multiples of measuring time, permissible range 0 to 100, default = 0 (Automatic zero tracking  $=$  off)

Switching off the automatic zero tracking is by setting Zerotrack repeat to  $= 0$ .
# **4.10 Parameter**

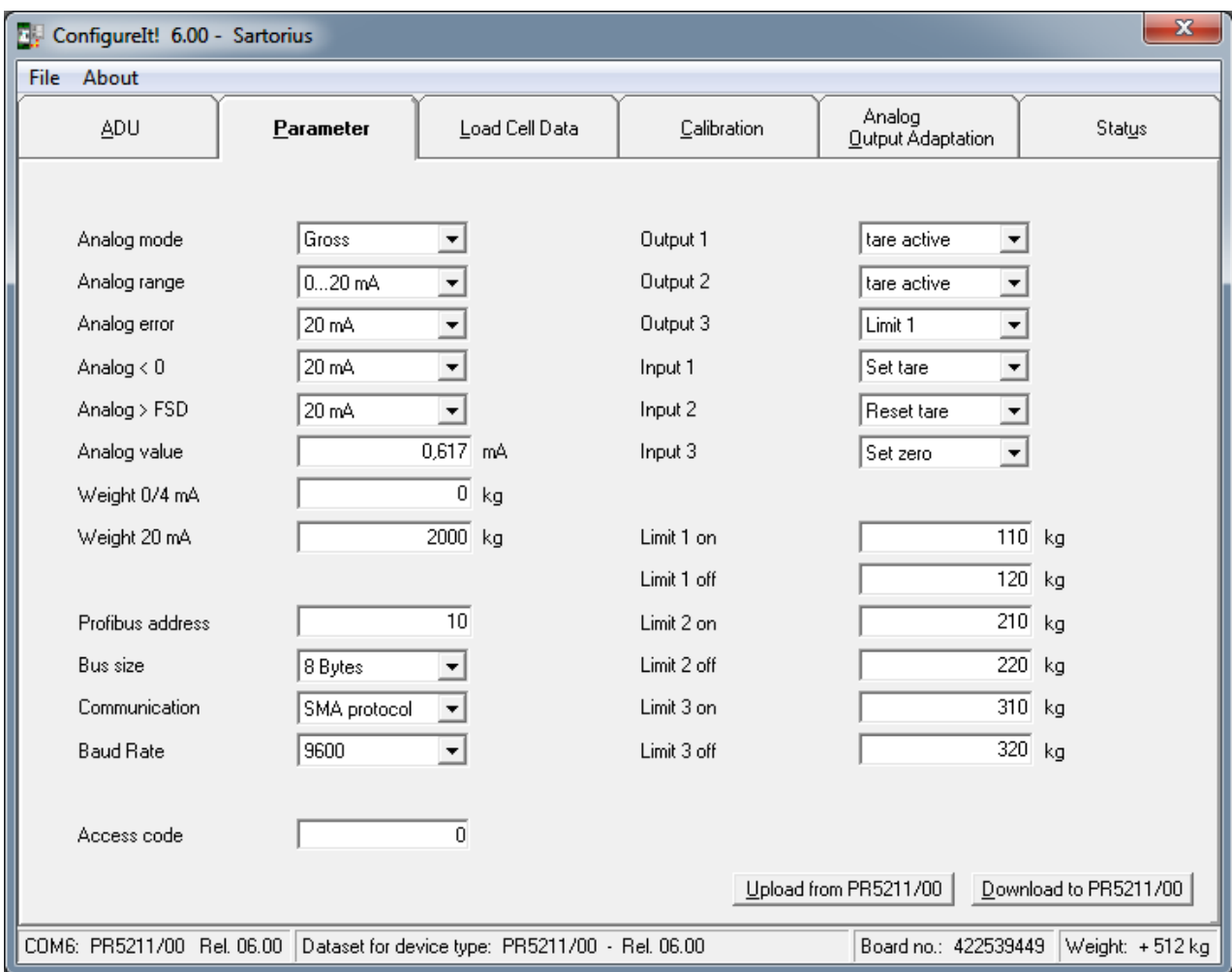

# **4.10.1 Analog Output**

For PR 5211/00 and PR 5211/10 only.

## **4.10.1.1 Analog Mode**

The following selections are possible:

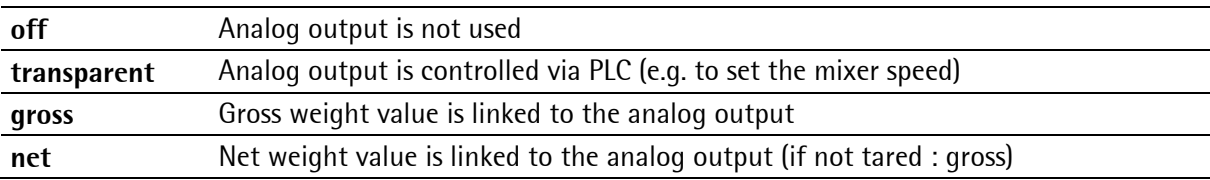

## **4.10.1.2 Analog Range**

The following selections are possible:

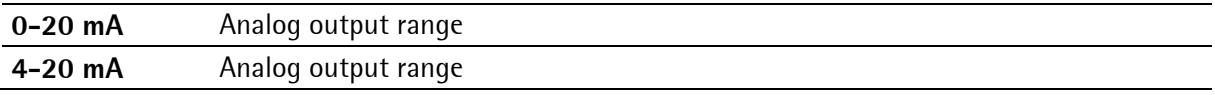

## **4.10.1.3 Analog Error**

The following selections are possible:

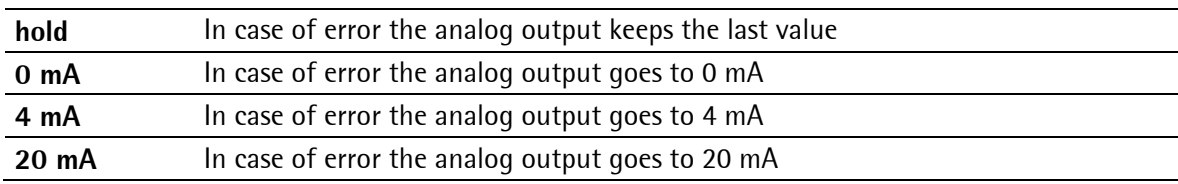

### **4.10.1.4 Analog < 0**

Behaviour when the weight value is blow zero. The following selections are possible:

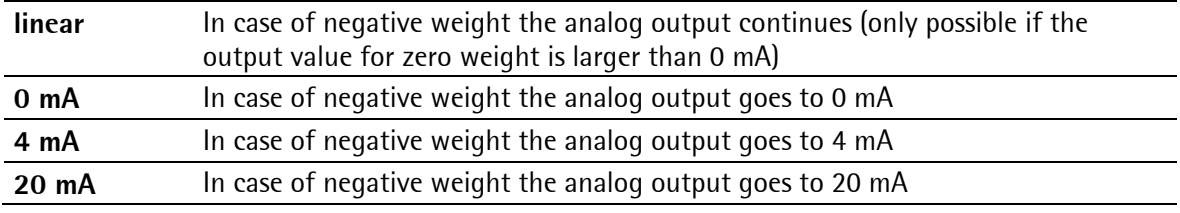

### **4.10.1.5 Analog > FSD**

Behaviour when the weight value is above FSD. The following selections are possible:

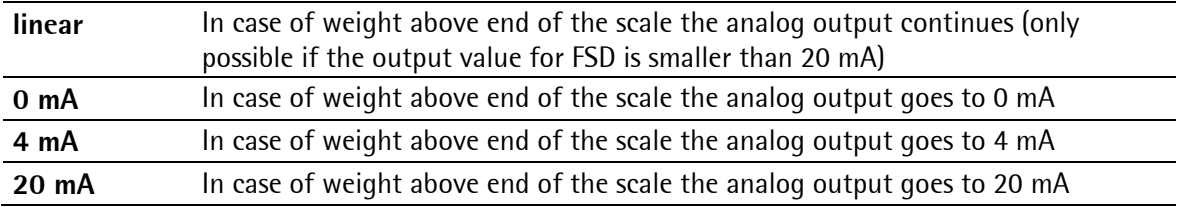

### **4.10.1.6 Analog Value**

A fixed analog value can be entered to set the analog output. The analog mode has to be set to: [transparent]. If the PLC has written the analog value it is displayed in the mask [parameter].

### **4.10.1.7 Weight for 0/4 mA**

Enter the weight value at which the analog output shall show 0 mA (or 4 mA, if analog range is set to 4…20 mA)

### **4.10.1.8 Weight for 20 mA**

Enter the weight value at which the analog output shall show 20 mA.

## **4.10.2 ProfiBus Address**

The address on the ProfiBus has to be defined here, valid addresses are in the range 1, 2 ... 126. Default: 10

## **4.10.3 Bus Size**

The normal bus size is 8. 10 byte bus size is used for a coded data transfer. Default: 8

## **4.10.4 Communication**

The serial line could be used for data communication with a remote display (e.g. PR 5110, PR 1627 or PR 1628) or a SMA data protocol.

Default: 'off', see chapter [3.2.2.](#page-15-0)

## **4.10.5 Baudrate**

The baudrate can be selected between 300, 600 … and 19.200, care has to be taken that the same transfer speed is set at the remote display/terminal. Default: 9600, see Chapter [3.2.2.](#page-15-0)

### **4.10.6 Access Code**

The access code can consist of 9 decimal digits at maximum. If the access code is set to 0, no check on the code is done. If an access code has been set (has to be entered twice for security reason), data and parameters cannot be altered, without entering the code. As long as the user has got access, he is allowed to change the access code.

Default: 0

## **4.10.7 Outputs**

The following selections are possible per each of the 3 digital outputs:

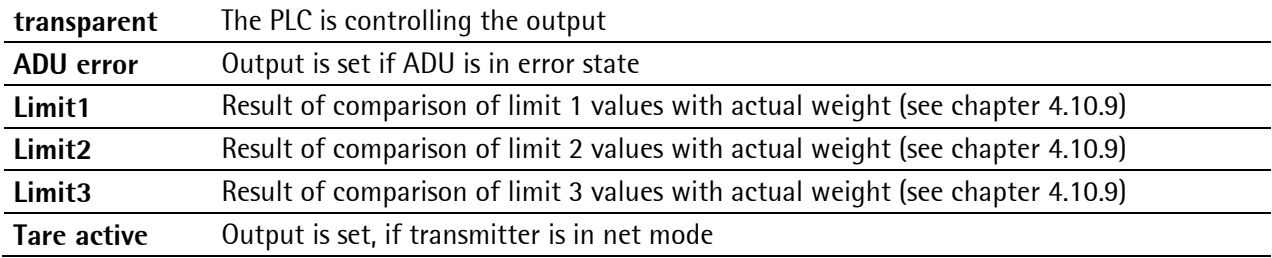

## **4.10.8 Inputs**

The following selections are possible per each of the 3 digital inputs:

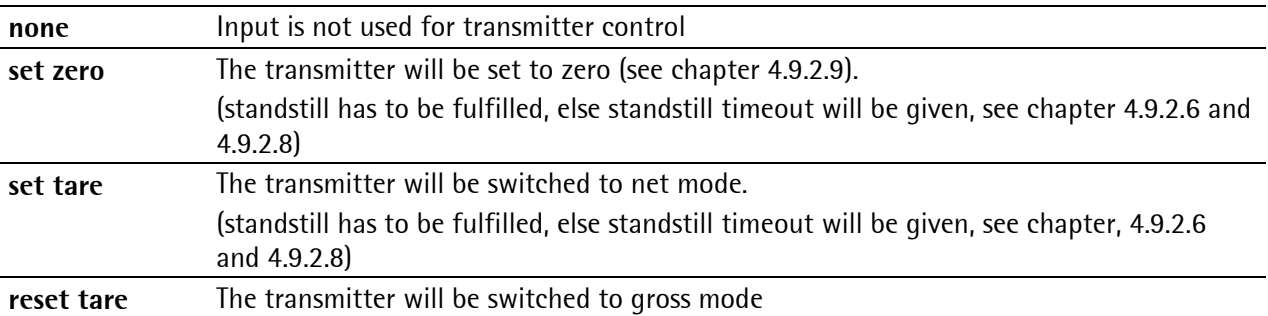

## <span id="page-39-0"></span>**4.10.9 Limits**

3 pairs of limits can be set to get e.g. information on the filling status of a hopper and to generate a signal.

Each limit has got two weight data: The limit on and the limit off value. These two values are compared with the actual weight and in case of coincidence an output signal is generated which can be linked to one of the 3 outputs.

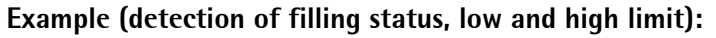

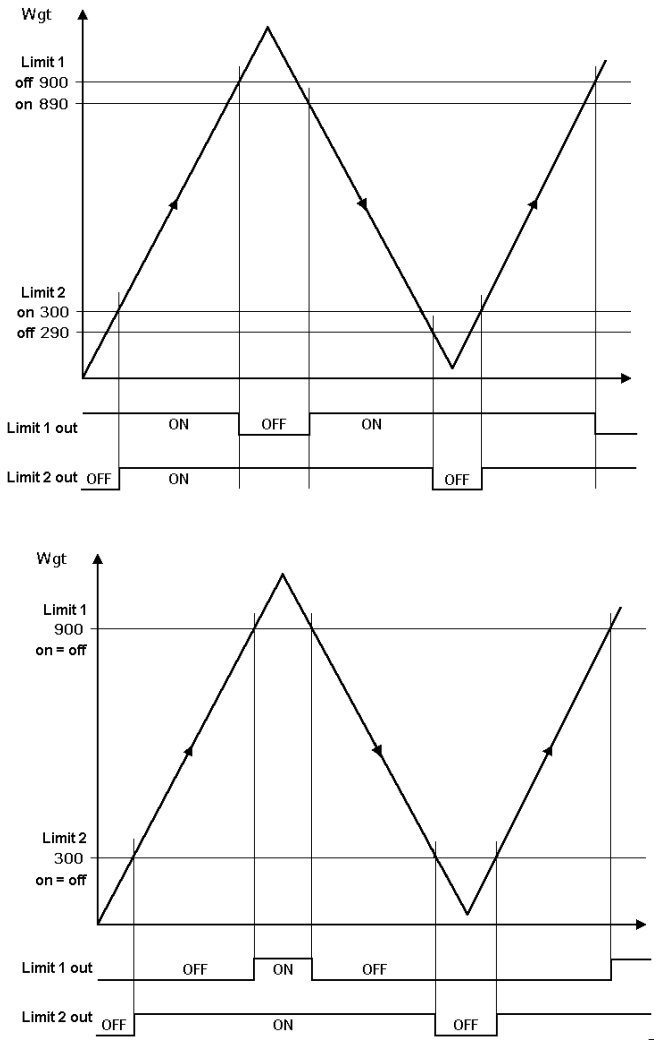

Default values for Limit1 – Limit 3 are 0 kg.

The output signal (Limit 1 out) of limit 1 switches OFF above a weight of 900 kg. The output signal (Limit 2 out) of limit 2 switches OFF below a weight of 290 kg. Both limit values have a hysteresis of 10 kg.

In the event of a power failure, the two outputs go to OFF, thus indicating underfill and overfill at the same time.

If the limits (Limit 1 and Limit 2) for 'On' and 'Off' are equal (on  $=$  off), output 1 (Limit 1 out) switches ON, when the weight (Wgt) exceeds the value and output 2 (Limit 2 out) switches OFF, when the weight drops below the value.

# <span id="page-40-0"></span>**4.11 Calibration**

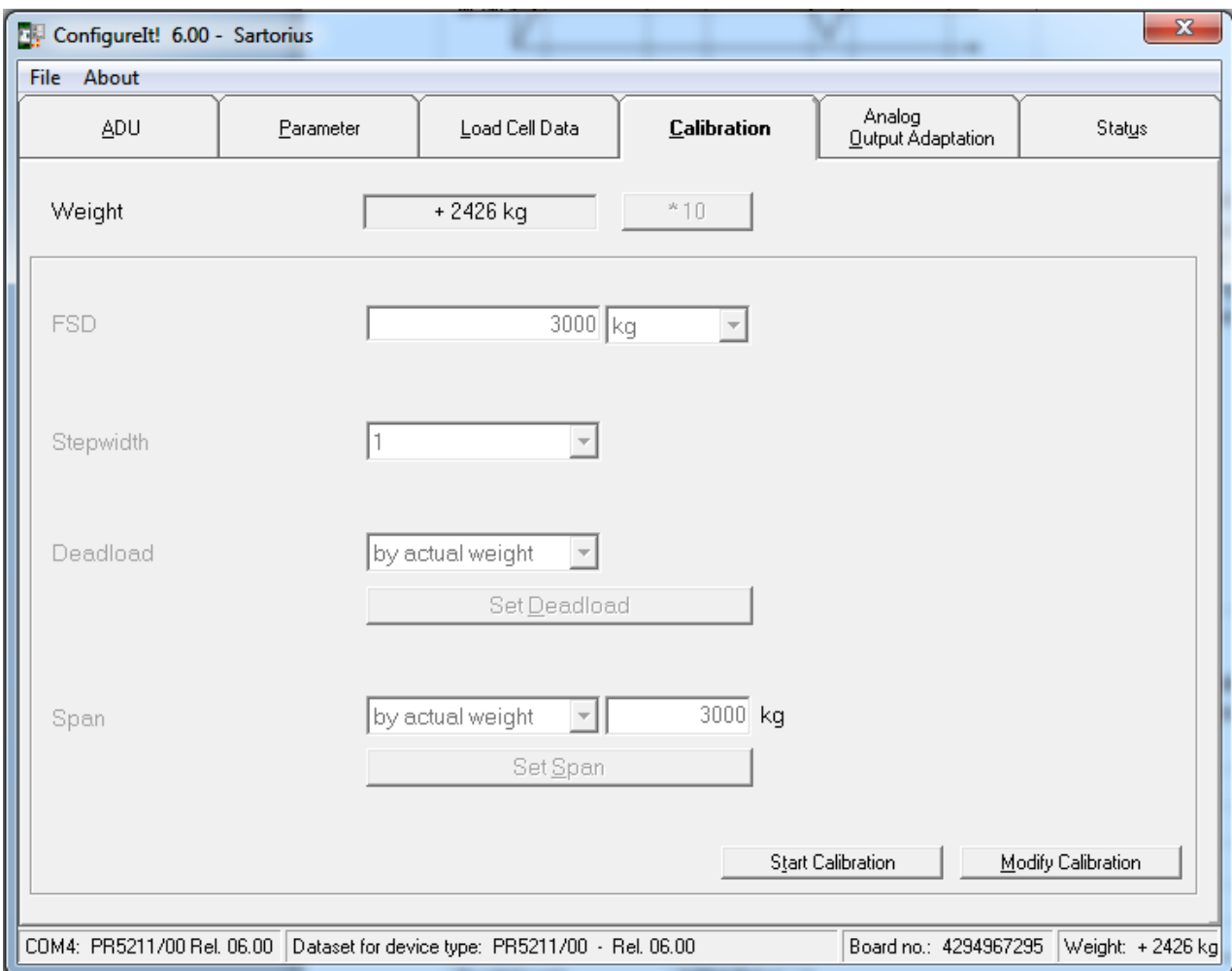

The Calibration of the instrument is done via this mask.

**Start Calibration** Modify Calibration A new calibration will be done.

An existing calibration should be changed, e.g. only the dead load should be recalibrated.

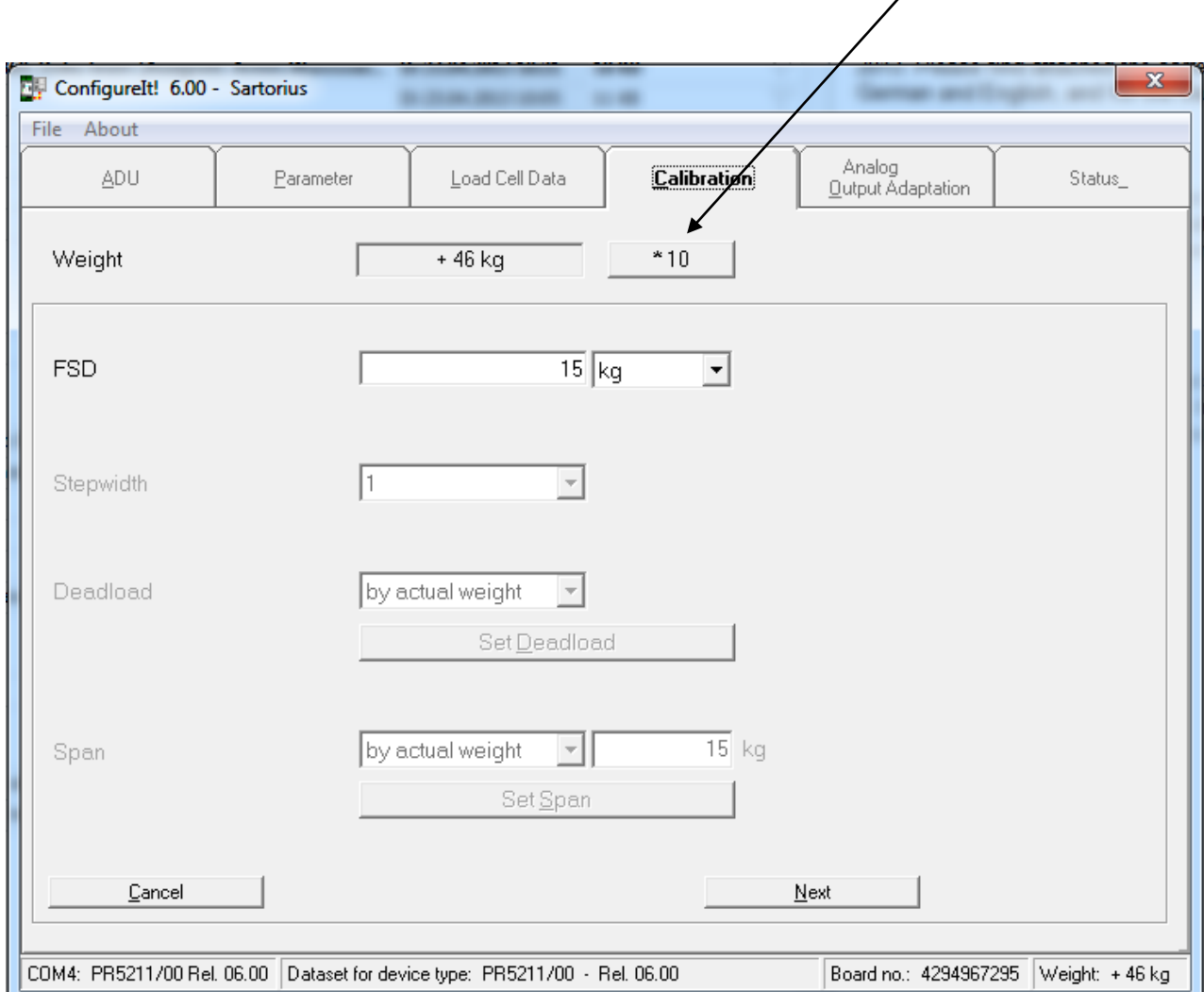

During calibration the display resolution (scale interval) can be increased by factor 10.

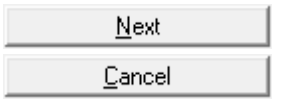

The calibration is done in several steps. Press this button after each entry. Cancel the calibration, if necessary.

- 1. step: Enter the full scale deflection value (FSD). Maximum weight (maximum capacity ) on the scale.
- 2. step: Enter the stepwidth.
- 3. step: Enter the deadload. The deadload is the weight of the empty scale.

By entering by weight the scale must be completely emptied. Press [Set deadload]. By entering by mV/V, enter the mV/V value which corresponds to the weight of the empty scale.

4. step: Enter a calibration weight or the SPAN in mV/V or by load cell data (SMART CALIBRATION). By entering by weight the scale is loaded with a known calibration weight. This weight could be smaller as the full scale deflection value (FSD) and will be entered. Press [Set Span]. By entering by mV/V, enter the mV/V value for the full SPAN (zero to full scale deflection value (FSD)).

By selecting With load cell data the load cell data are used for calibration (see chapter [4.11.1\)](#page-43-0).

5. step: Save calibration.

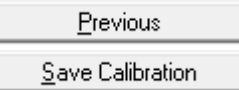

 $\overline{\phantom{a}}$ 

If necessary return to previous step of calibration.

Save the calibration.

## <span id="page-43-0"></span>**4.11.1 Smart Calibration**

If the scale to be calibrated is not in 'legal for trade' application, the calibration can be performed by using the load cell data. Before start of the calibration the load cell data have to be entered and downloaded to PR 5211.

Software ConfigureIt! 6.00 is required.

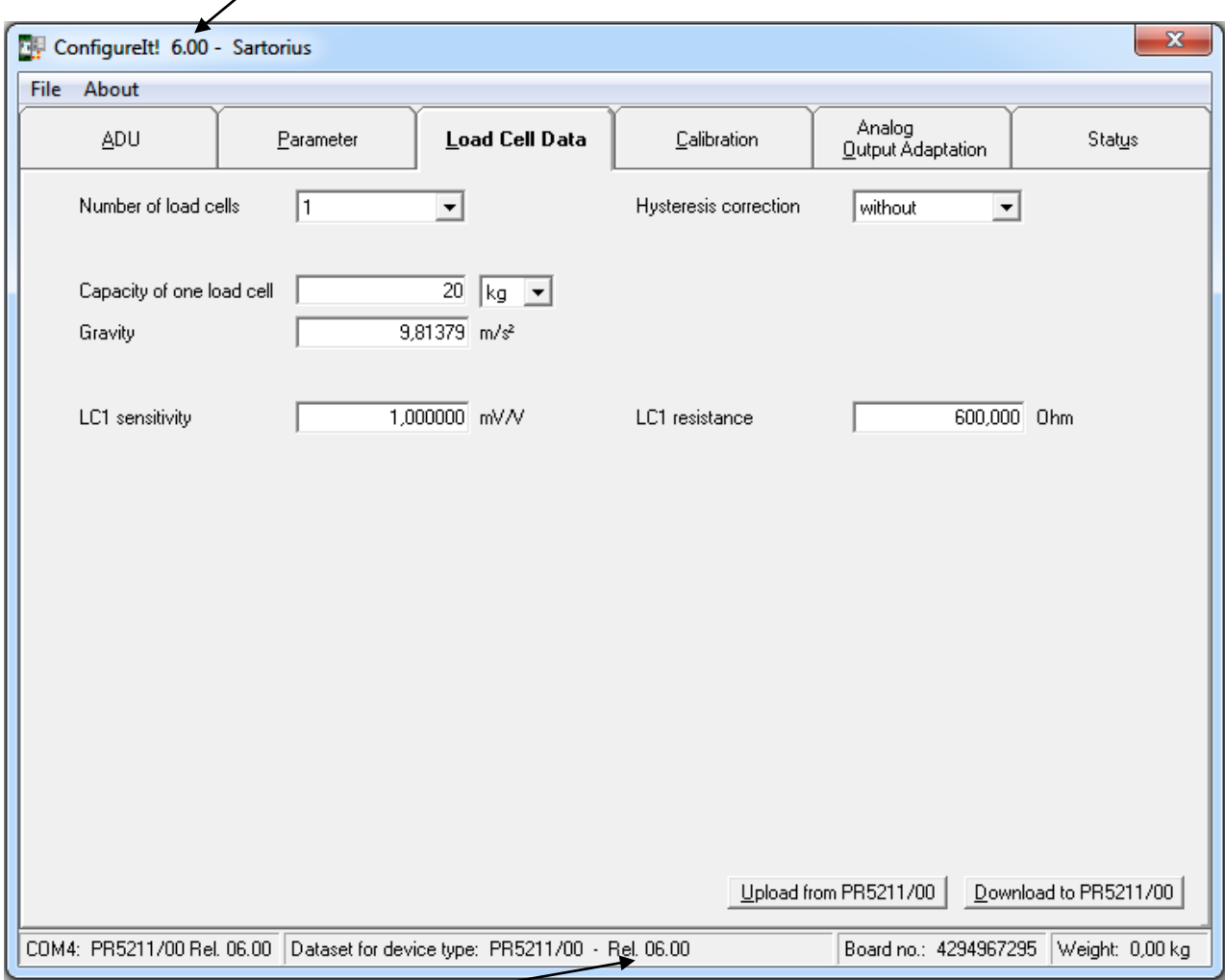

Instrument software 6.00 is required.

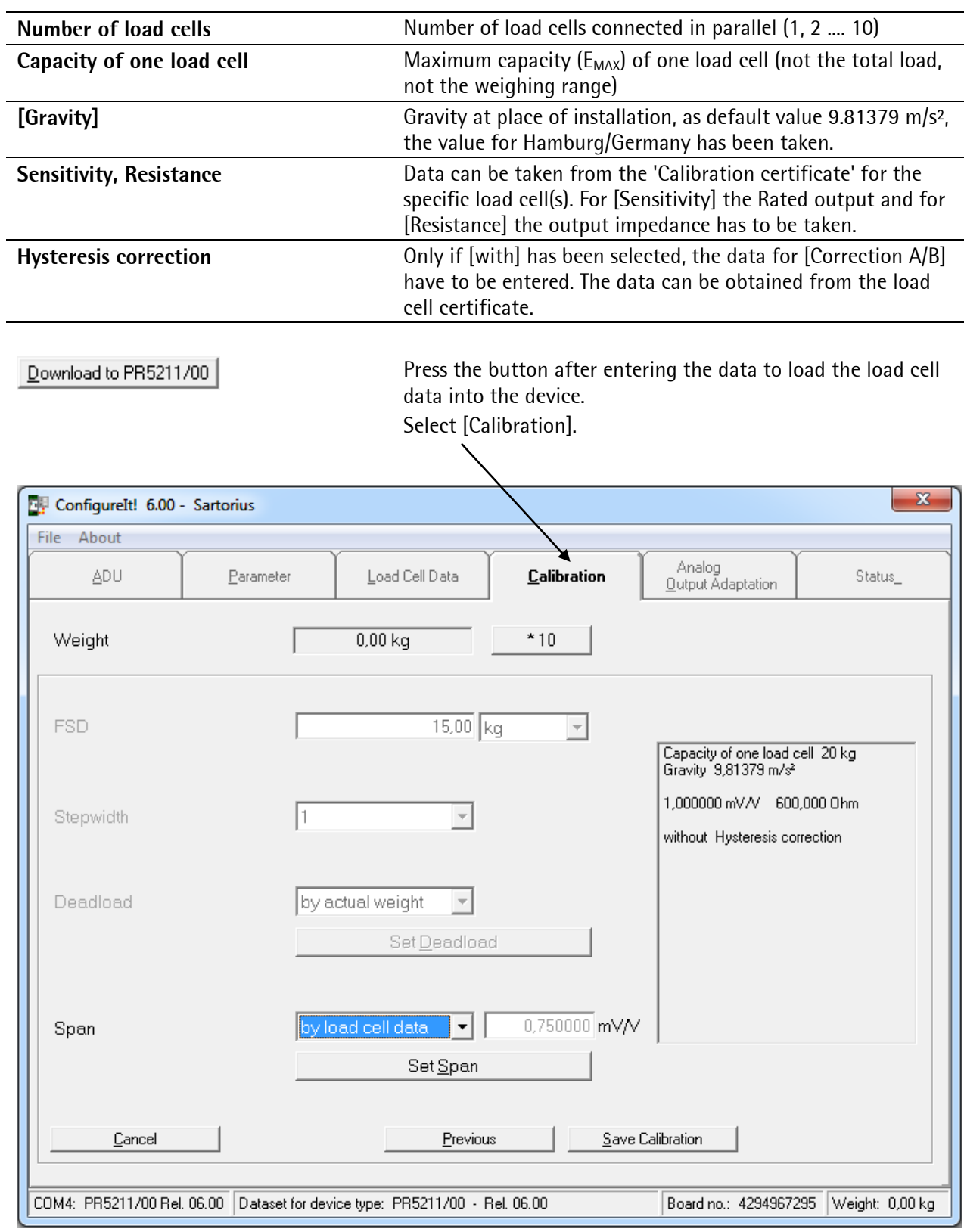

The sequence has to be performed as described in chapter [4.11,](#page-40-0) only in step 4 [by load cell data] has to be chosen.

# **4.12 Analog Output Adaption**

For PR 5211/00 and PR 5211/10 only.

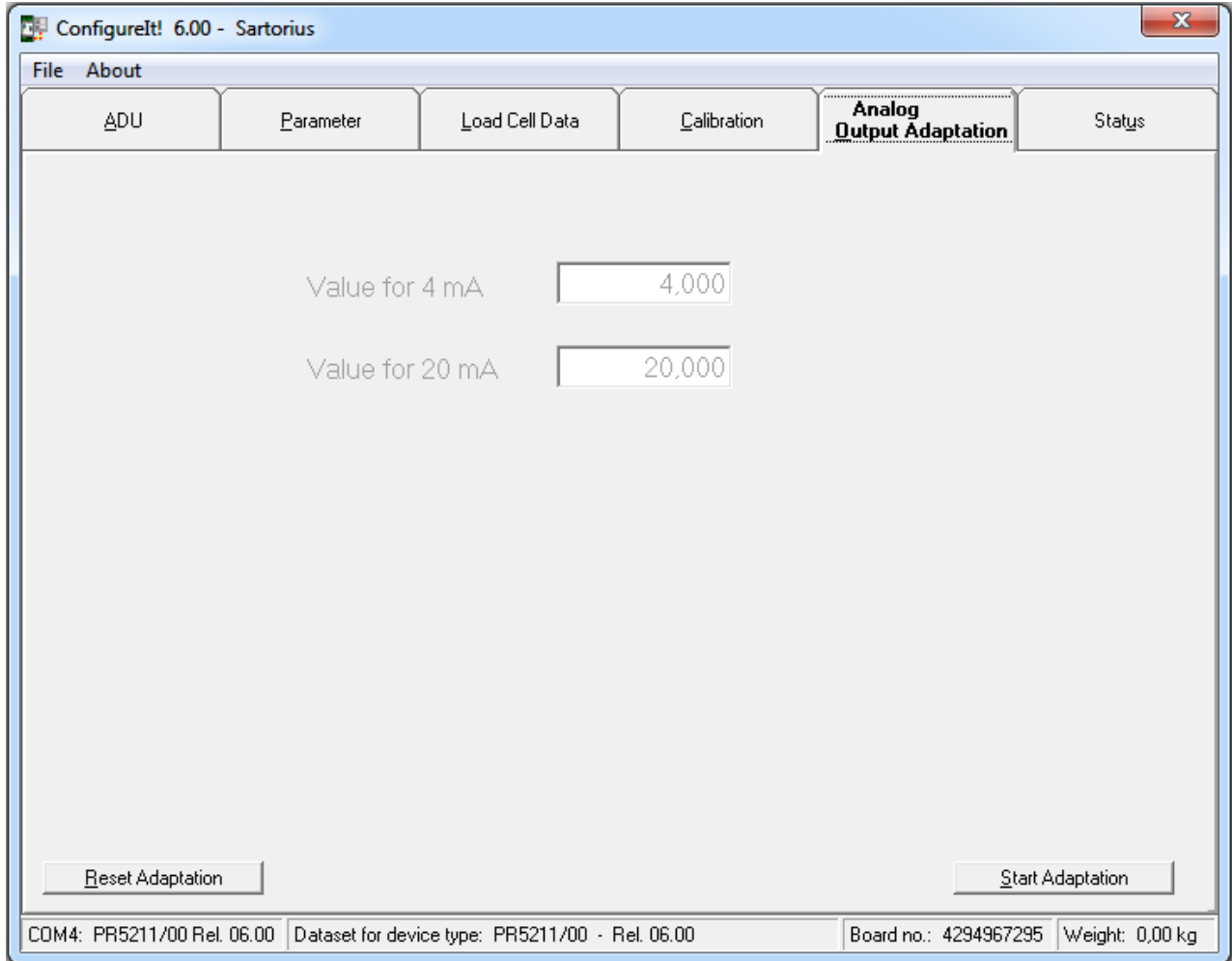

The analog output current is at the receiver side usually routed over a resistor, measured as voltage and then digitized. The errors of this transfer chain can be compensated in the instrument.

With this menu the points for 4 and 20 mA can be individually adapted, so that they are precise again at the receiver side.

The adaptation is done in several steps:

- 1. step: Press [Start Adaption].
- 2. step: The analog output is set to 4 mA. Measure the current at the receiver side and enter the value of the measured current, e.g. 4.002 mA.
- 3. step Press [next].
- 4. step: The analog output is set to 20mA. Measure the current at the receiver side and enter the value of the measured current, e.g. 20.003 mA.
- 5. step Press [next].

The current on the receiver side is now corrected to 4.000 mA and 20.000 mA. With [Reset Adaption] the values are reset to [4,000] and [20,000].

# **4.13 Status**

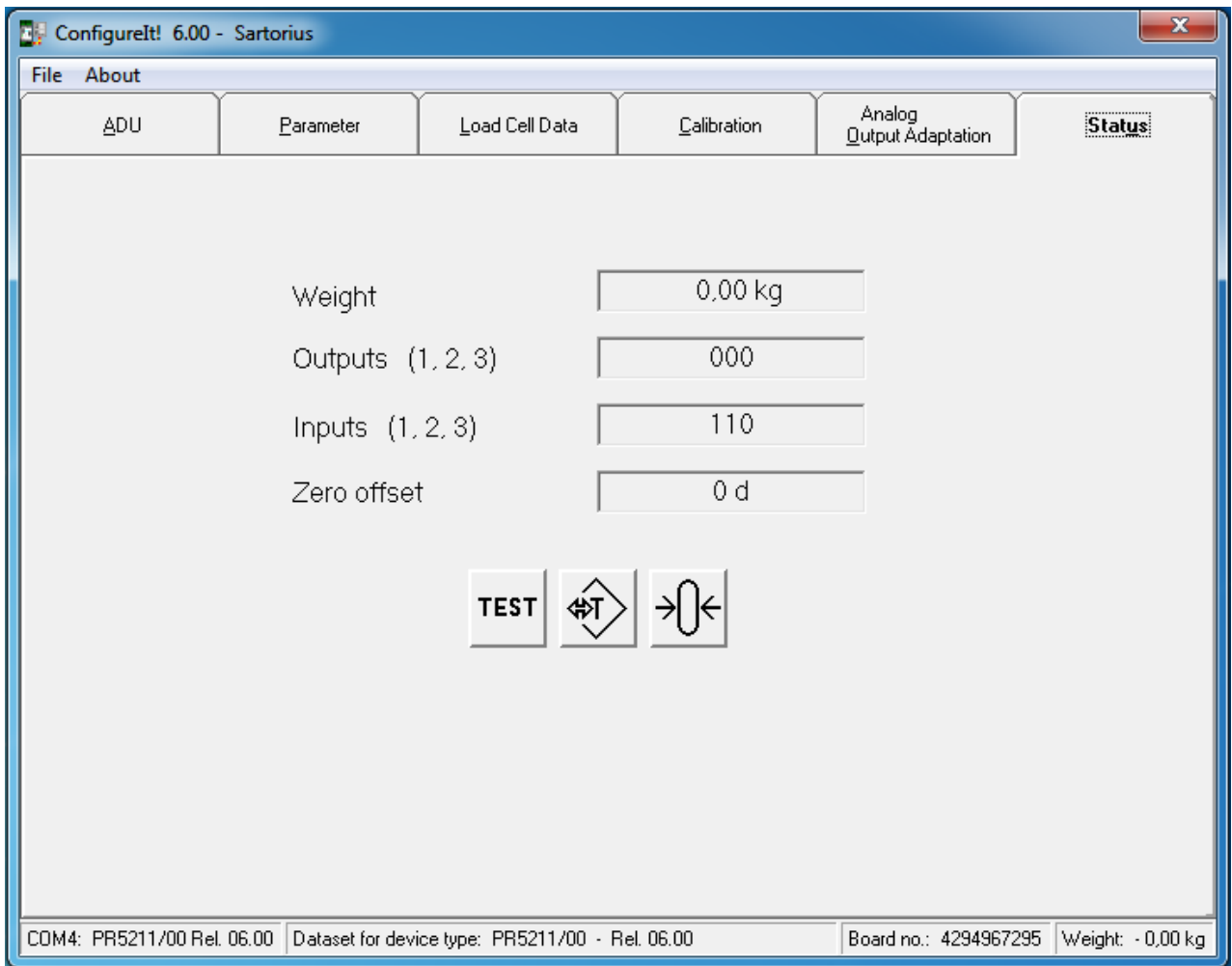

In this menu the actual status of the weight and the digital inputs and outputs is displayed. The scale can be tared, set to zero and switched to the test mode.

<span id="page-46-0"></span>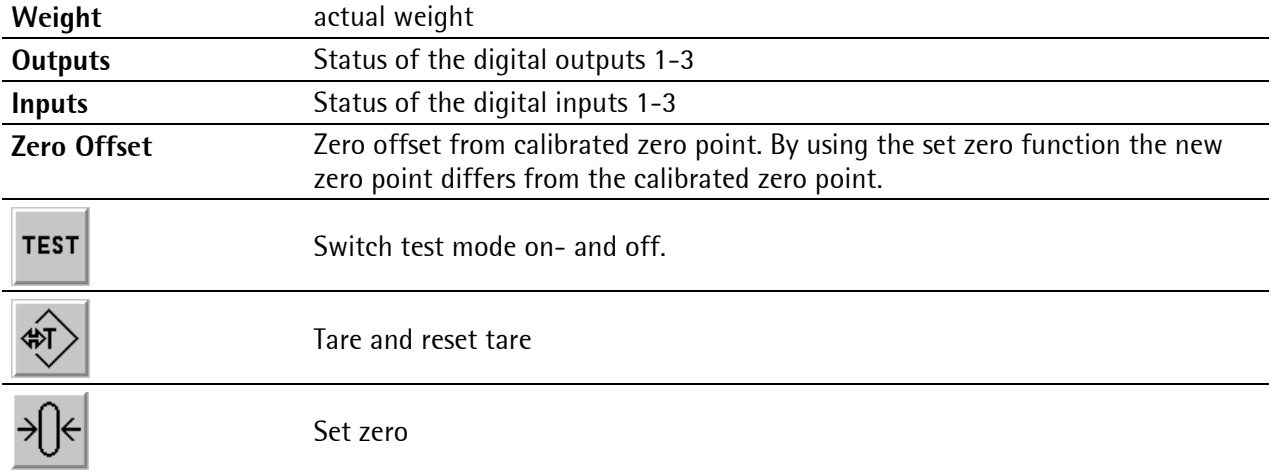

## **4.13.1 Analog Part/Weight Status**

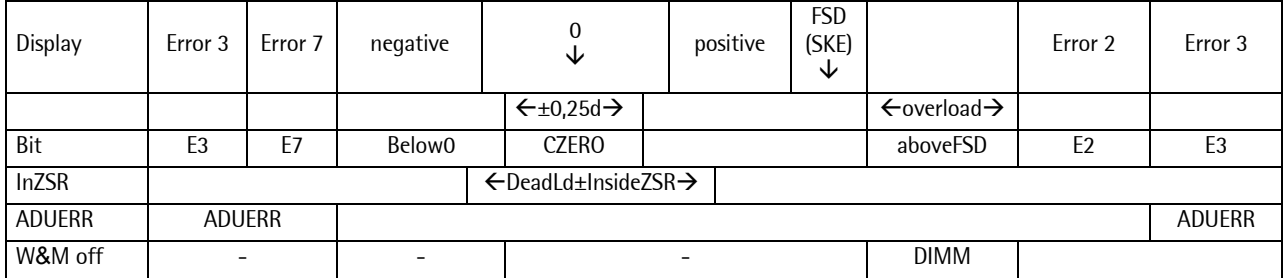

# **5 SMA Protocol**

## **5.1 General**

The Scale Manufacturers Association (SMA) protocol provides a simple access to the scale. Data could be read and functions could be executed.

The RS-485 interface is used. The setting of the interface is fixed to 8 bit, no parity and 1 stop bit. The scale commands are printable ASCII characters and start with a <LF> (0A hex) and end with a  $<$ CR $>$  (0D hex).

On each received command the transmitter sends after about 100ms an answer.

# **5.2 Key to Symbols Used**

All characters used in this standard are printable ASCII except <CR> <LF> <SPACE> and <ESC>.

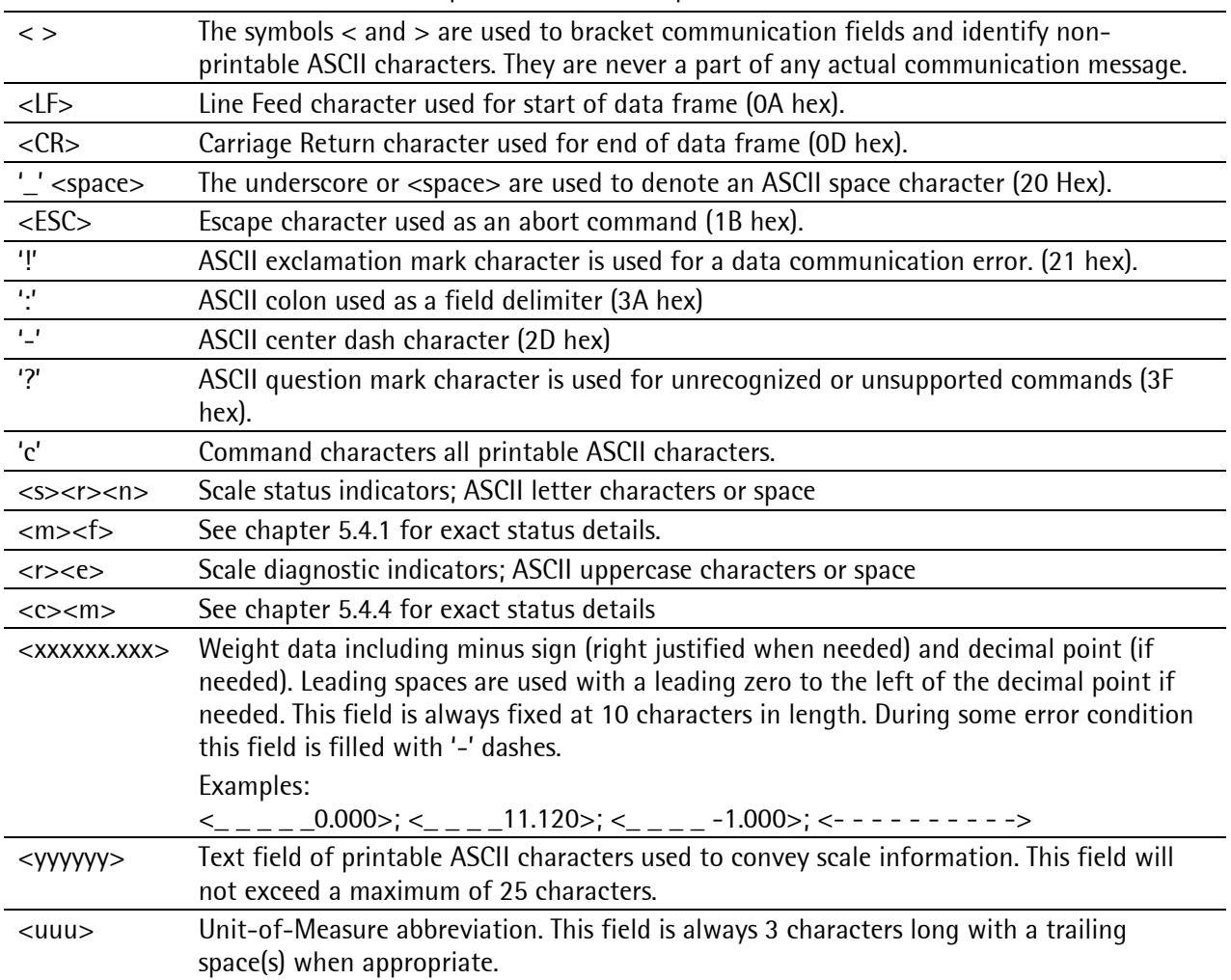

# **5.3 Scale Command Set**

The following section defines the host commands that are used to command the scale to either send information or perform operations as directed.

All scale commands start with a <LF> and end with a <CR> to ensure proper handling by the scale.

Format: <LF>c<CR>

## **5.3.1 Request Displayed Weight**

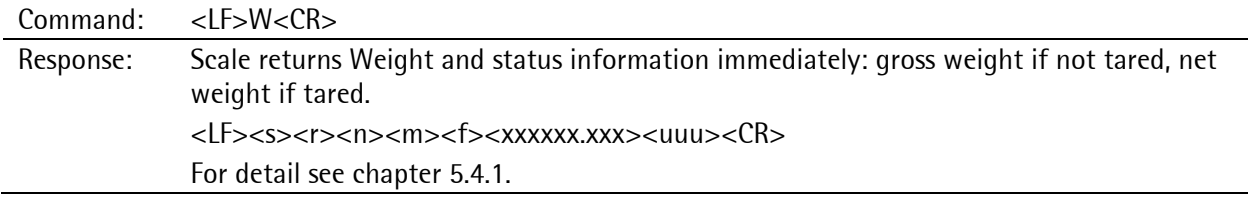

## **5.3.2 Request High-Resolution Weight**

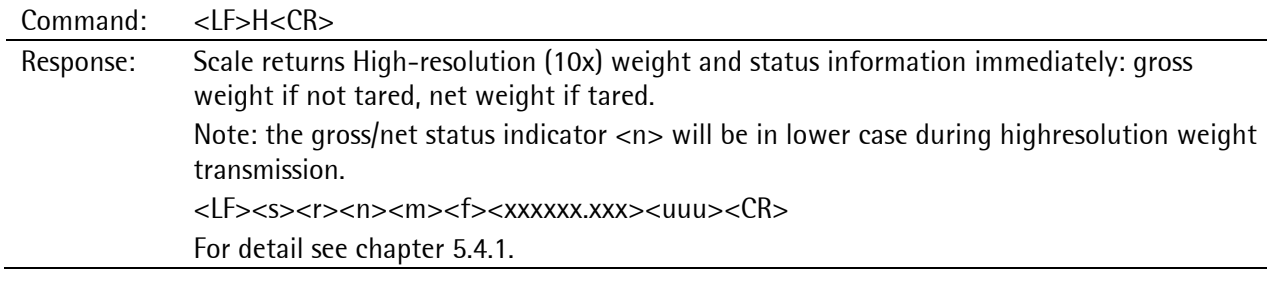

## **5.3.3 Request Displayed Weight after Stability**

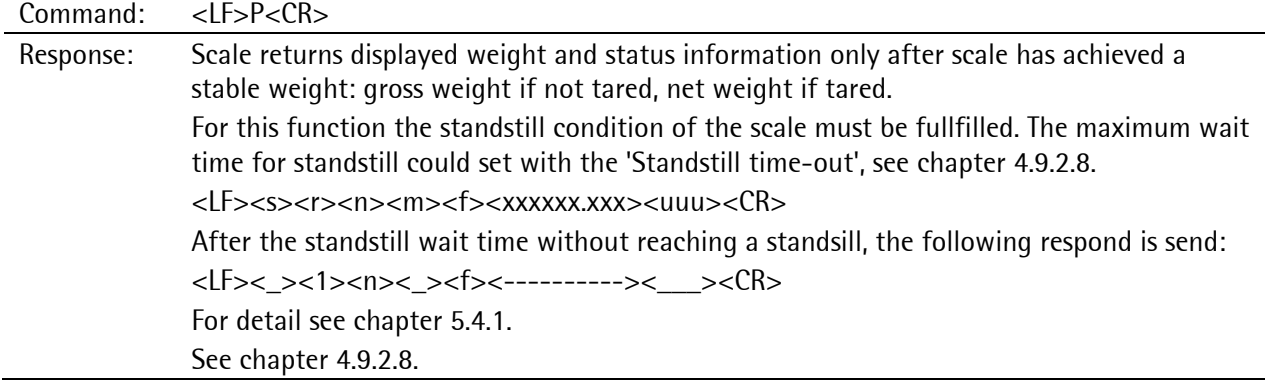

## **5.3.4 Request Scale to Zero**

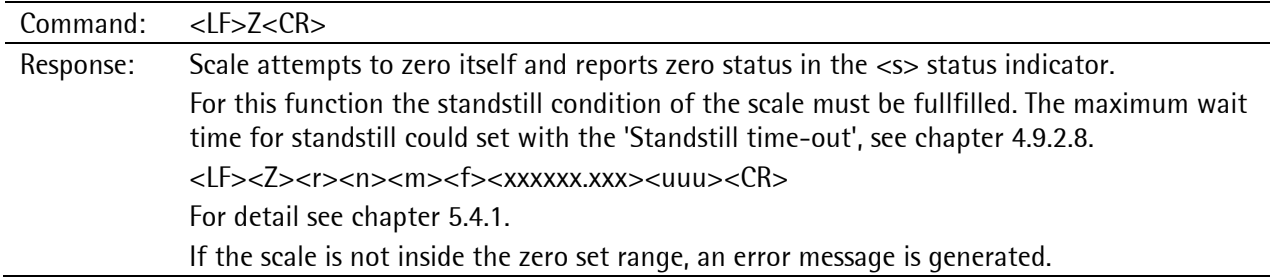

## **5.3.5 Request Scale to Tare**

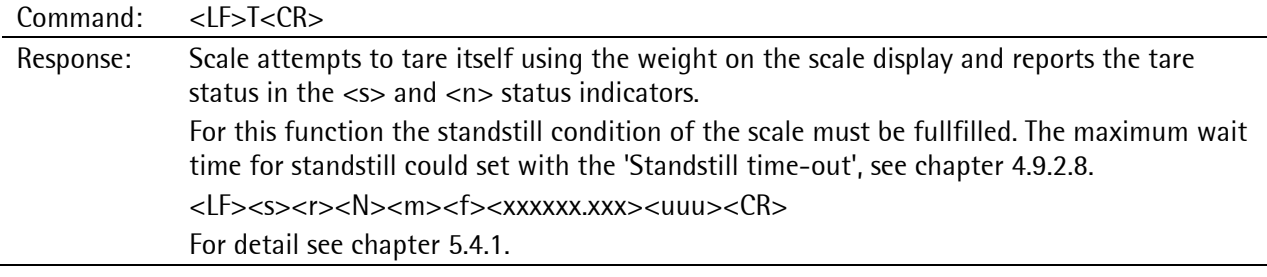

## **5.3.6 Set Scale Tare Weight**

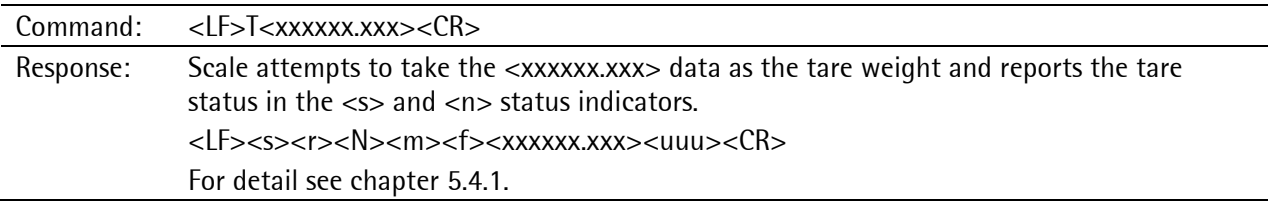

## **5.3.7 Return Tare Weight**

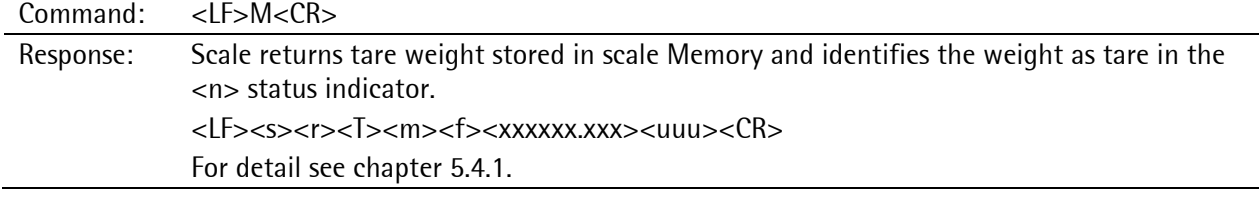

# **5.3.8 Clear Scale Tare Weight**

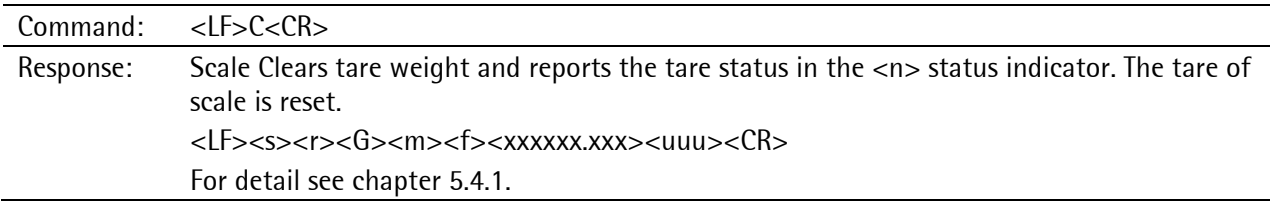

# **5.3.9 Invoke Scale Diagnostics**

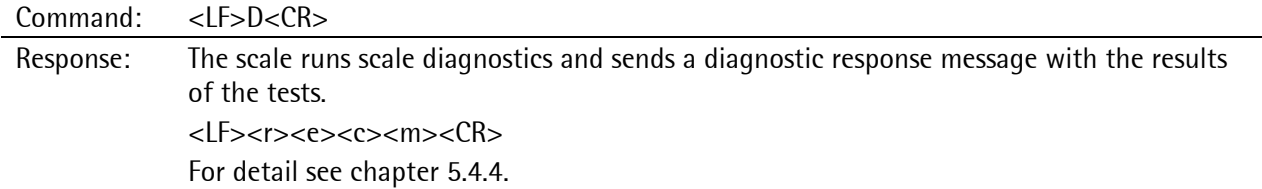

# **5.3.10 About Scale First Line**

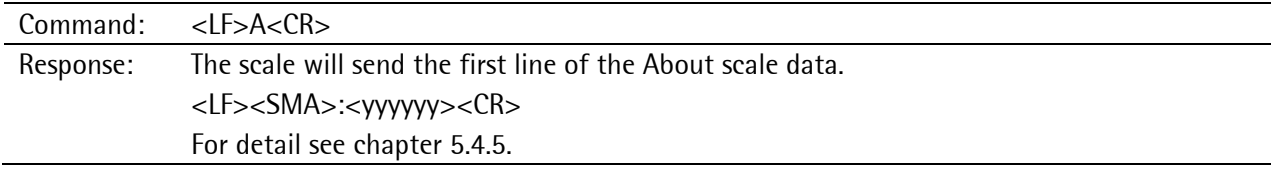

## **5.3.11 About Scale Scroll**

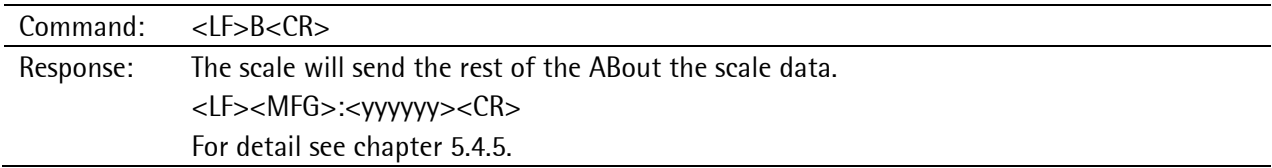

## **5.3.12 Scale Information**

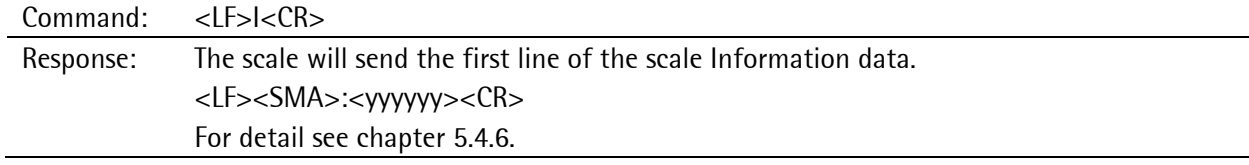

## **5.3.13 Scale Information Scroll**

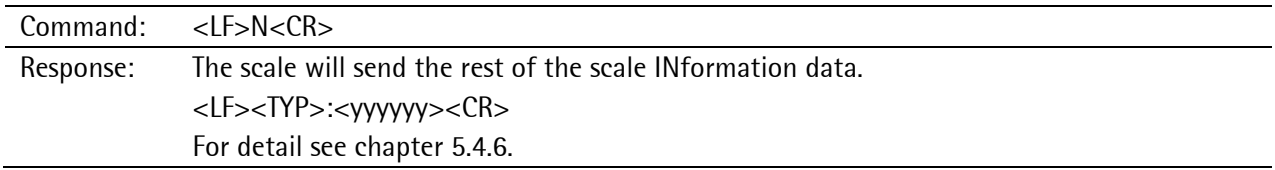

## **5.3.14 Abort Command**

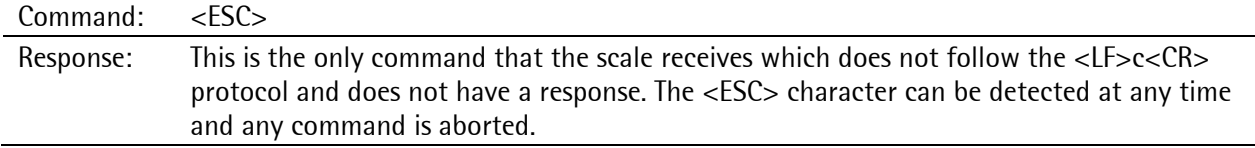

## **5.3.15 Repeat Displayed Weight Continuously**

This is a command with Unsolicited Response. It defines a host command that is not considered strictly command/ response. This is because the scale will respond continuously as commanded to do so by the host.

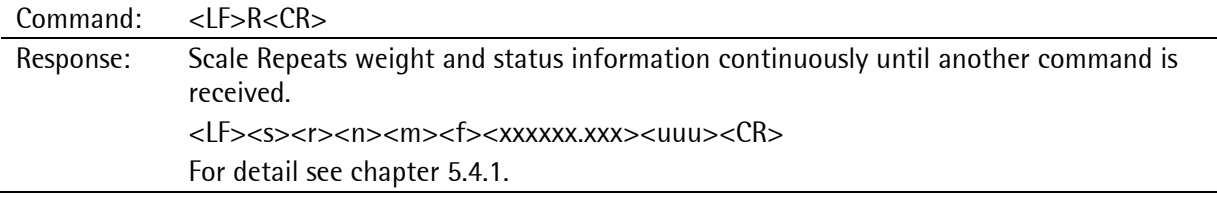

Depending on the used baud rate, the following approximately repetition times of response messages are possible:

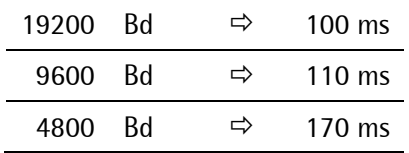

# **5.4 Scale Response Messages**

This section details each scale response to host-scale commands. Each response has a "fixed field" data format. Every response is deterministic with only a scale communication error being the exception. The host can parse the scale response message with explicit rules because each field of each response message is in a fixed position format.

## <span id="page-52-0"></span>**5.4.1 Standard Scale Response Message**

Most of the host commands are responded to in the following message format.

The only host commands that do not are the: Diagnostic, ABout and INformation commands

 $<$ LF> $<$ s> $<$ r> $<$ n> $<$ m> $<$ f> $<$ xxxxxx.xxx> $<$ uuu> $<$ CR>

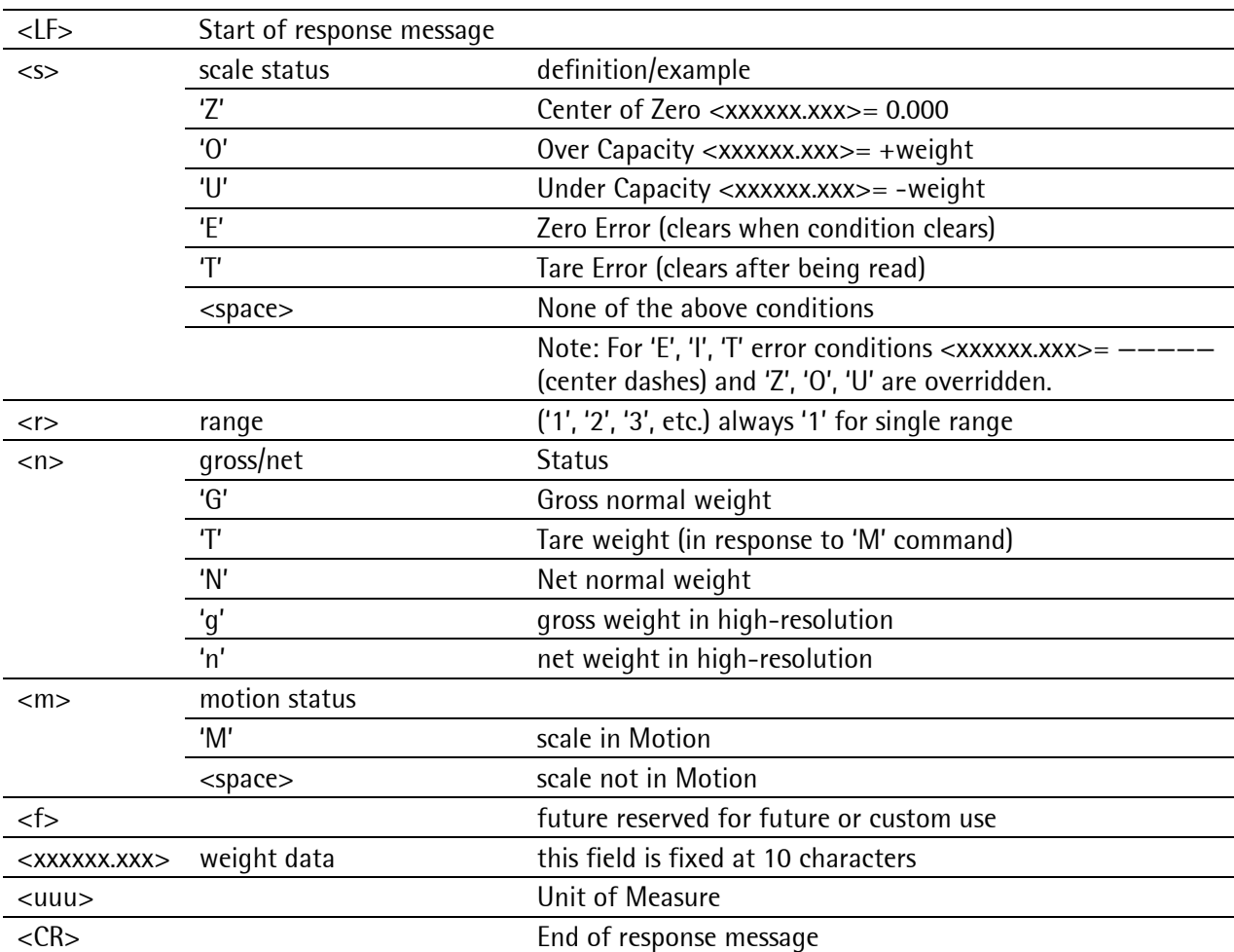

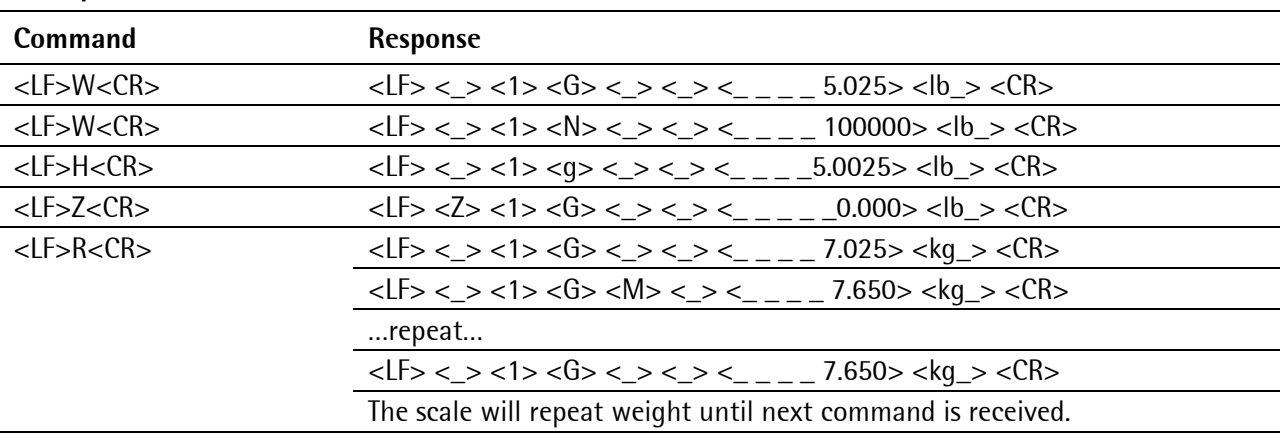

**Examples:**

## **5.4.2 Unrecognized Command Response**

Any host command that the scale does not recognize either because it is not supported by the implemented SMA level or because it is simply not a recognized command will be responded to by the scale with an ASCII '?' question mark.

 $<$ LF $>$ ? $<$ CR $>$ 

### **5.4.3 Communication Error Response**

Any host command that the scale does not recognize due to a communication error will be responded to by the scale with an ASCII '!' exclamation mark. This would include a parity error (if used) or data framing error.  $<$ LF $>$ ! $<$ CR $>$ 

## <span id="page-53-0"></span>**5.4.4 Diagnostics Command Response**

When the scale is commanded to perform internal diagnostics, a the test is performed and the following response is returned with the appropriate error indicators set or cleared.

 $<$ LF $>$  $<$ r $>$  $<$ e $>$  $<$ c $>$  $<$ m $>$  $<$ CR $>$ 

where:

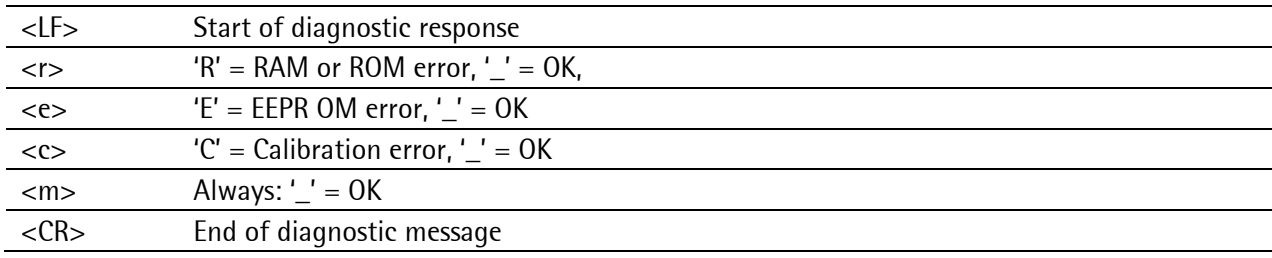

### **Example:**

With no errors!

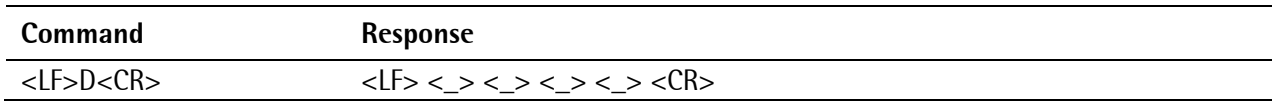

# <span id="page-54-0"></span>**5.4.5 About 'A' and 'B' Command Response**

Response Format for 'About' commands A, B (variable length):

<LF><xxx>:<yyyyyy><CR>

where:

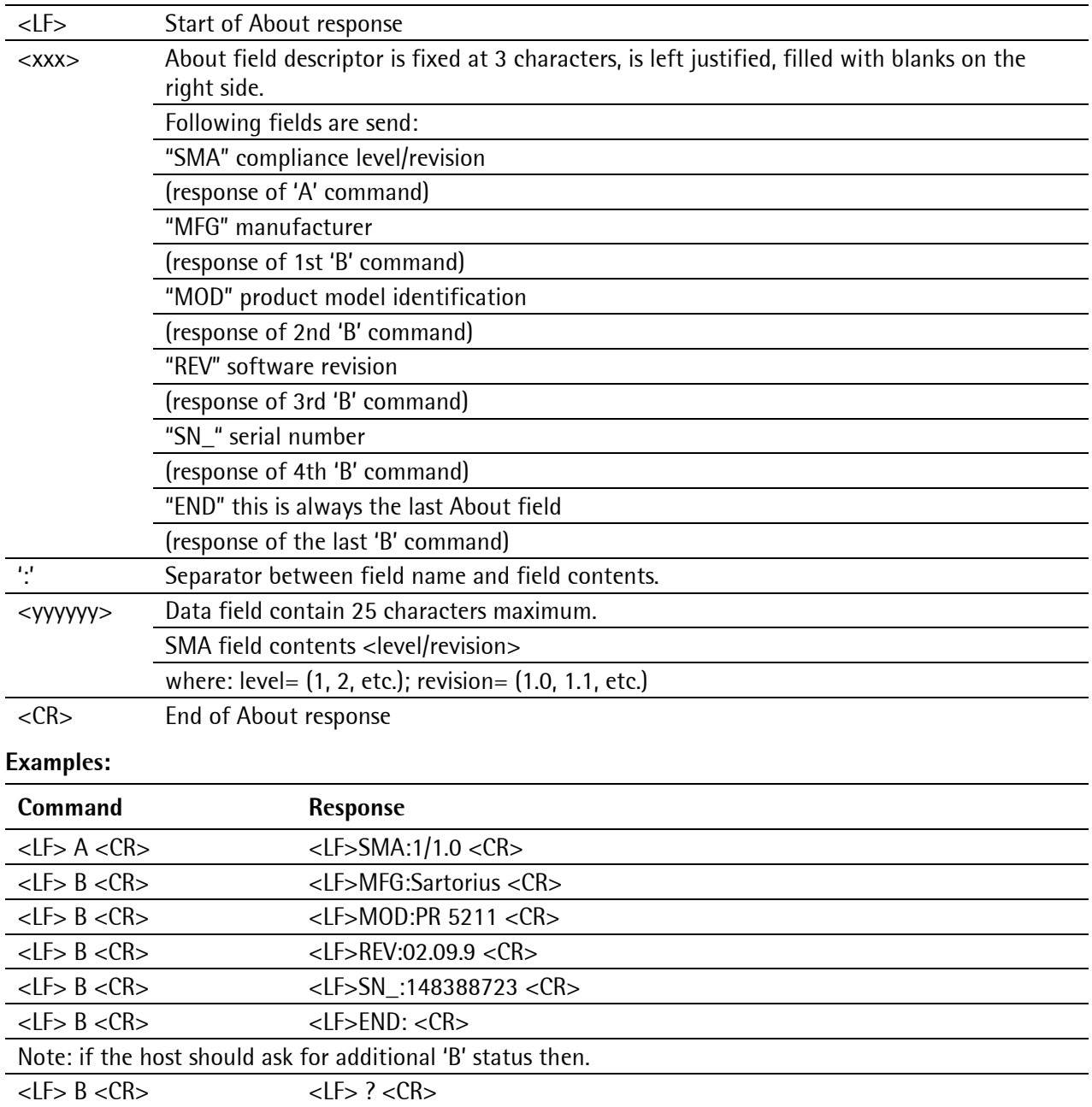

## <span id="page-55-0"></span>**5.4.6 Scale Information 'I' and 'N' Command Response**

Response Format for Information commands 'I', 'N' (variable length):

<LF><xxx>:<yyyyyy><CR>

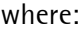

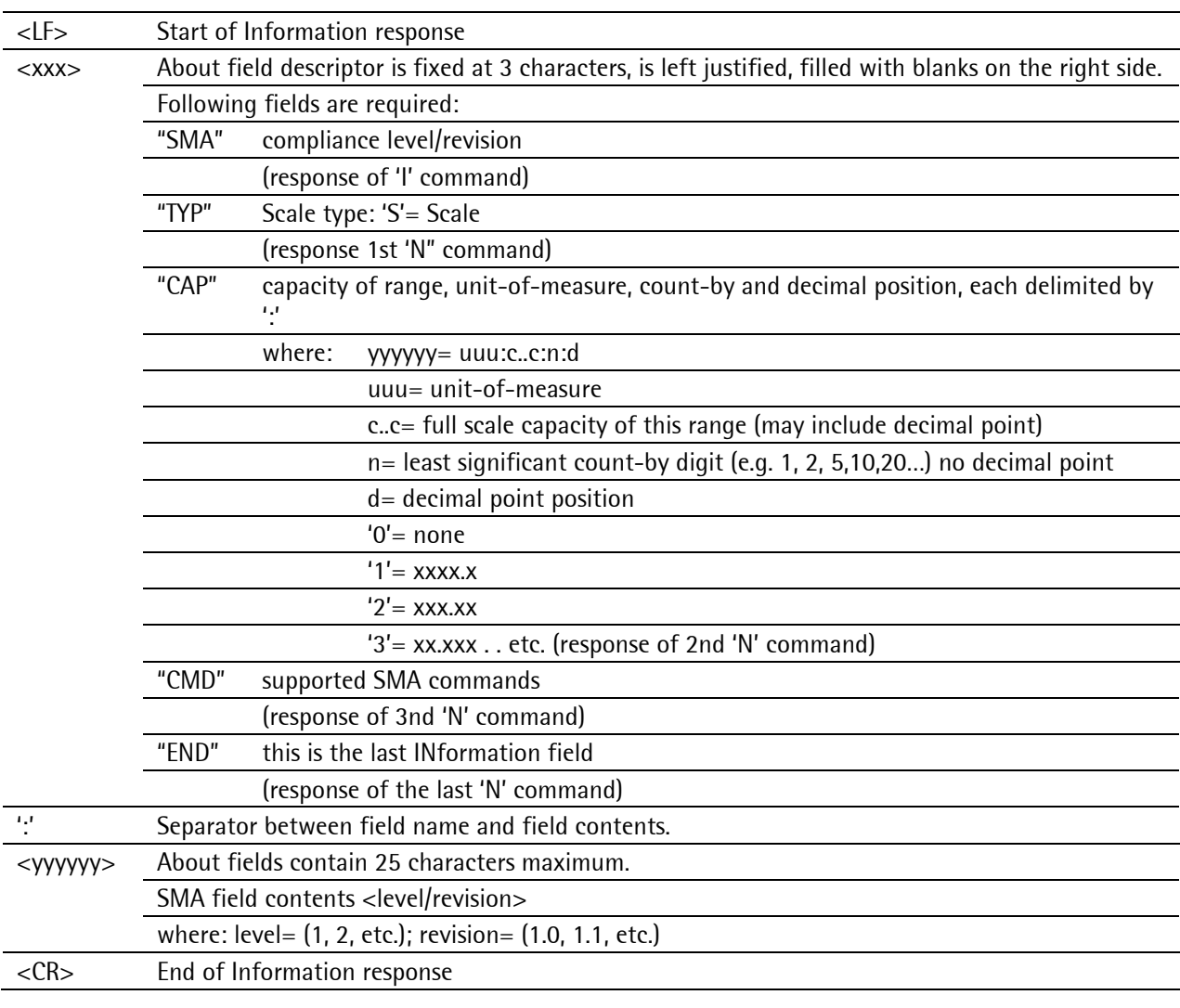

## **Example:**

6000 kg  $\times$  1 kg platform scale

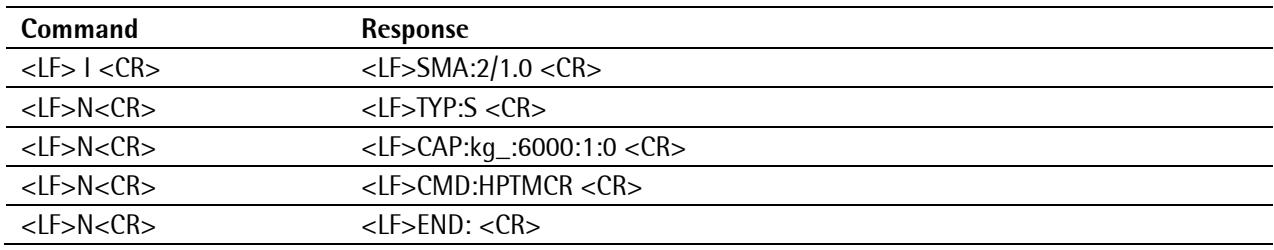

# **5.5 Communication Error Handling**

If a communication error is detected by the scale either through parity bit (optional) or a data framing error the scale will respond with an ASCII '!'. The only other error mechanism that has been incorporated into the scale is the unrecognized or unsupported command response message, in this case the scale responds with an ASCII '?'. Upon error discovery the host can then decide which course of action to take to re-affirm or re-establish proper communications with the scale.

# **6 ProfiBus Interface**

For PR 5211/00 and PR 5211/11 only.

# **6.1 ProfiBus Interface Protocol**

The interface works with an 8-byte write window and an 8-byte read window. The ProfiBus exchanges its data cyclically from each slave. This means: in each cycle, 8 bytes are written and 8 bytes are read also if the data contents are unchanged.

The ProfiBus protocol ensures the data transport between ProfiBus master and the 2\*8-byte data windows. The interface protocol is below the ProfiBus level and manages the access to a large variety of data via the 8-byte wide read and write windows.

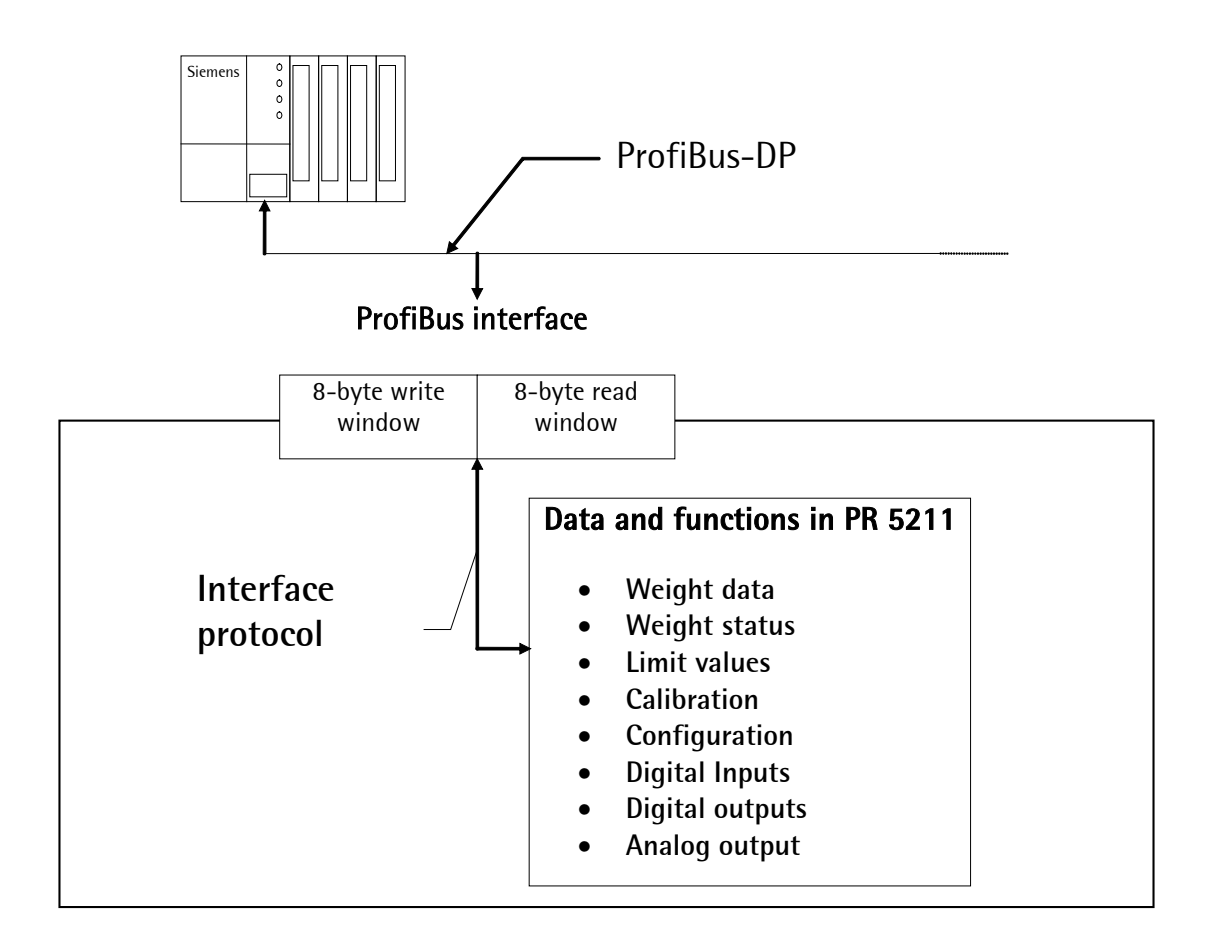

executed.

Byte 7 Direct control bits

## **6.1.1 Write Window (Input Area)**

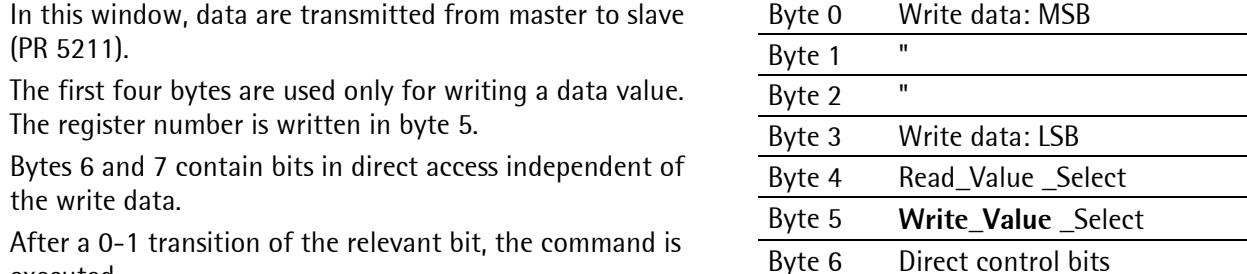

## **6.1.2 Read Window (Output Area)**

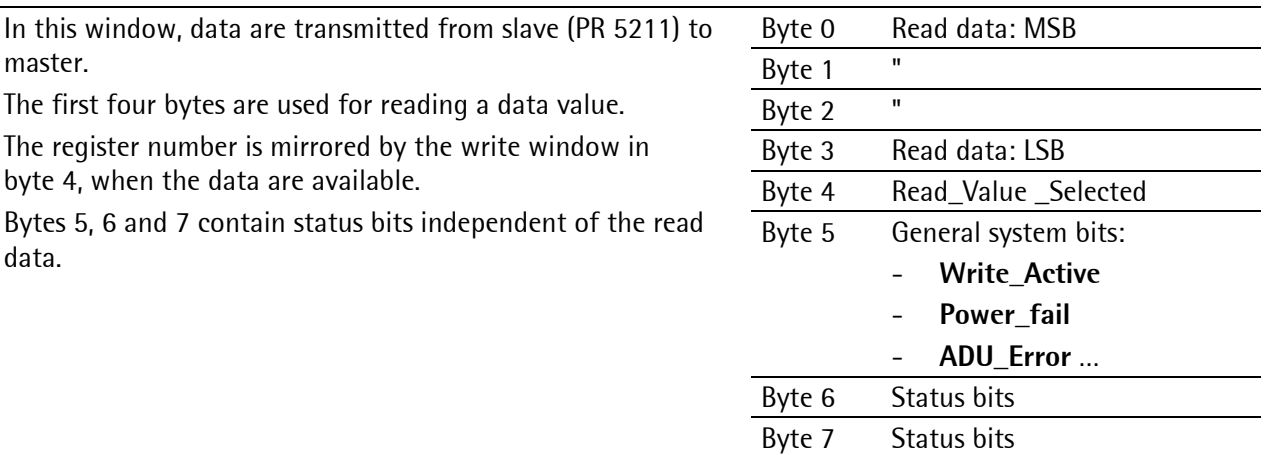

## **6.1.3 Data Reading and Writing**

The number of data exceeds the size of the write/read windows by far. Therefore, the datas are addressed with **Write\_Value\_Select** and **Read\_Value\_Select**. For this purpose, the first six bytes of the write window and the first five bytes of the read window are required. Thus the master can describe data in PR 5211: e.g. a limit value shall be set to 100 kg. Weight values or other data can also be read out of the PR 5211 by the master. For this, the write and the read window are always required. Thereby, safe data exchange is ensured by a write and a read procedure.

For reading status bits and writing direct control bits, however, no procedure is required. The general system bits and the status bits are always present and need not be requested. The direct control bits are also continuously available.

### **Procedure for Data Reading:**

- 1. Write the register number into byte 4 of the **write window** (e.g. net weight) as a Read\_Value\_Select.
- **2.** Wait, until in the byte 4 of the **read window**, the Read\_Value \_Selected is equal to the Read\_Value\_Select in the byte 4 of the **write window.**
- 3. Now, the value is available in byte 0 to 3.

#### **Procedure for Writing Data:**

- 1. Wait, until **Write\_Active** = 0 in the **read window** (ready to receive new data).
- 2. Write value in byte 0 to 3.
- 3. Write register number in byte 5 (**Write\_Value\_Select**)
- 4. Wait, until **Write\_Active** = 1 (acknowledges data reception)
- 5. Write 0 into byte 5 (**Write\_Value\_Select**) -> **Write\_Active** will go to 0.

# **6.1.4 Description of I/O Area (Read/Write Window)**

## **6.1.4.1 Output Area**

Data are transferred from PR 5211 to the master via the output area. The PR 5211 has writing access, the master has reading access.

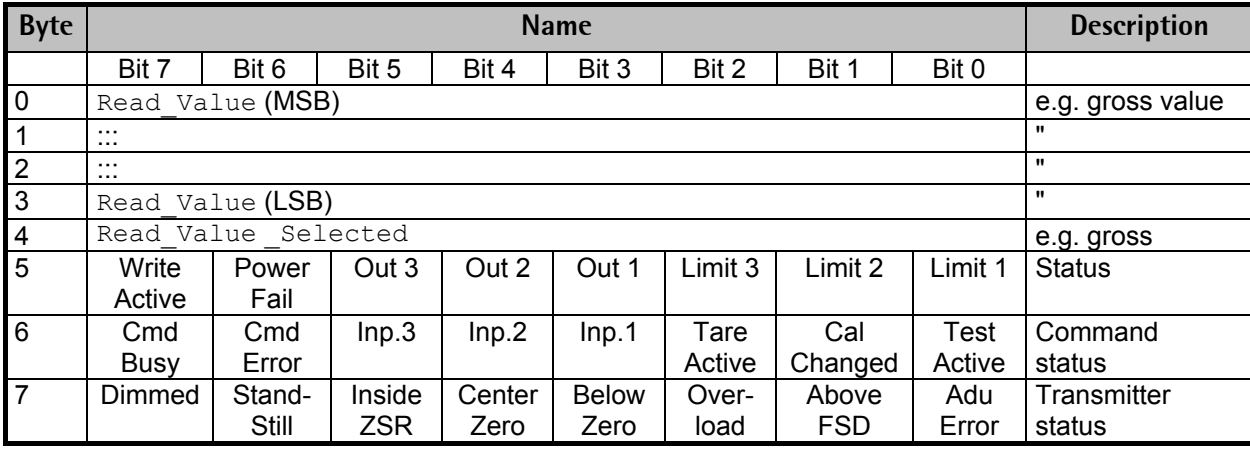

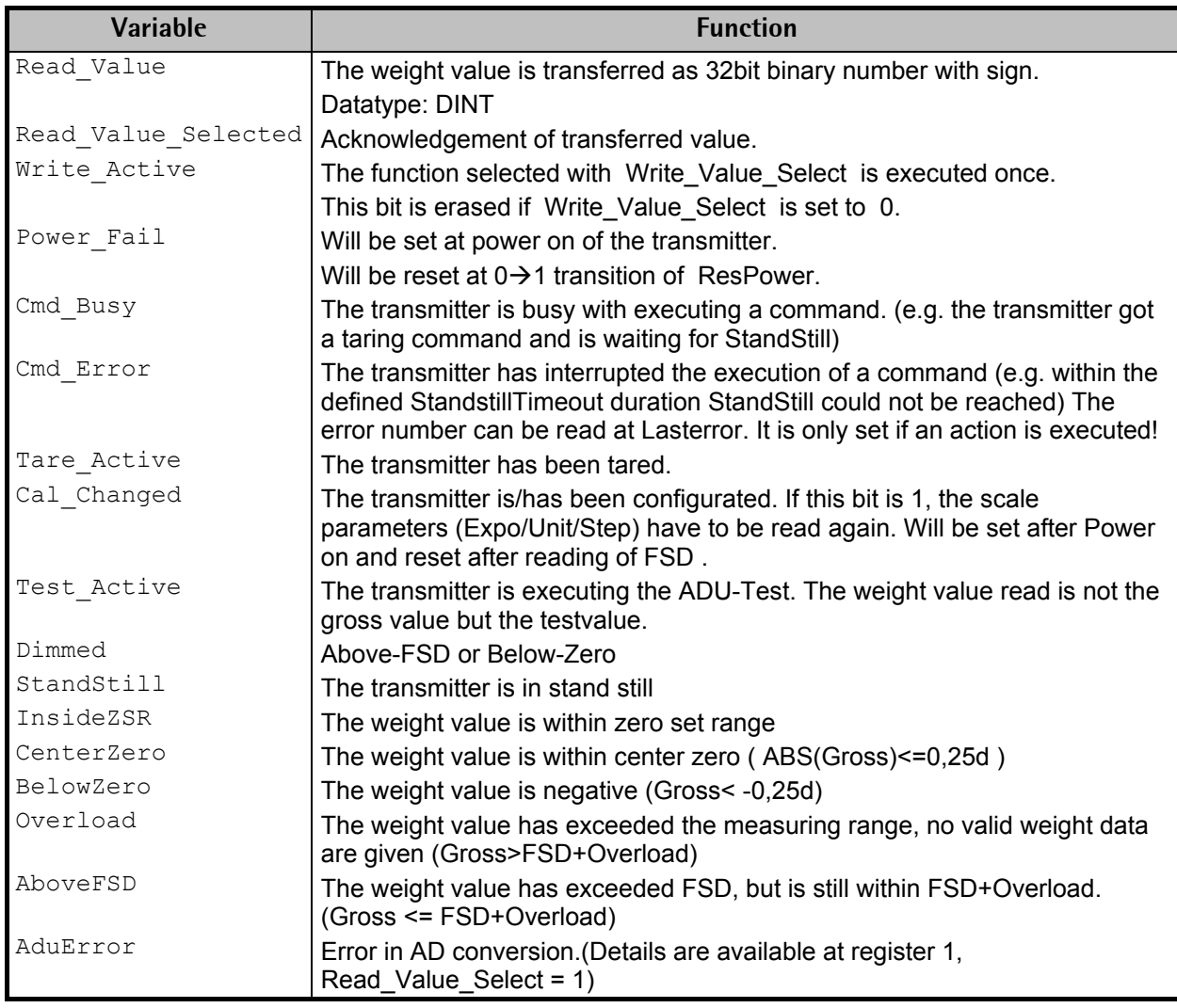

## **6.1.4.2 Input Area**

Data are transferred via the input area from the master to the PR 5211 (slave). The master has got writing access, the slave has got reading access.

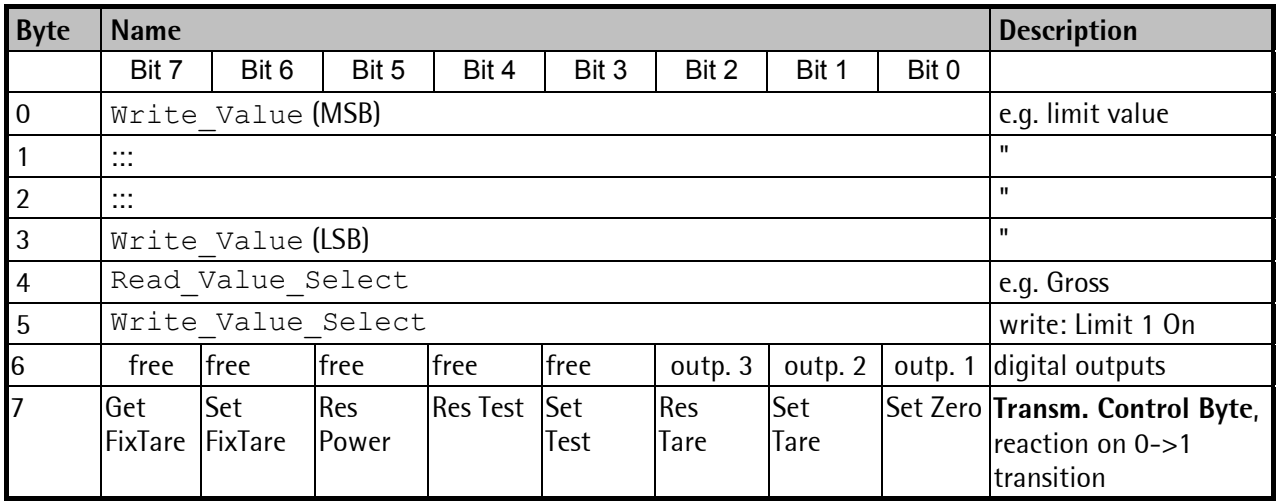

The Transmitter control byte is triggering with a set bit the related action in the transmitter.

After execution of the action the bit should be reset.

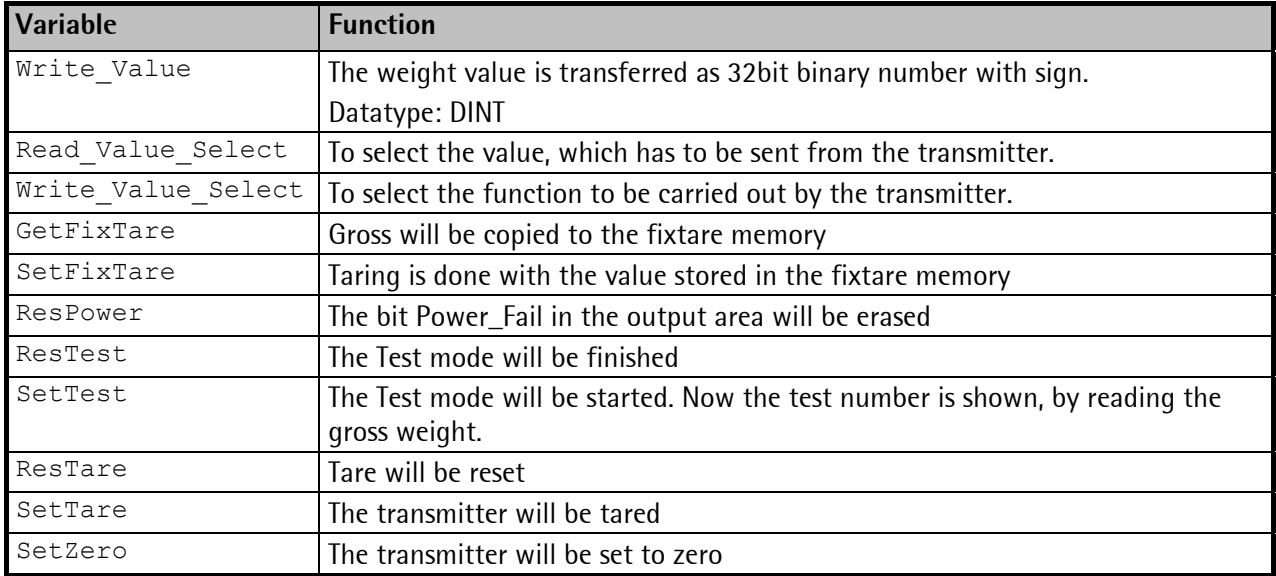

## **6.1.5 Register Read and Write via ProfiBus**

### <span id="page-60-0"></span>**6.1.5.1 Data Read: Read\_Value, Read\_Value\_Select, Read\_Value\_Selected**

If the master shall read from the transmitter, then the register number is transferred in **Read\_Value\_Select** in the input area. The result will be indicated in the output area with **Read\_Value\_Selected** .

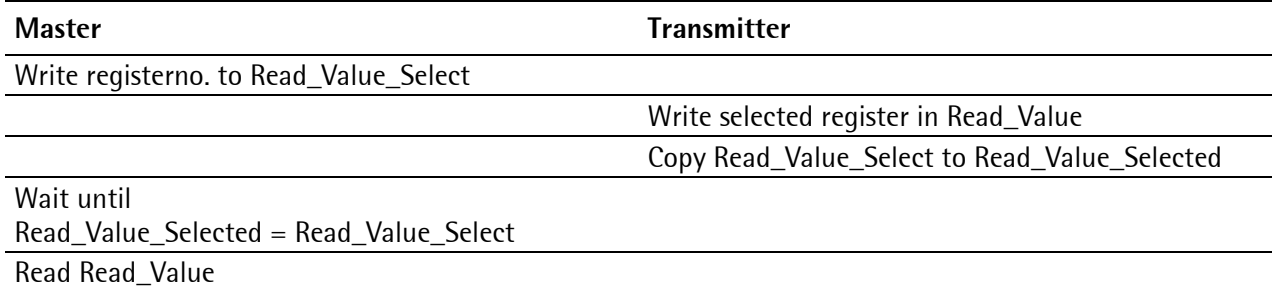

### <span id="page-60-2"></span>**6.1.5.2 Write Data: Write\_Value, Write\_Value\_Select, Write\_Active**

If the master shall write to the transmitter, then the required action will be transferred with **Write\_Value\_Select** together with the data in the input area. The execution will be indicated with the bit **Write\_Active** in the output area.

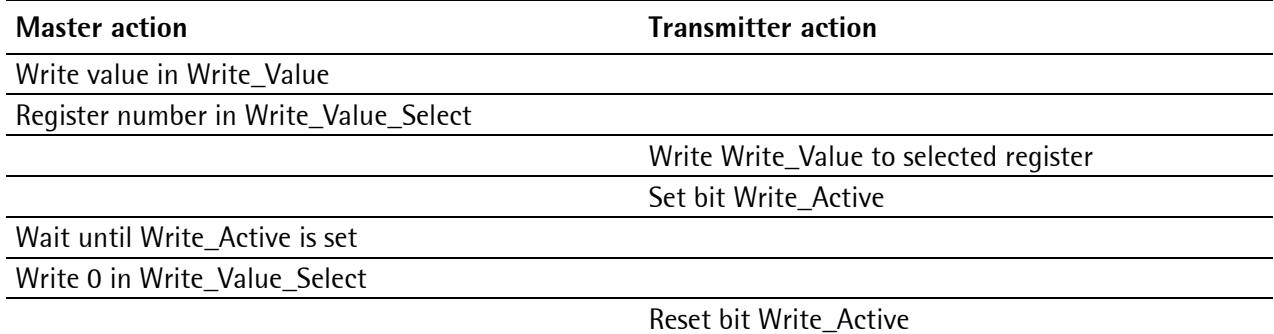

### <span id="page-60-1"></span>**6.1.5.3 Set/Reset Bit: Write\_Value\_Select, Write\_Active**

Single bits can be set or reset directly with **Write\_Value\_Select**. To set, the bit number (80.. 127) is written to **Write\_Value\_Select**. To reset, the bit number + 128 (208…255) is written to **Write\_Value\_Select**.

The Write\_Value itself is not relevant.

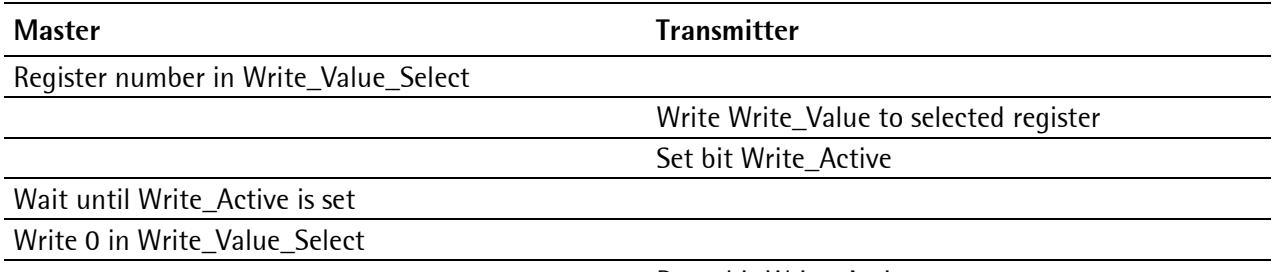

Reset bit Write\_Active

### **6.1.5.4 Read Bit**

Reading of single bits is only possible by reading a register. The sequence is the same as in chapter [6.1.5.1.](#page-60-0)

### <span id="page-61-0"></span>**6.1.5.5 Transmitter Control Byte**

Some transmitter functions can be executed by directly setting bits in the input area.

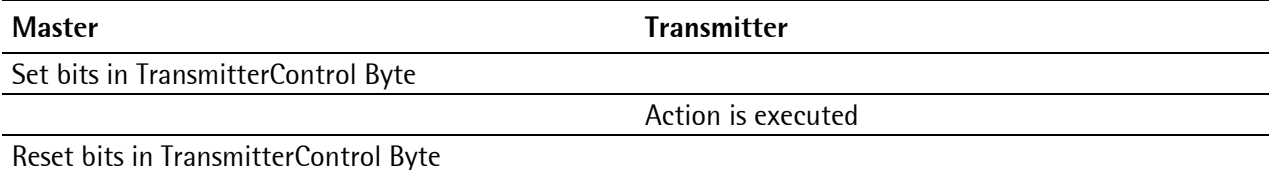

### <span id="page-61-1"></span>**6.1.5.6 Waiting for Result of Action**

If an action which takes longer time has been triggered, the end of execution can be waited for **after** the triggering (see chapter [6.1.5.3](#page-60-1) and chapter [6.1.5.5\)](#page-61-0).

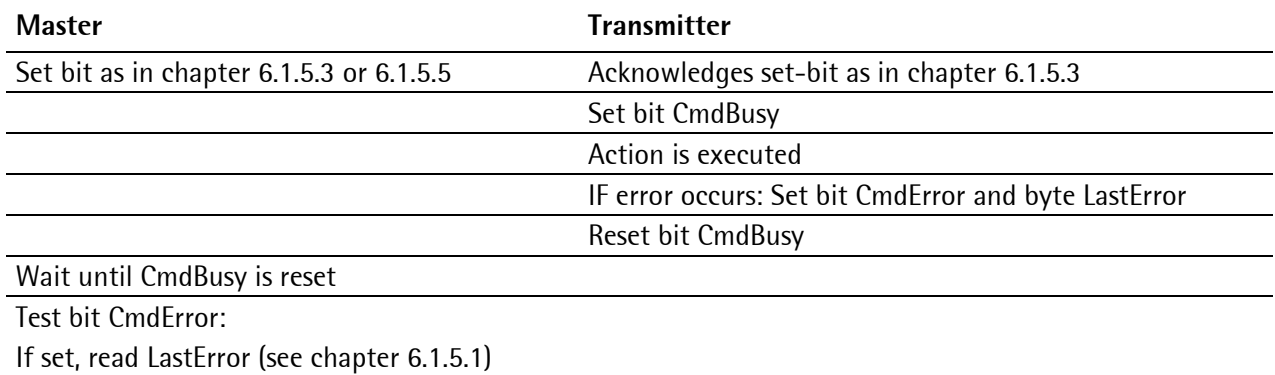

This is valid for taring, standstill, zero setting, calibrating, reading and writing of parameters via ProfiBus.

### **6.1.5.7 Example: Read out of Gross Value**

The Master writes a 8 to the 'Read\_Value\_Select' (Byte 4) of the input area.

#### **Input area**

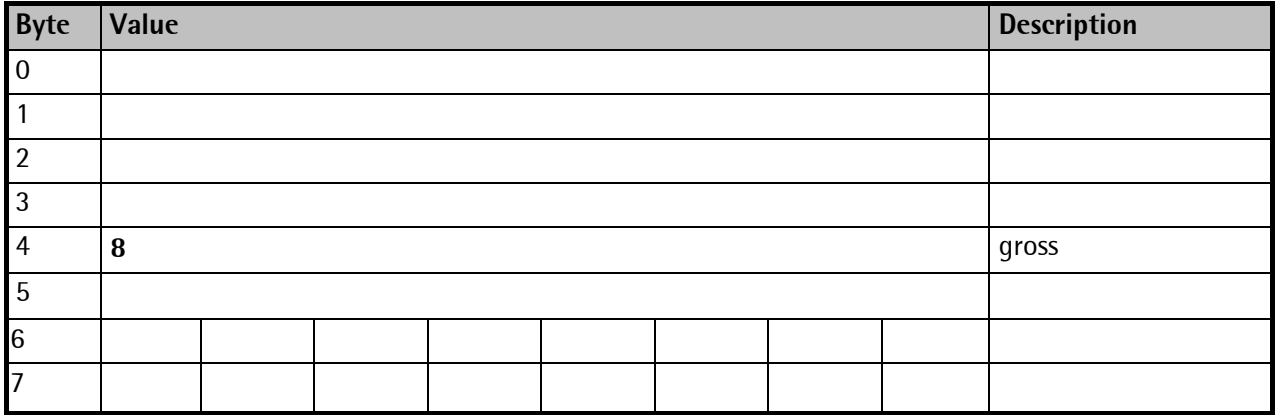

The Master waits until an 8 in **Read\_Value\_Selected** (Byte 4) is reflected of the output area.

#### **Output area**

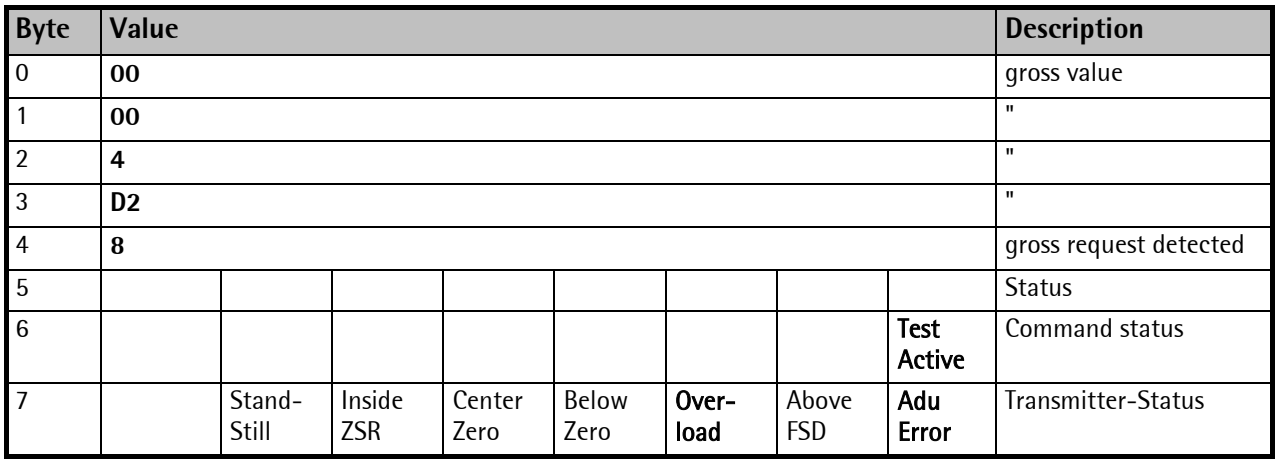

The gross value (hex:000004D2 <=> 1234) could be read out from Bytes 0...3. If the status-Bits **Overload**, **Test Active** or **Adu Error** is set, the read out value is not valid. Negative values are given in two's complement.

### **6.1.6 Parameter Read and Write via ProfiBus**

### <span id="page-62-0"></span>**6.1.6.1 Parameter Writing**

The following is done subsequently:

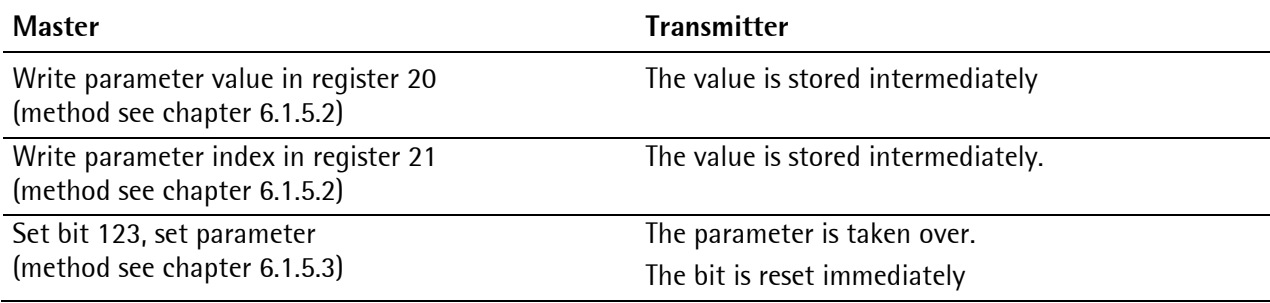

## **6.1.6.2 Parameter Reading**

The following is done subsequently:

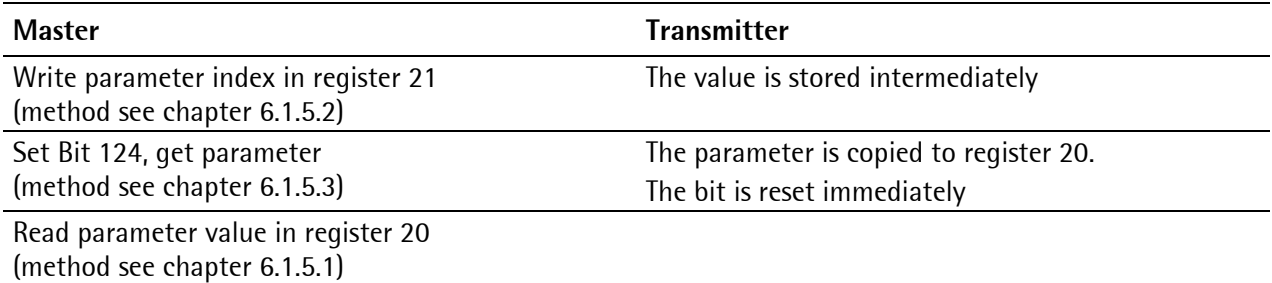

### **6.1.6.3 Calibration Procedure**

The calibration is controlled by writing parameters subsequently:

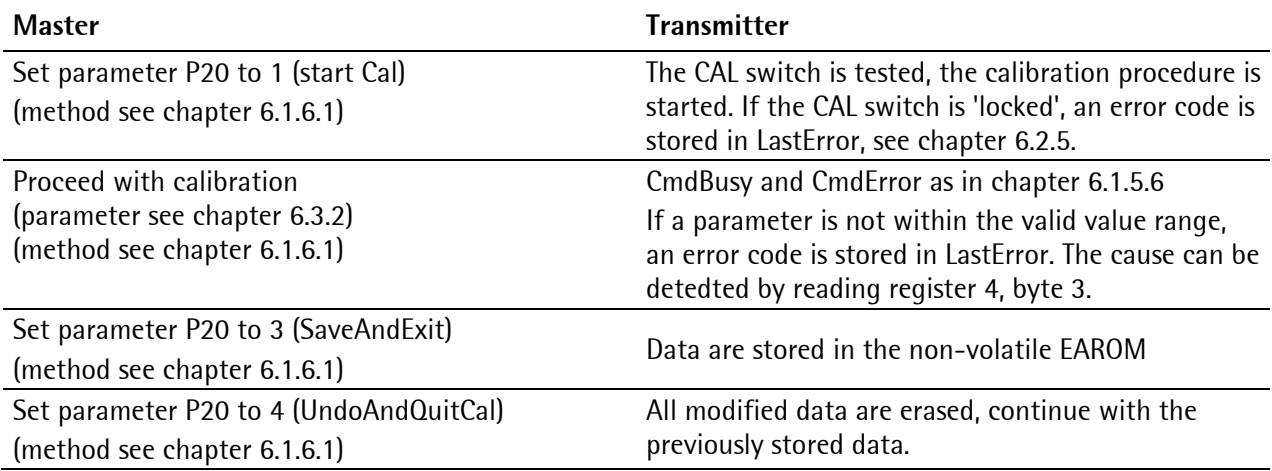

### **6.1.6.4 Reset transmitter to default (factory data)**

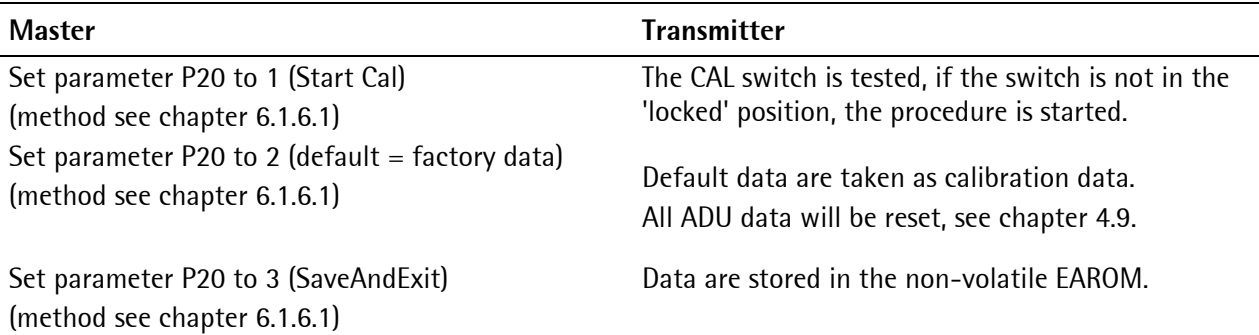

# **6.2 ProfiBus Register**

## **6.2.1 Register 0: IO-Status Bits for Reading**

Dynamic status, only reading is allowed.

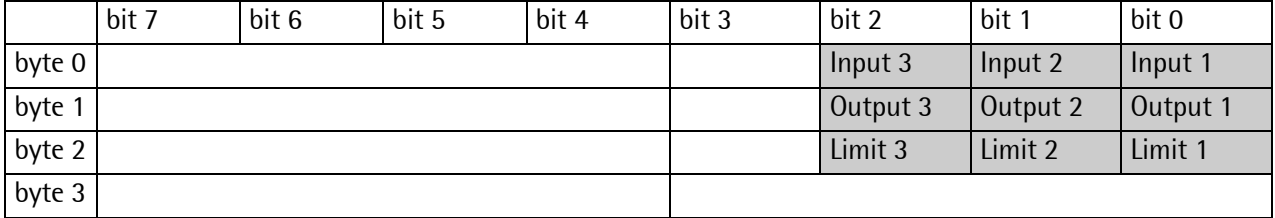

### **6.2.2 Register 1: Scale Status**

Dynamic status, only reading is allowed.

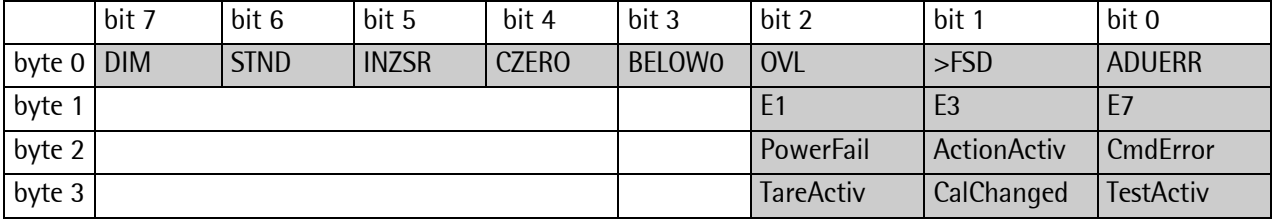

Byte 0 corresponds to byte 7 in the output area, for weight errors see table in chapter [0.](#page-46-0)

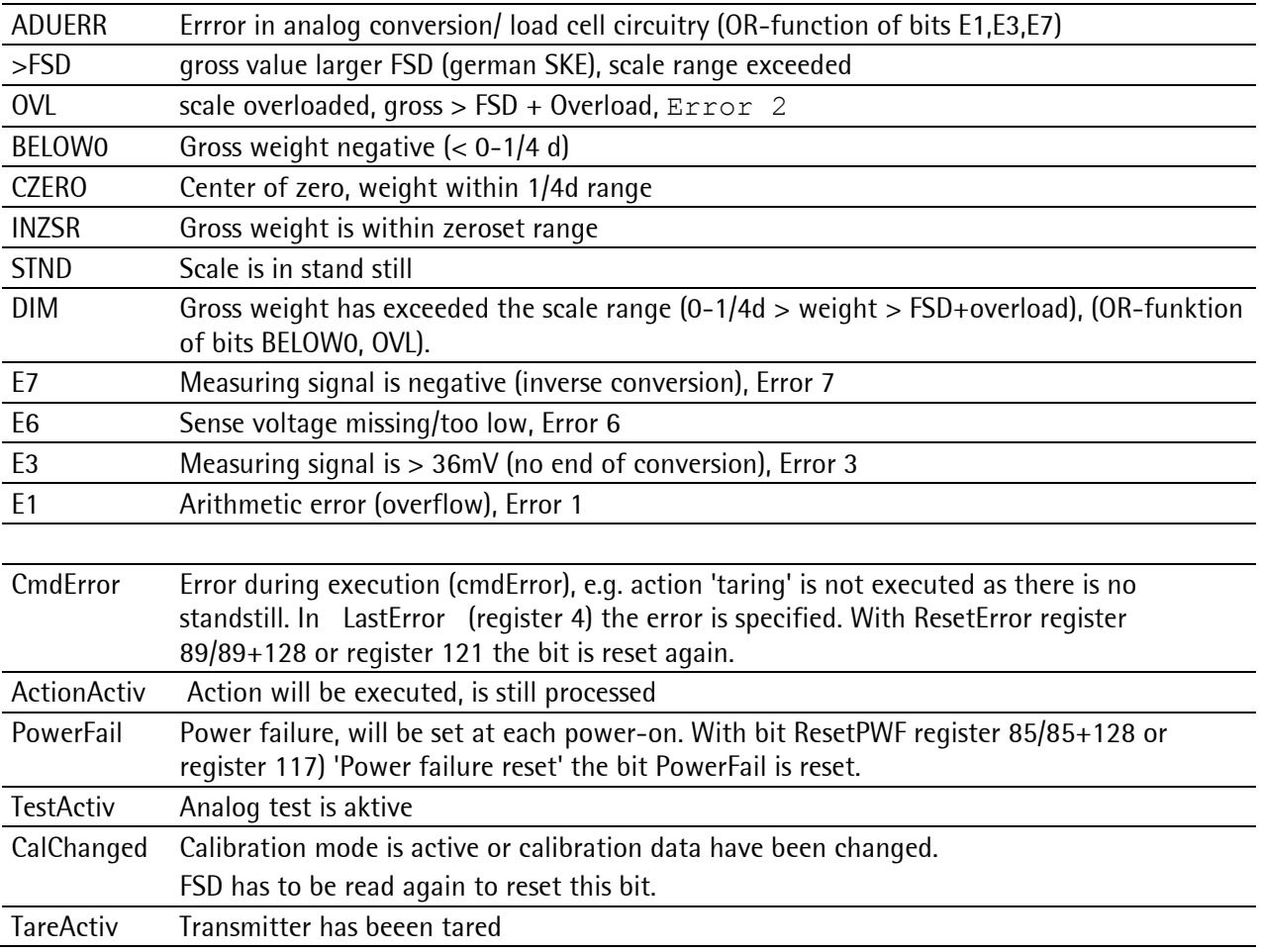

# <span id="page-65-1"></span>**6.2.3 Register 2: Status of State Controlled Action Bits**

Only reading is allowed, the status of signals is shown.

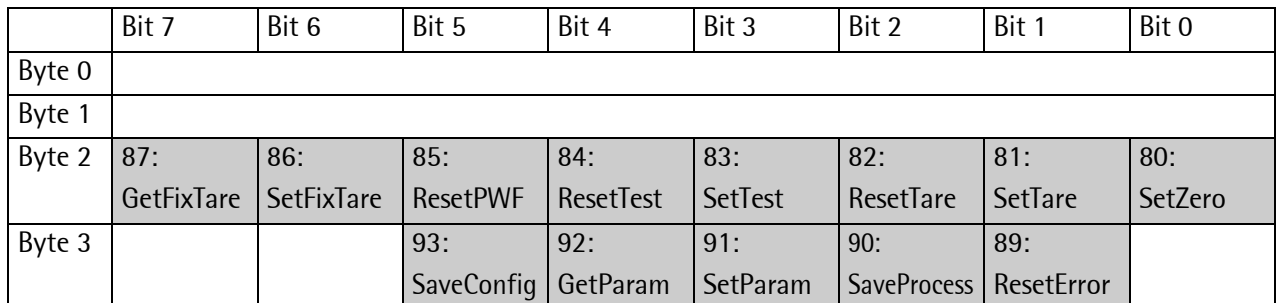

### **6.2.4 Register 3: Status of Transition Controlled Action Bits**

Only reading is allowed, it is always 0.

# <span id="page-65-0"></span>**6.2.5 Register 4: Calibration Information, Error Byte**

Only reading is allowed.

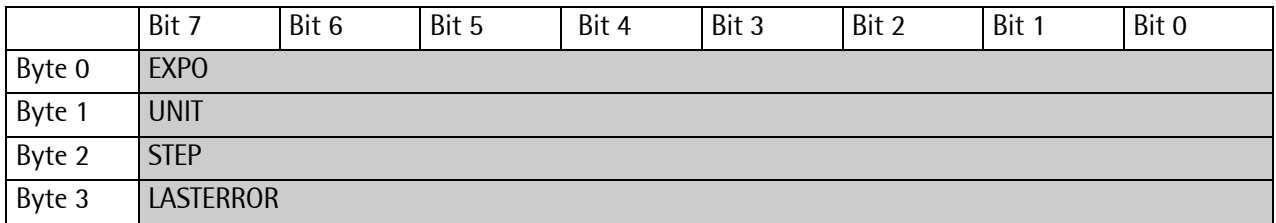

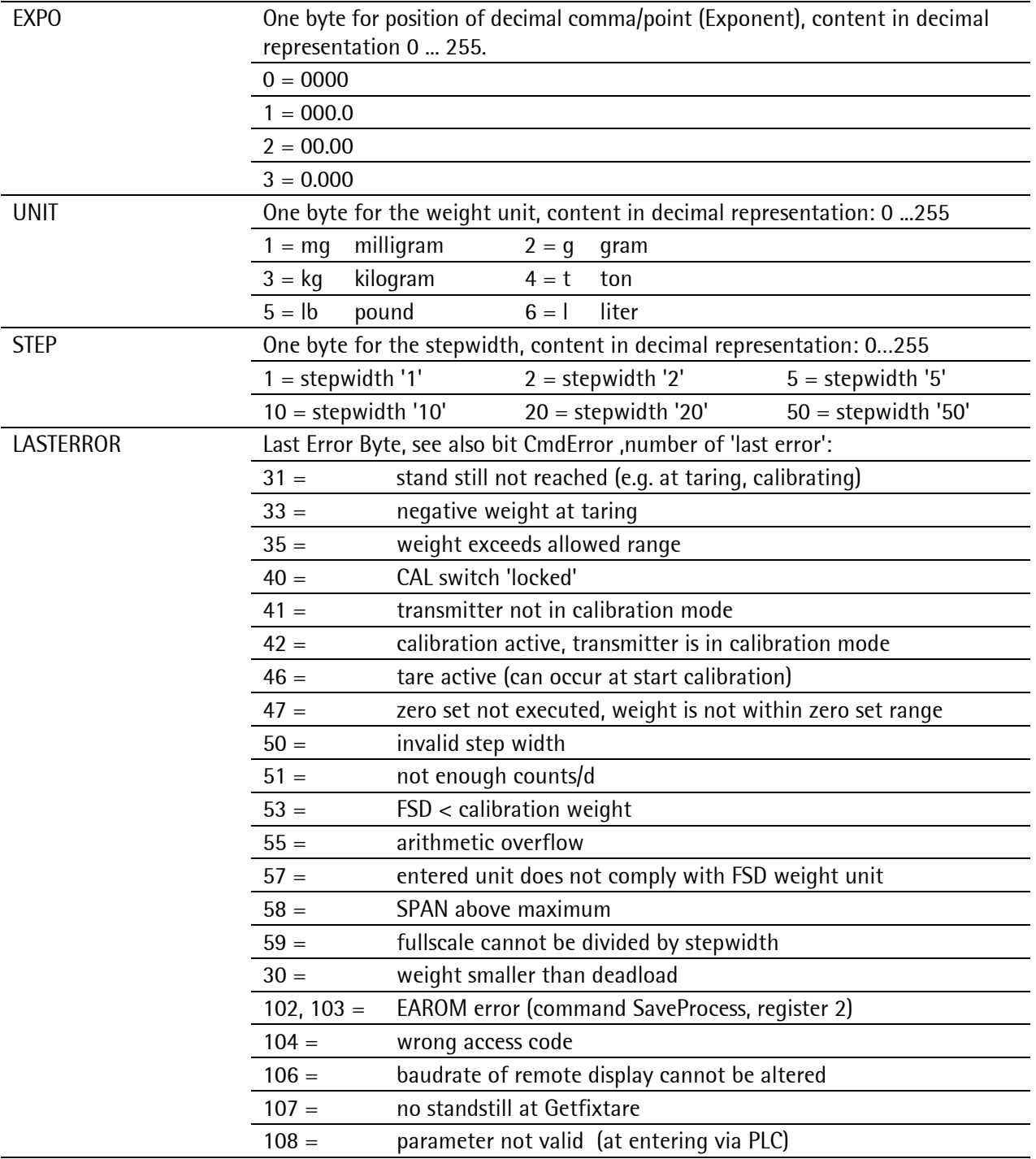

## **6.2.6 Register 5: Transmitter Type and Version**

Only reading is allowed.

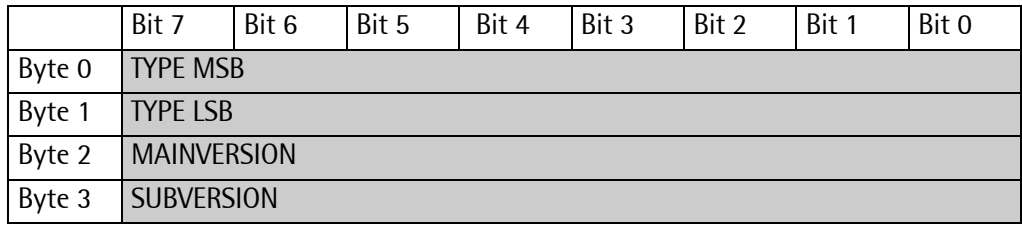

e.g. 5210 rel.  $1.23 = 52100123_{hex}$ 

## **6.2.7 Register 6: Board Number**

Only reading is allowed.

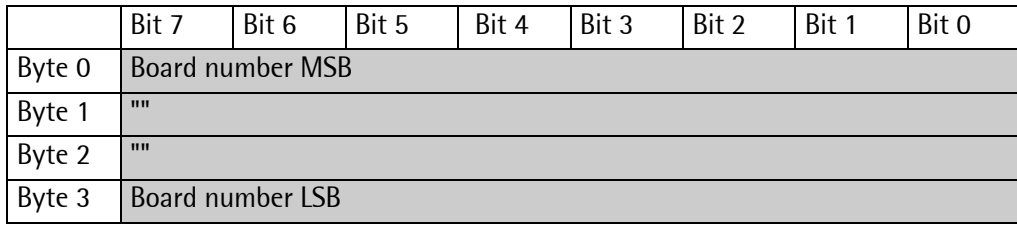

e.g. 148388723 = 08D83B73 $_{hex}$ 

## **6.2.8 Register 7: (Reserved)**

## **6.2.9 Register 8 ...14: Weight data**

Only reading is allowed.

Gross, net, tare

Are stored as DINT-fixed point. The real data value is derived from DINT and EXPO as follows:

 $Value_{Real}=Readout_{DINT}*10^{(-EXPO)}$ 

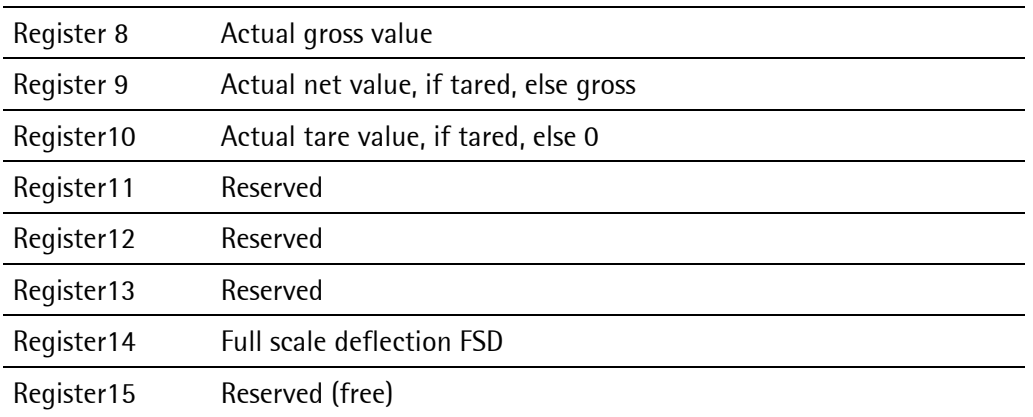

# **6.2.10 Register 20 and 21: Parameter channel (read/write)**

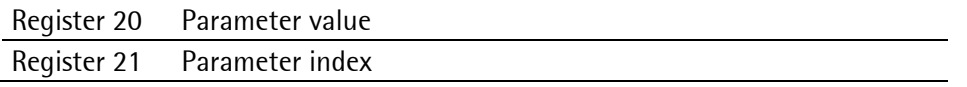

## **6.2.11 Register 22…27: Limit values (read/write)**

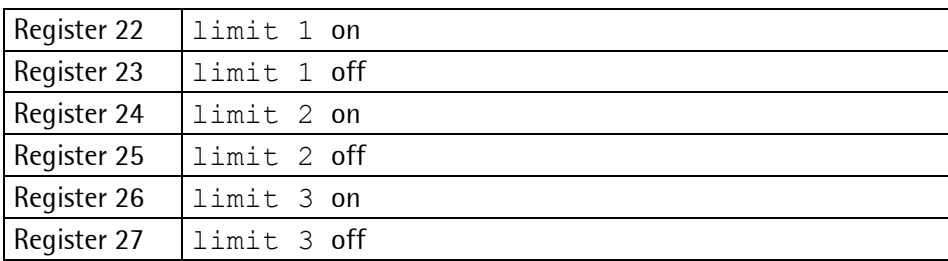

# **6.2.12 Register 30: Analog output (read/write)**

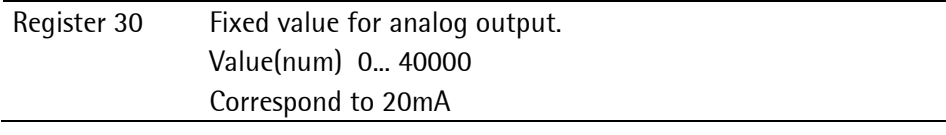

# **6.2.13 Register 31: Fixtare (read/write)**

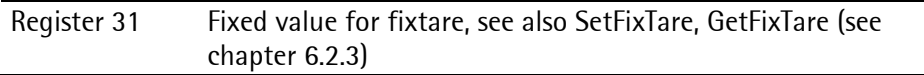

# **6.2.14 Register 80…93: Action bits state controlled (write)**

Set bits, see chapter [6.1.5.3](#page-60-1)

Only setting and resetting of single bits are possible.

If a bit is changed from 0 to 1, the corresponding action is started. After execution of the command the bit has to be reset. Application: Master is writing cyclically.

The bit is set with the shown number as Write\_Value\_Select (see chapter [6.1.5.3\)](#page-60-1), with the shown number+128 the bit is reset.

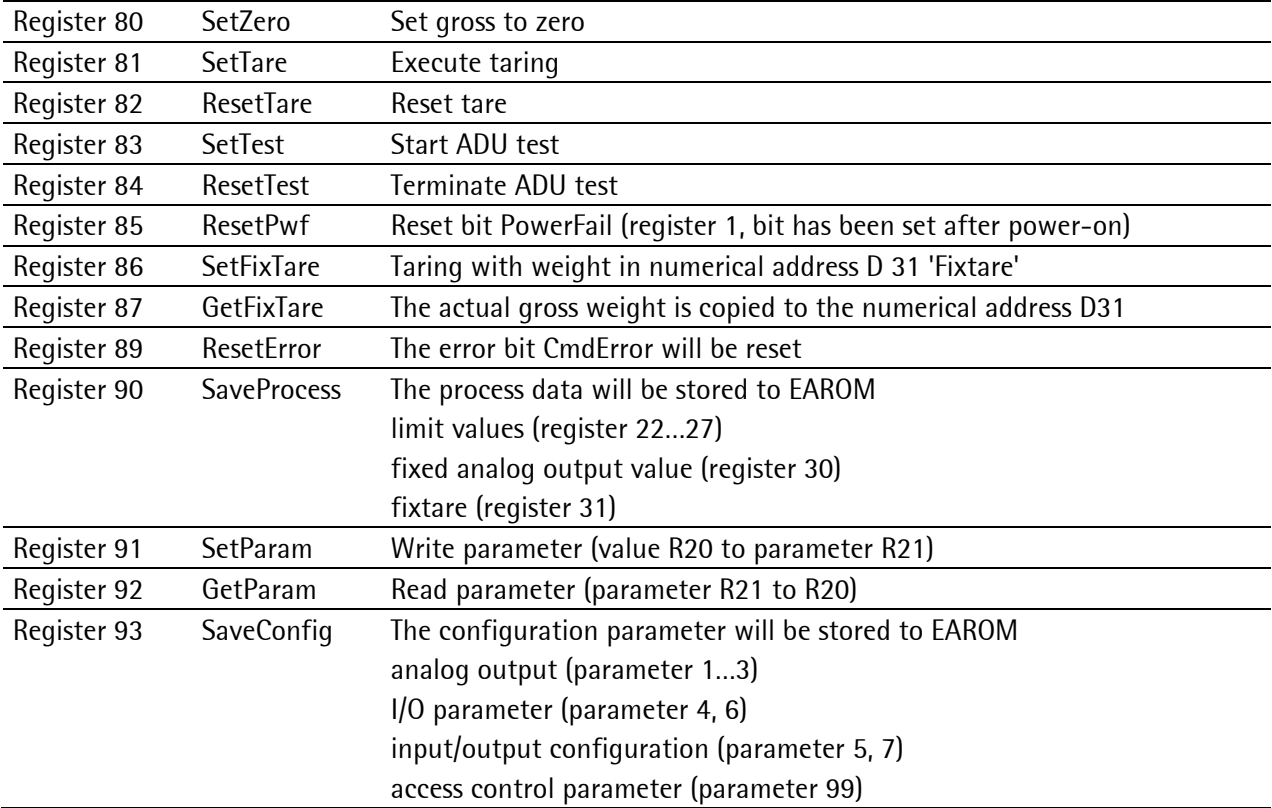

## **6.2.15 Register 112…125: Action bits transition controlled (write)**

Set bits, see chapter [6.1.5.3](#page-60-1)

As soon as the bit is set, it is reset internally and the action is executed, it is transition triggered (for writing once).

The bit is set with the shown number as **Write\_Value\_Select** (see chapter [6.1.5.3\)](#page-60-1).

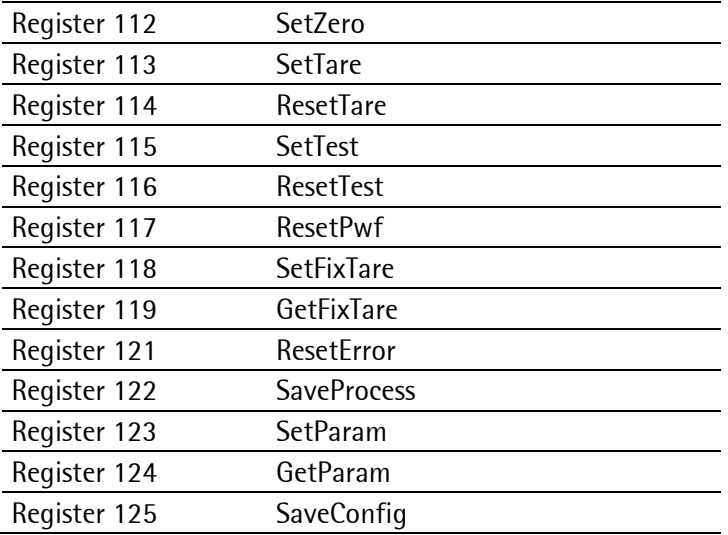

To prevent the EAROM from being written too often, the writing rate for taring and zero setting should not be shorter than 15 seconds, for configuration data not shorter than 5 minutes.

# **6.3 ProfiBus Parameter Numbers**

With the following parameters all configuration and calibration data can be written to or read from the transmitter.

All other parameters belong to the class extended configuration, which can be found on separate pages. Values which are marked with **(factory setting)** represent the factory delivery data.

A parameter uses always 4 bytes (format DINT).

## **6.3.1 Configuration parameter**

### **6.3.1.1 Parameter 1: Analog output**

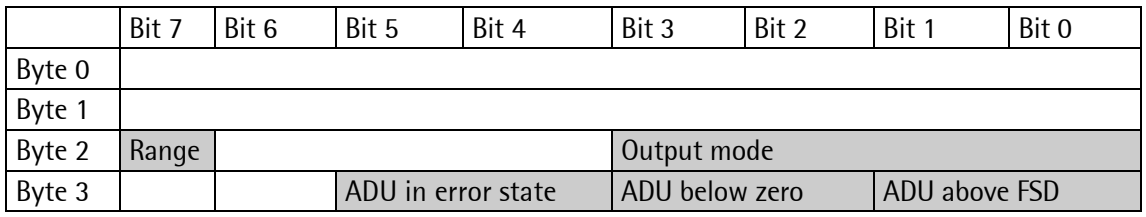

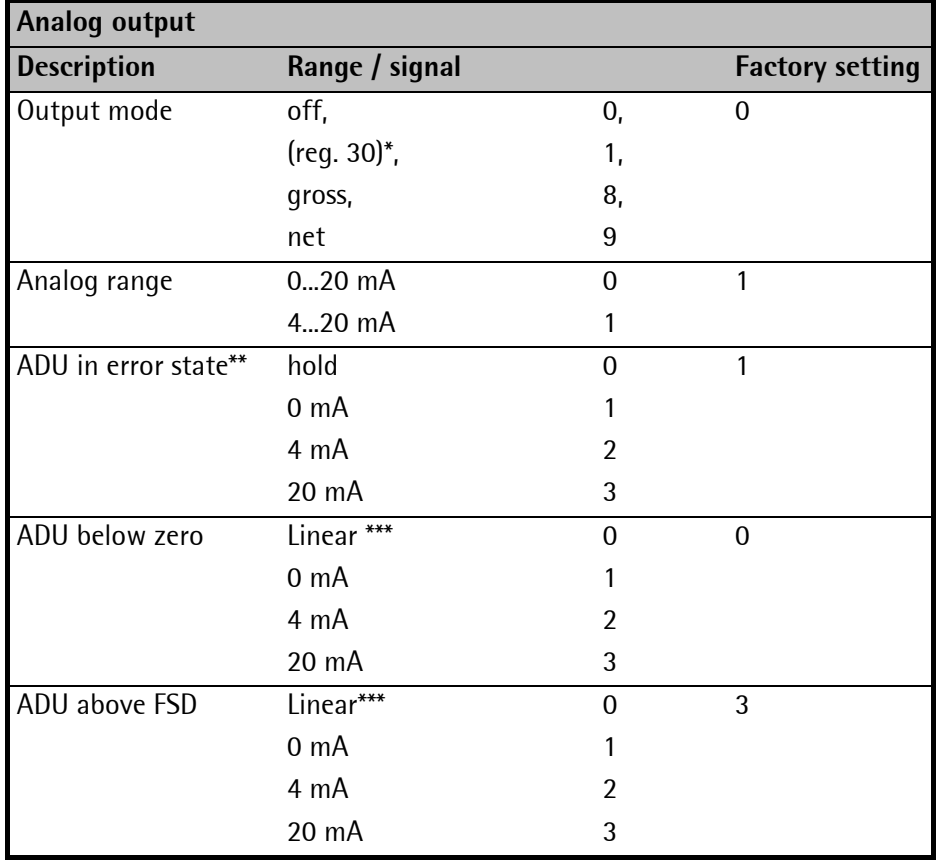

\* Output value 1 means that the value contained in register 30 is written to the analog output.

\*\* The ADU error state is only valid if output value is set to gross (8) or net (9).

\*\*\* The linear selection can be used to get a proportional output signal outside the range 0 to FSD.
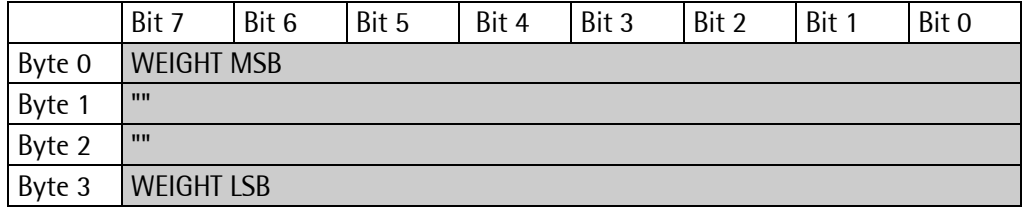

#### **6.3.1.2 Parameter 2: Scaling Weight Value for 0/4 mA Output**

The weight value is stored at which the analog output is giving 0 or 4 mA.

Default  $= 0$ 

#### **6.3.1.3 Parameter 3: Scaling Weight Value for 20 mA Output**

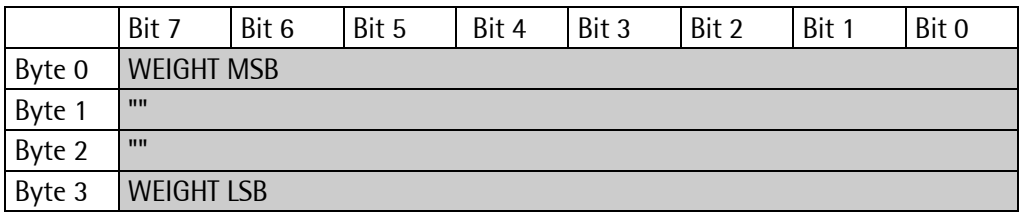

The weight value is stored at which the analog output is giving 20 mA.

Default  $= 3000$ 

#### **6.3.1.4 Parameter 4: Communication**

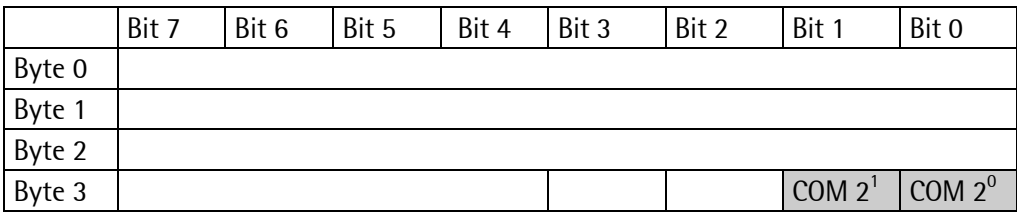

The transmission to a remote terminal (e.g. PR 1628) or the SMA protocol can be switched on or off. COM = 0: switched off,

COM = 1: a remote terminal (e.g. PR 5110) switched on,

COM = 2: SMA protocol switched on,

Default  $= 1$ .

#### **6.3.1.5 Parameter 5: Digital Outputs**

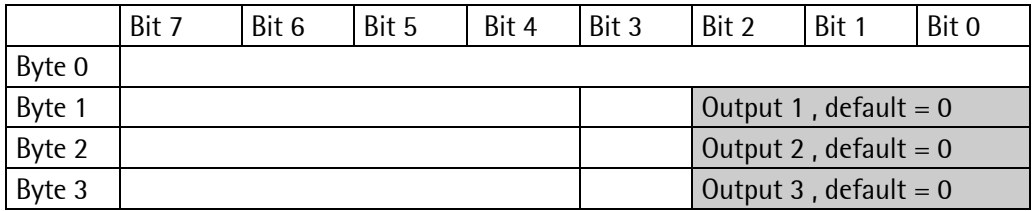

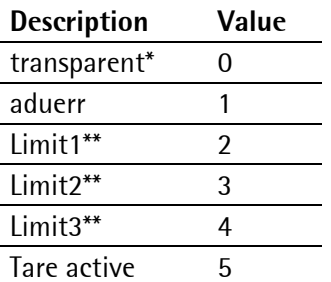

\* Transparent mode means, that the PLC is writing to the outputs directly.

\*\* Limit(x) means, that the transmitter is writing the limit result to the outputs directly.

#### **6.3.1.6 Parameter 6: RS-485 Interface**

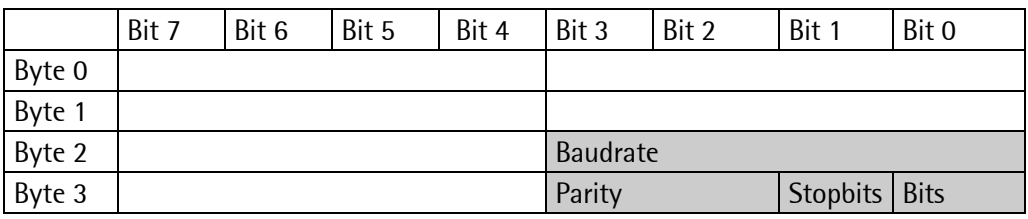

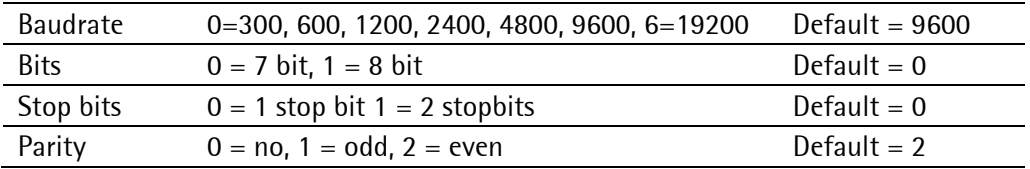

Unvalid parameters are not taken. E.G. the SMA protocol has always 8 bit and no parity.

### **6.3.1.7 Parameter 7: Digital Inputs**

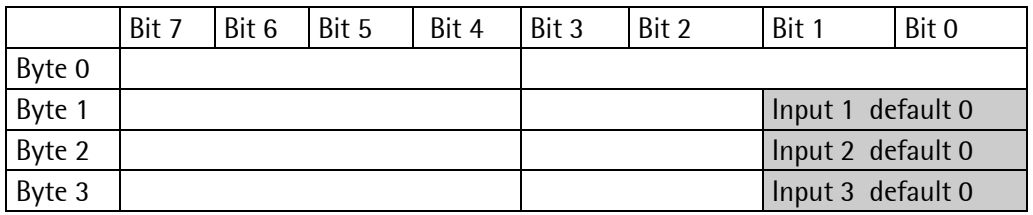

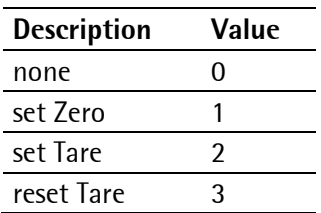

The PLC can read the status of the inputs at any time.

## **6.3.2 Calibration**

### **6.3.2.1 Procedure**

To change the calibration-data and calibration-parameters (parameters 21...53), P20 has to be set to Start previously, afterwards the P20 has to be set to Save (to store) or Undo (to indicate that the changes are not valid).

The access to parameter 21…53 will deliver an error message, if **CalActiv** is not set.

P21 - P24 and P27 can only written. Reading will result in an error code108.

The calibration data (parameters 21...27) must be written in a specific sequence.

The calibration parameter (parameters 40...53) can be written in any sequence.

### **1. Example for a new calibration with mV/V:**

- Parameter  $20 = 1$
- All parameter writing (P40 .. P53)
- Parameter  $20 = 5 \implies$  set SPAN = 1.000000 mV/V, deadload = 0.000000 mV/V, FSD=3000kg, step  $= 1$
- Parameter 21 = 0x000FA013  $\Leftrightarrow$  400.0 kg
- Parameter 22 = 2  $\Leftrightarrow$  2 stepwidth
- Parameter  $25 = 5670$   $\Leftrightarrow$  0.00567 mV/V
- Parameter  $26 = 1234500$   $\Leftrightarrow$  1.23450 mV/V
- Parameter  $20 = 3$  save and exit calibration

After each step, the error has to be tested under each circumstances.

### **2. Example for a new Calibration with Weights:**

- Parameter  $20 = 1$
- All parameter writing (P40 .. P53)
- Parameter 20 = 5  $\Rightarrow$  set SPAN = 1.000000 mV/V, deadload = 0.000000 mV/V, FSD=3000kg, step  $= 1$
- Parameter 21 = 0x000FA013  $\Leftrightarrow$  400.0 kg
- Parameter  $22 = 2$   $\Leftrightarrow$  2 stepwidth

unload the scale

• Parameter 23 = 1  $\Leftrightarrow$  the actual weight is taken for the deadload

load the scale with a known calibration weight (e.g. 250.0 kg)

- Parameter 24 = 2500  $\Leftrightarrow$  250.0 kg
- Parameter  $20 = 3$  save and exit calibration

After each step, the error has to be tested under each circumstances.

# **6.3.2.2 Parameter 20: Calibration Start/Stop**

Write only

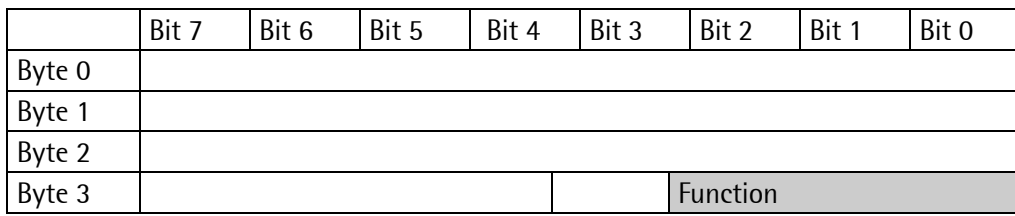

#### **Function**

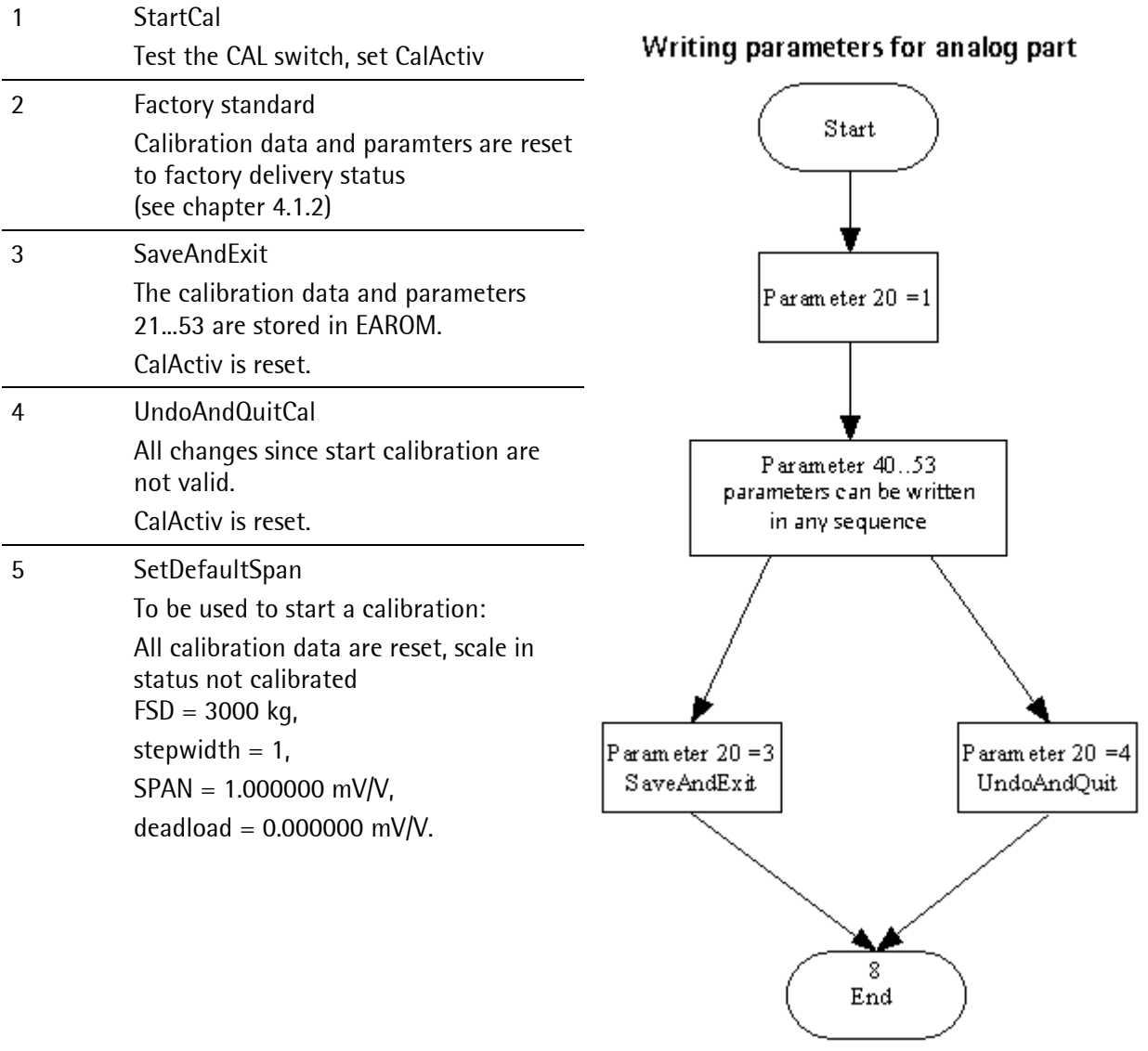

# **6.3.3 ADU parameter**

### **6.3.3.1 Parameter P21: SetFullScale**

# Write only

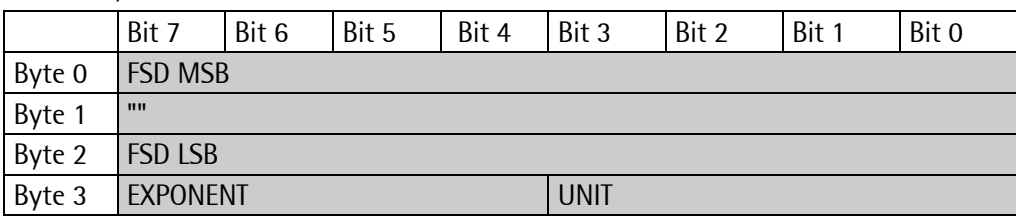

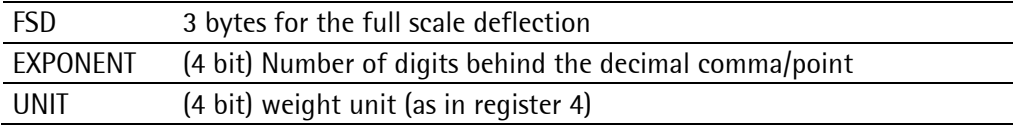

#### **6.3.3.2 Parameter P22: Stepwidth**

Write only

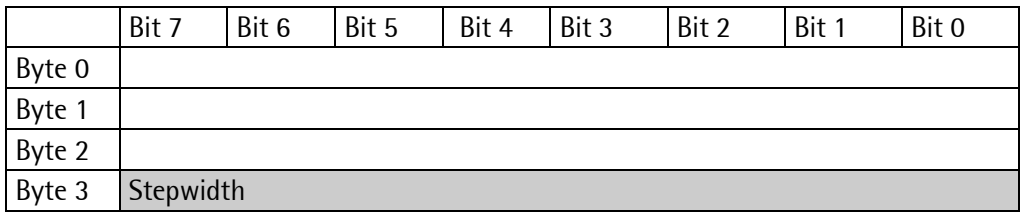

Step width: 1, 2, 5, 10, 20, 50

#### **6.3.3.3 Parameter P23: SetDeadload with Weight**

Write only

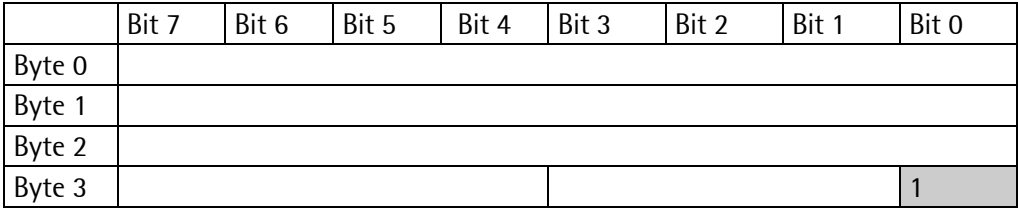

At writing to this parameter, the actual weight will be stored as deadload.

### **6.3.3.4 Parameter P24: SetSpan**

#### Write only

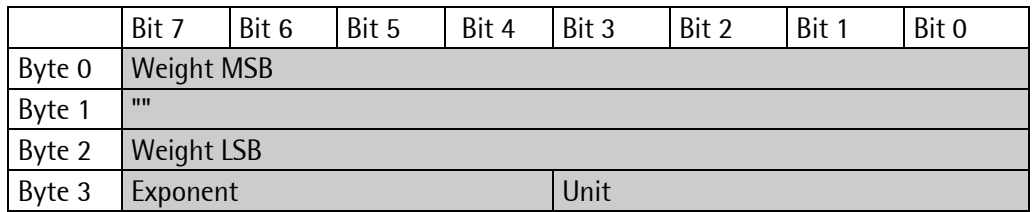

#### **Calibrating with Weights**

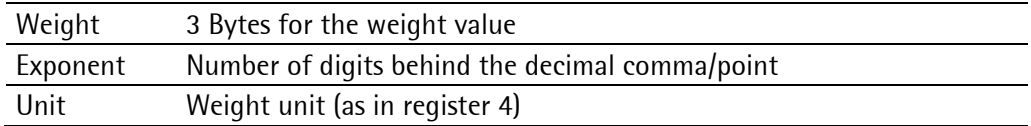

#### **6.3.3.5 Parameter P25: Set/GetDeadloadMvpv**

Write and read

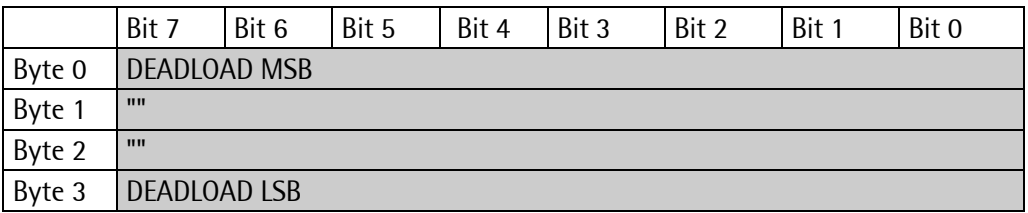

DEADLOAD in mV/V (value in mV/V )\*10<sup>6</sup>

#### **6.3.3.6 Parameter P26: Set/GetSpanMvpv**

#### Write and read

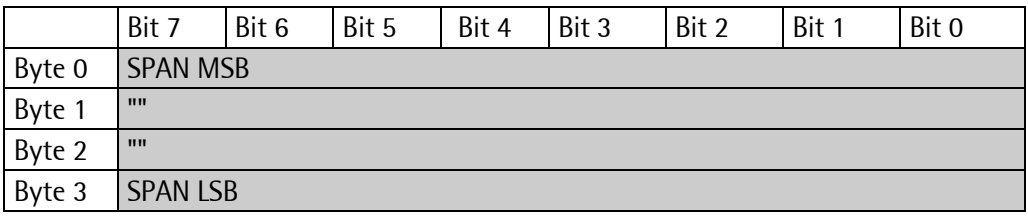

SPAN in mV/V (value in mV/V )\*10<sup>6</sup>

### **6.3.3.7 Parameter P27: CalcTest**

Write only

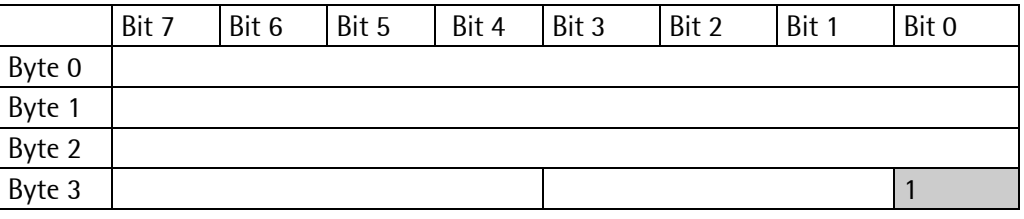

Calculate testvalue

#### **6.3.3.8 Parameter P40: Digital Filter**

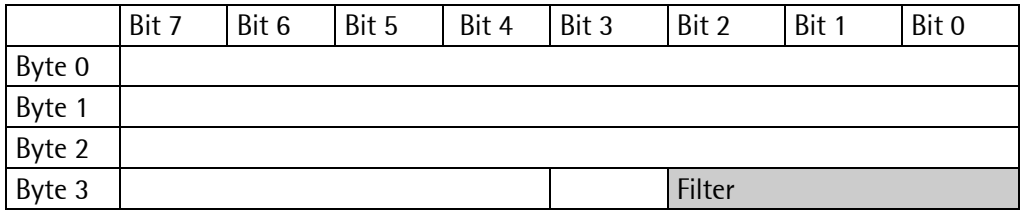

Filter  $0 = \text{off}, 1 = \text{Bessel}, 2 = \text{aperiodic}, 3 = \text{Butterworth}, \text{default} = \text{off}$ 

#### **6.3.3.9 Parameter P41: Filter Frequency**

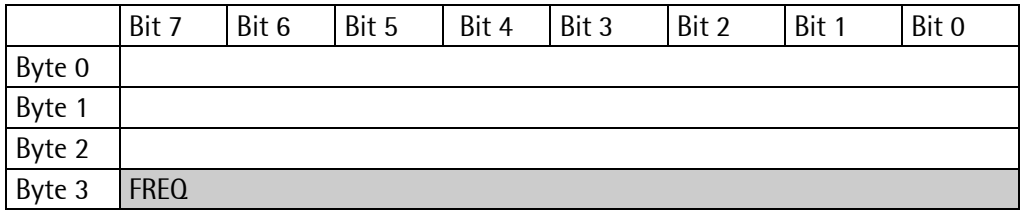

FREQ Value has to be entered in frequency\*100. Example: for 1.56 Hz enter 156. Frequency range depends on the measuring time, see table in chapter [4.9.2.3](#page-34-0) Only valid if the digital filter is not set to 'off'.

If the digital filter is set, the maximum measuring time is 160 ms.

### **6.3.3.10 Parameter P42: Measuring Time**

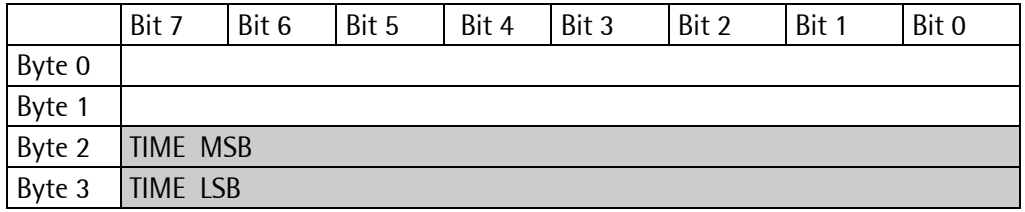

TIME measuring time in ms  $10...1920$ , default = 320 ms

Only valid if the digital filter is set to 'off'.

Parameter P53 will be set accordingly. 10…160 ms -> P53: 4...0

320…1920 ms -> P53: 0

#### **6.3.3.11 Parameter P43: Test Mode**

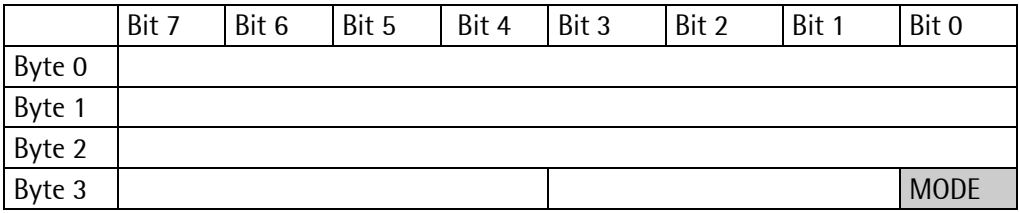

MODE  $0 = absolute$ , 1 = relative, default = 0

#### **6.3.3.12 Parameter P44: Standstill Time**

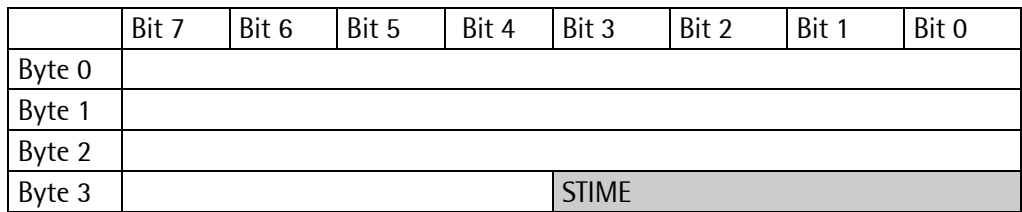

Time expressed in multiples of measuring time at which a standstill is detected.

STIME  $1...9$  times measuring time, default = 1

#### **6.3.3.13 Parameter P45: Standstill Range**

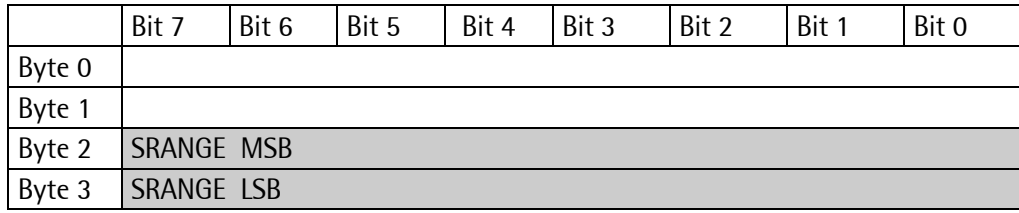

Limit to define the weight to be in standstill.

 $SRANGE$   $0...10.00d$  default = 1d

Value =  $d*100$ 

#### **6.3.3.14 Parameter P46: Standstill Timeout**

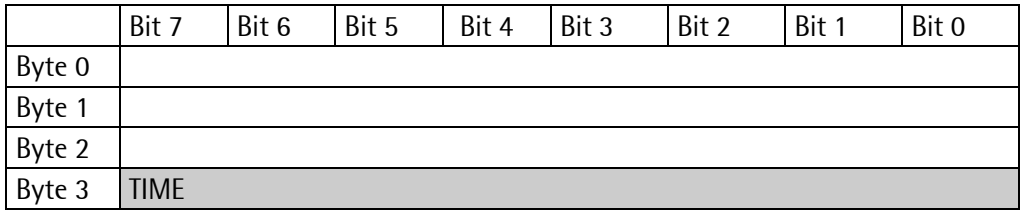

Number of measuring times during the standstill condition should be reached.

TIME  $0...100$  M (measuring times), default = 8

If the standstill timeout is exceeded by a function, which needed the standstill condition, the function is aborted (Taring, set zero, calibrate, 'P'-command of the SMA-protocol). Additional the error code 31 and the 'CmdError' bit are set.

#### **6.3.3.15 Parameter P47: Zeroset Range**

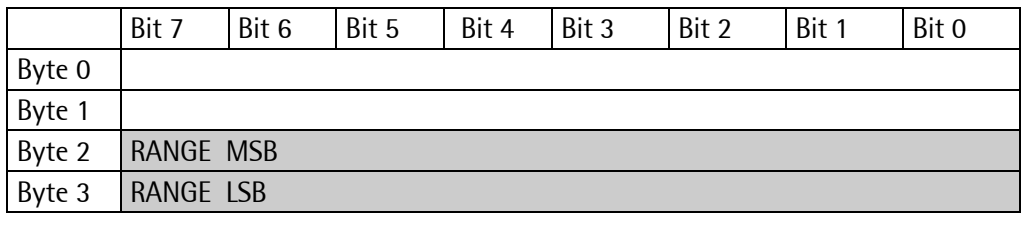

Value =  $d*100$ 

RANGE  $0...500.00 \text{ d}$  default = 50 d

### **6.3.3.16 Parameter P48: Zerotrack Range**

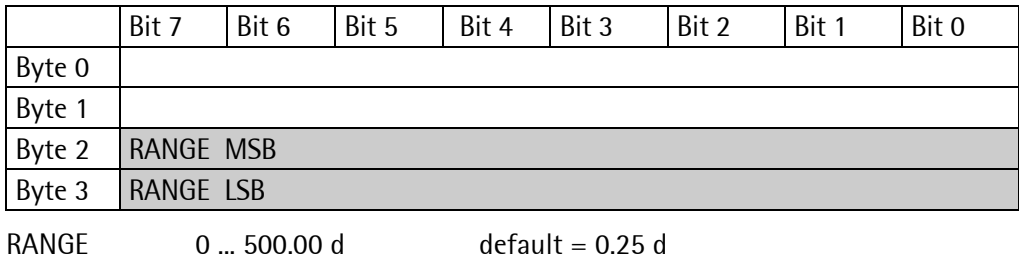

Value =  $d*100$ 

#### **6.3.3.17 Parameter P49: Zerotrack Step**

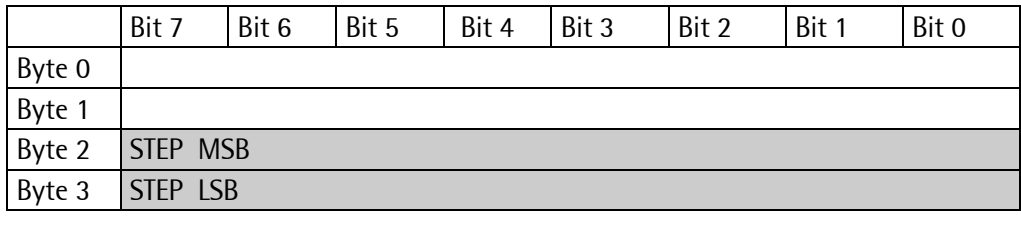

STEP 0 ... 10.00 d default = 0.25 d

Value  $= d*100$ 

#### **6.3.3.18 Parameter P50: Zerotrack Repeat**

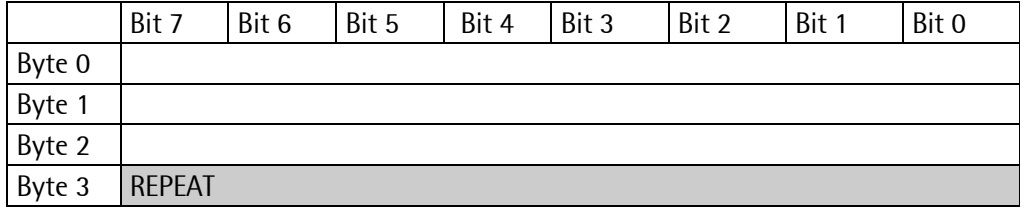

REPEAT  $0 \dots 100$  measuring times default = 0 (Zero tracking is off)

## **6.3.3.19 Parameter P51: Overload**

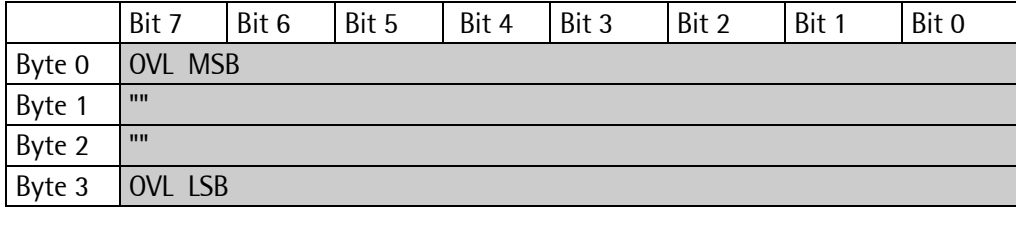

 $OVL$  Overload in d 0...99999999 default = 9 d

### **6.3.3.20 Parameter P53: A/D Converter Sample Time (Measuring Rate)**

Read only

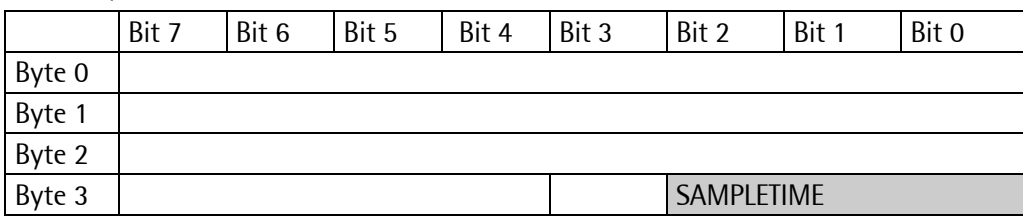

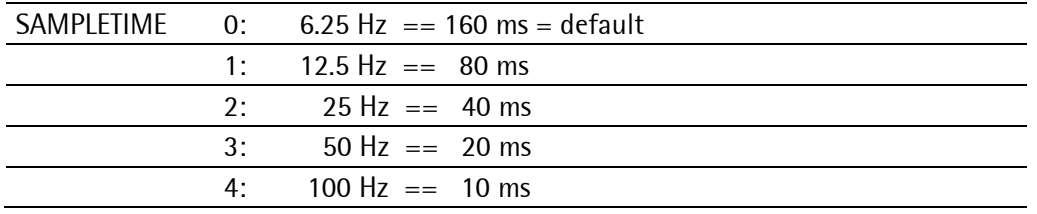

### **6.3.4 Parameter P99: Access Code**

Write only

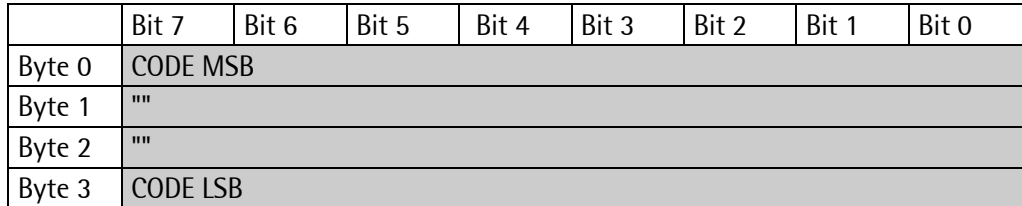

CODE If an access code was entered in the configuration tool, parameters and the registers for limits can only be written if the access code is contained in register P99. Parameter P99 can always be written. To activate the protection P99 has to be set to –1 again. If CODE is set to 0, no access check is done.

# **7 Repair and Maintenance**

Repairs are subject to checking and can be carried out only at Sartorius. In case of defect or functional trouble, please, contact your local Sartorius organization for repair. When returning the instrument for repair, an exact and complete fault description must be supplied. Maintenance work may be carried out only by a trained technician aware of the involved hazards, whereby the relevant precautions must be taken.

# **7.1 Soldering Work**

Carrying out any soldering work on the unit is not allowed, excepting the solder link (see chapter [3.2.6.5](#page-22-0) and [3.2.6.6\)](#page-22-1).

# **7.2 Cleaning**

If necessary, the front panel can be cleaned using a damp, soft cloth. Use only little water or isopropyl alcohol for moisturizing.

# **8 Disposal**

The packaging is made from environmentally friendly materials, which are suitable for recycling. For more information, please see the T&Cs.

If the packaging is no longer needed, it can be disposed of by local waste disposal authorities.

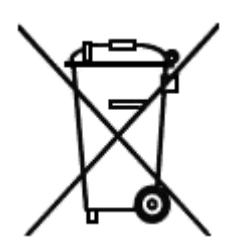

Contact your local authorities regarding the disposal of the devices. In Germany, Sartorius also offers a return service and legally compliant recycling of its equipment.

In other countries, please consult with the local authorities.

# **9 Error Messages**

# **9.1 Weight Error Status**

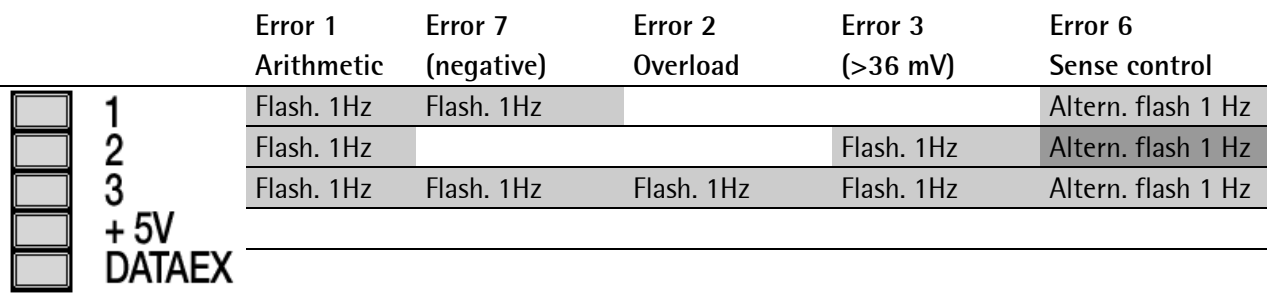

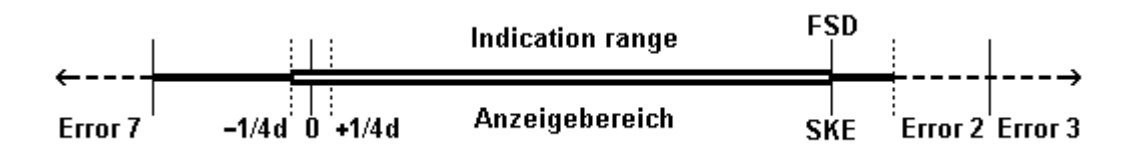

# **10 Technical Data**

The characteristic data are valid after a min. warm-up time of 30 minutes (reference temperature 23° C). Values specified without tolerances are average values and are only used for information.

# **10.1 Weighing Electronics**

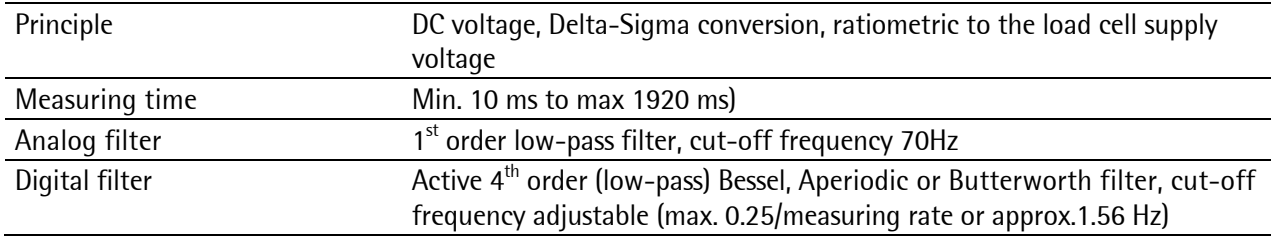

## **10.1.1 Accuracy and Stability**

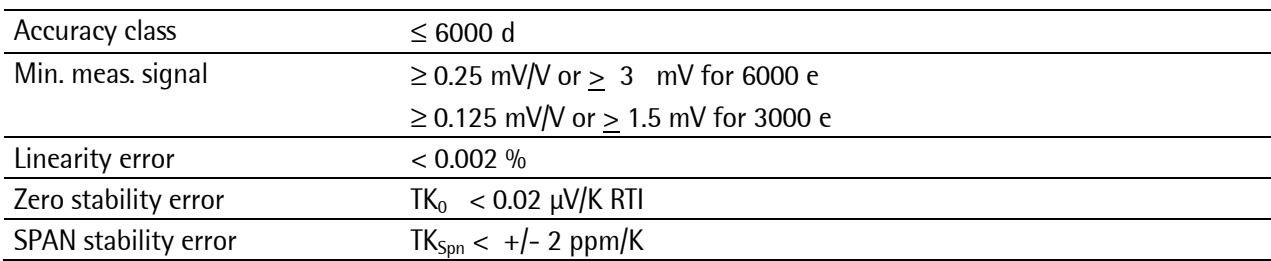

## **10.1.2 Sensitivity**

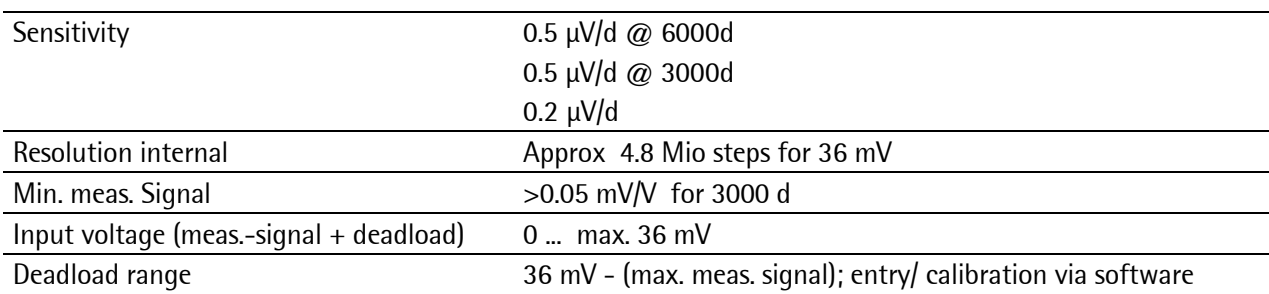

# **10.1.3 Load Cells**

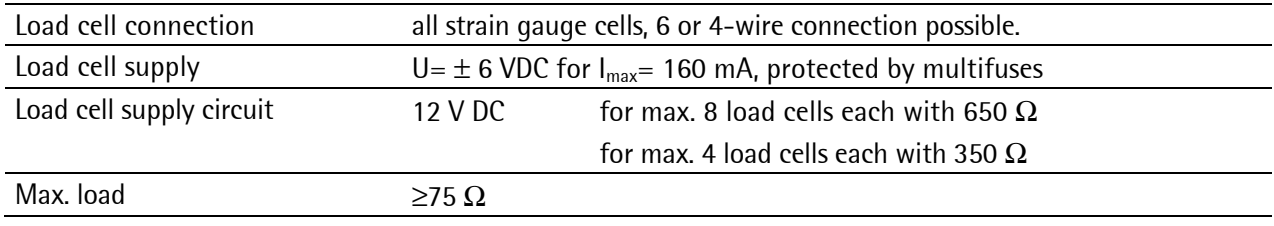

# **10.2 ProfiBus DP**

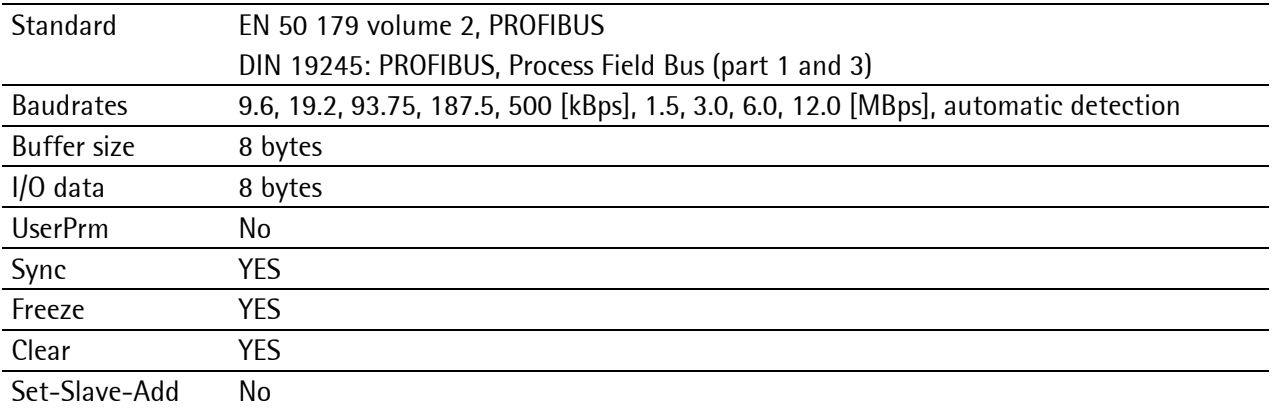

# **10.3 Power Supply**

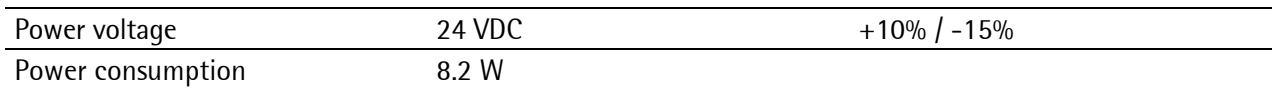

# **10.4 Environmental Effects**

### **10.4.1 Environmental Conditions**

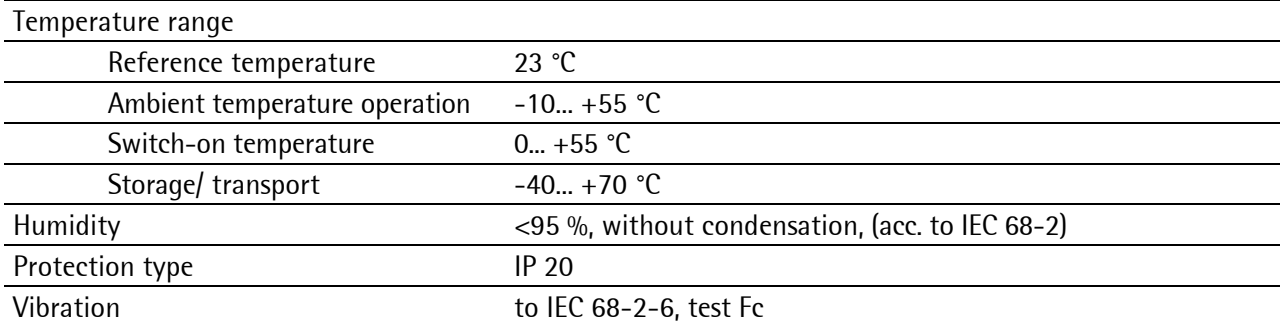

# **10.4.2 Electromagnetic Compatibility (EMC)**

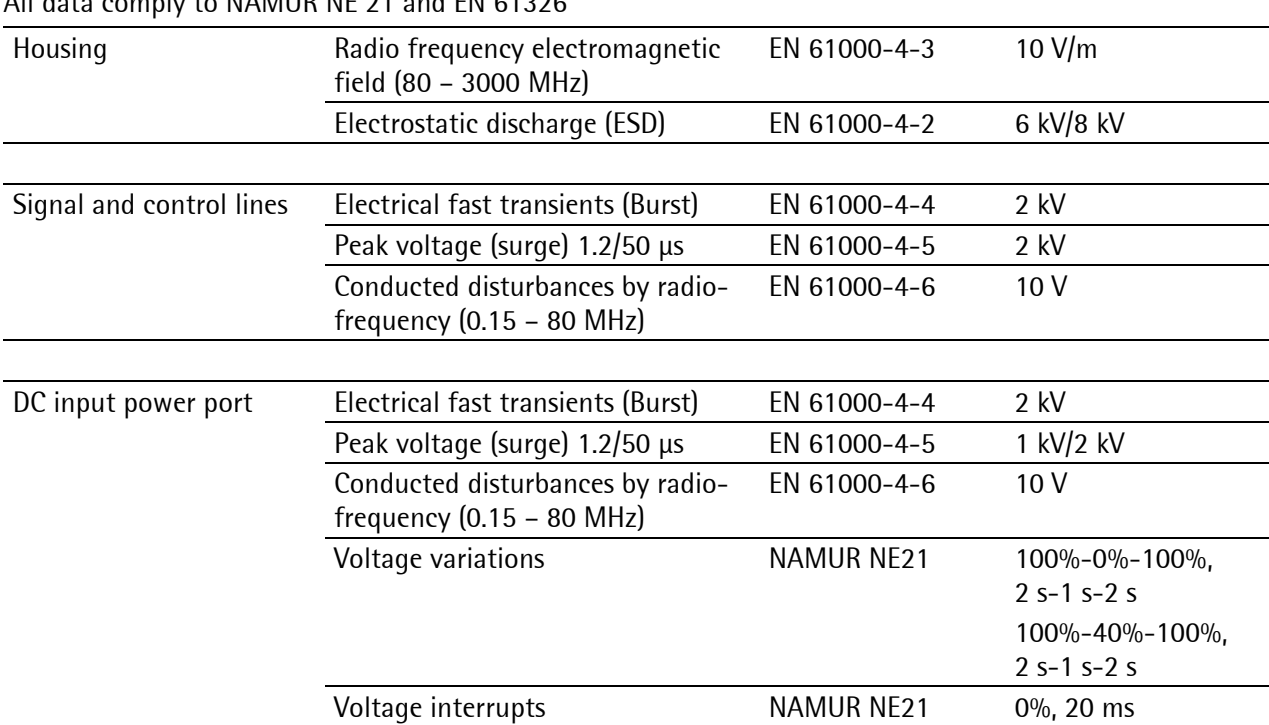

## All data comply to NAMUR NE 21 and EN 61326

# **10.4.3 RF interference suppression**

Electromagnetic emission acc. To EN 55011 group 1, limit value class A

# **10.5 Mechanical Data**

### **10.5.1 Construction Type**

Polyamide housing, black, flammability class V0 (UL 94). Protection class according to DIN 40050: IP 20.

### **10.5.2 Dimensions**

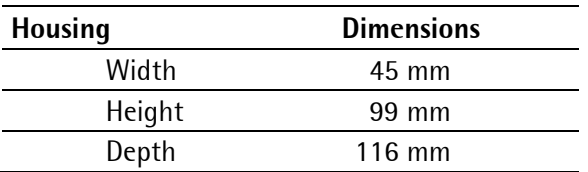

### **10.5.3 Connections**

- Via plug-in screw terminals, cross-section max. 2.5 mm<sup>2</sup>
- 9-pin D-Sub connector (female) for ProfiBus
- USB-B for PC

## **10.5.4 Weight**

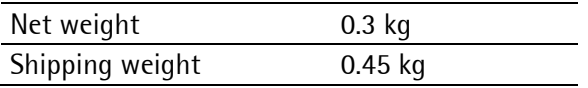

# **10.6 Equipment Supplied**

- Operation manual in English and German on CD-ROM
- Configurelt! to configure/calibrate the transmitter via PC on CD-ROM
- Connection cable for PC; length 1.8 m

# **10.7 Options**

- Operation manual on paper (English), order no. 9499 050 52100
- Operation manual on paper (German), order no. 9499 050 52108

#### Index  $11$

## $\overline{A}$

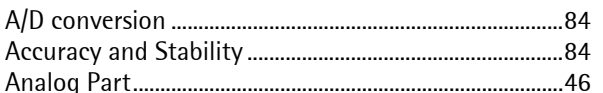

# $\mathbf c$

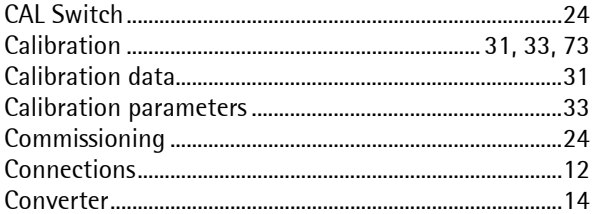

### $\mathsf D$

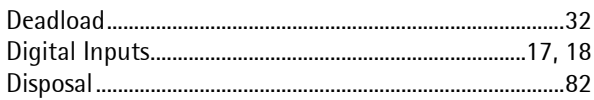

# $\bar{\mathsf E}$

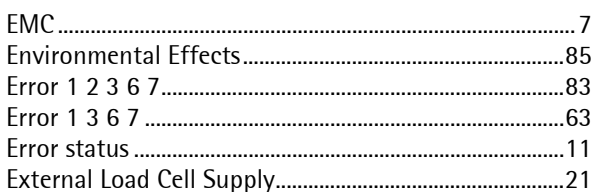

# $\bar{\mathsf{F}}$

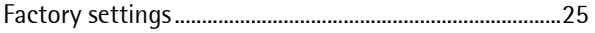

## ${\bf G}$

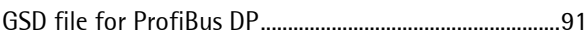

# $\overline{1}$

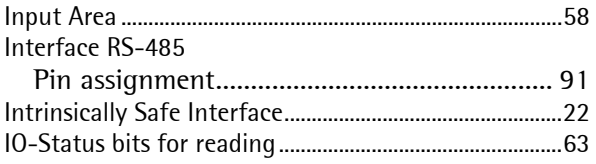

# $\mathbf{L}$

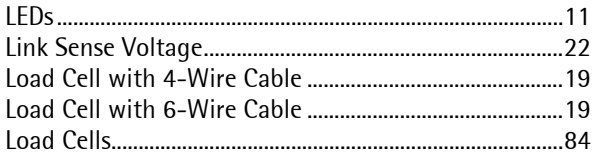

### $\mathsf{M}$

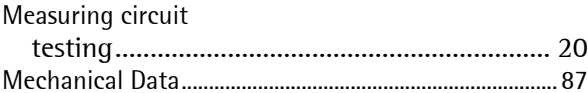

### $\bf{0}$

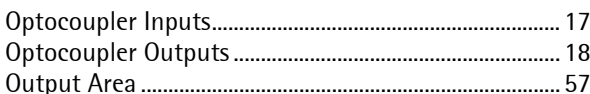

# $\mathsf{P}$

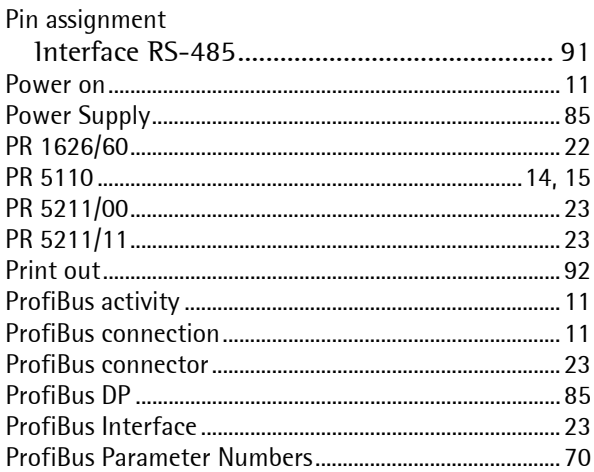

# $\overline{\mathsf{R}}$

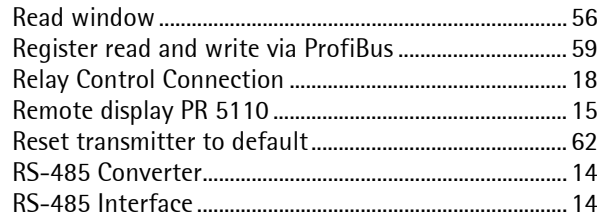

## $\mathsf{S}$

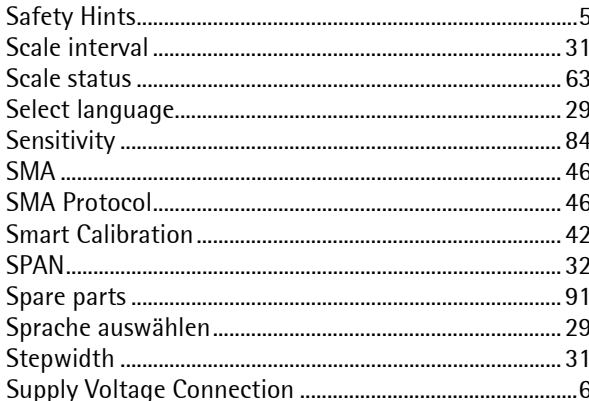

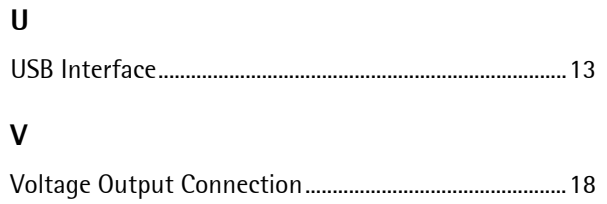

## W

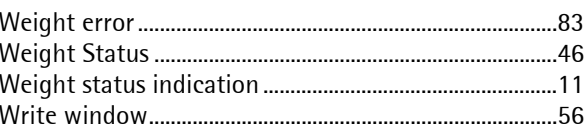

# **12 Appendix**

# **12.1 Pin Assignment for Interface RS-485**

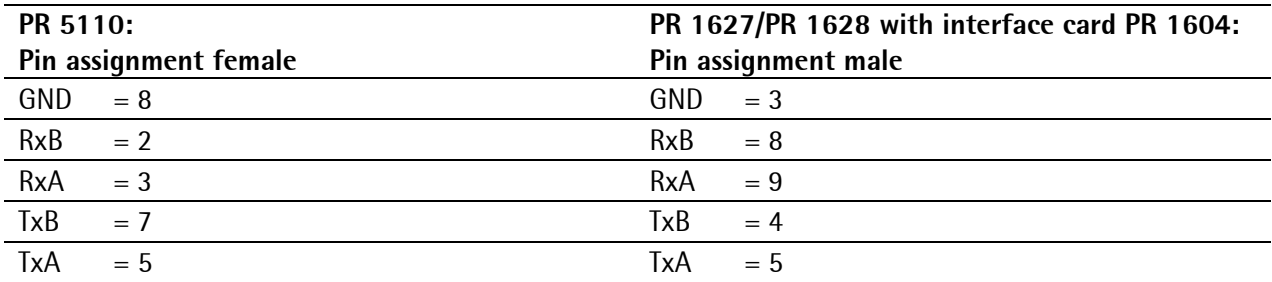

# **12.2 EC Declaration of Conformity**

The certificate can be found in the directory Certificates on the CD-ROM delivered with the instrument.

# **12.3 GSD File for ProfiBus DP**

The GSD file can be found in the directory ProfiBus-Files on the CD-ROM delivered with the instrument.

# **12.4 Spare Parts**

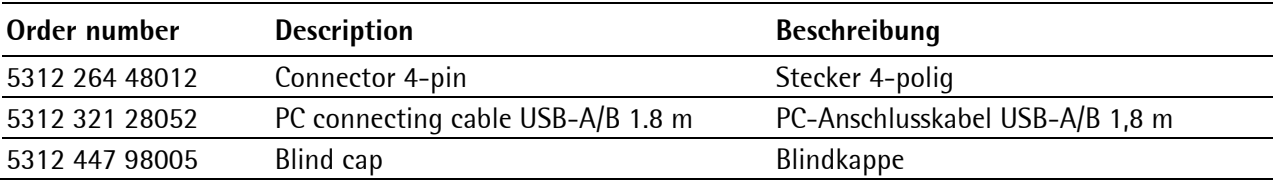

# **12.5 Example Print Out**

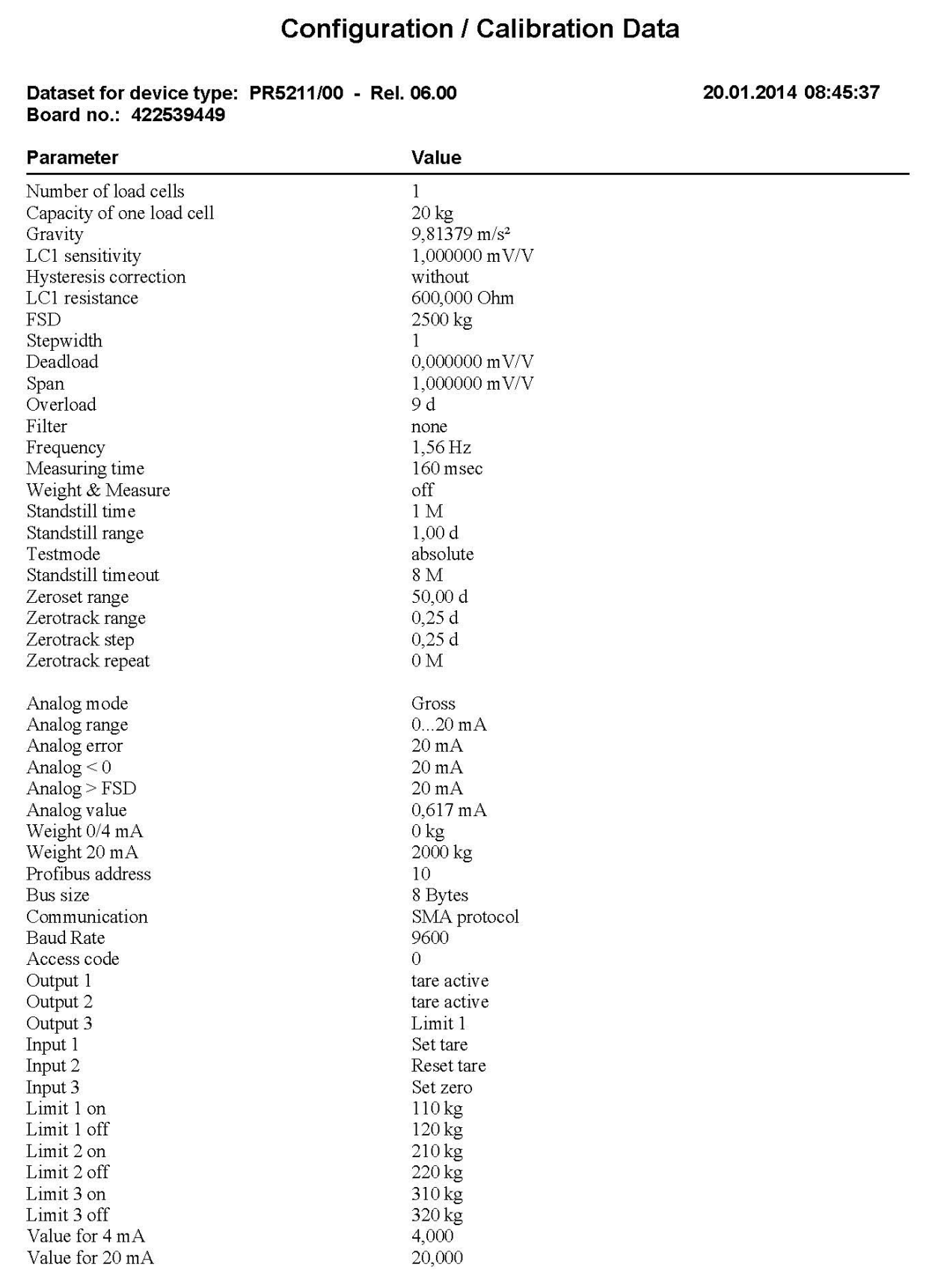

Sartorius Mechatronics T&H GmbH Meiendorfer Straße 205 22145 Hamburg, Germany Tel +49.40.67960.303 Fax: +49.40.67960.383 www.sartorius.com

 Sartorius Mechatronics T&H GmbH All rights are strictly reserved Printed in Germany